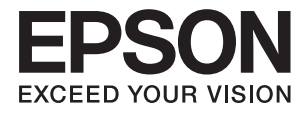

# **DS-530 Korisnički vodič**

# <span id="page-1-0"></span>**Autorsko pravo**

Nijedan deo ove publikacije ne sme se reprodukovati, čuvati u sistemu za preuzimanje niti preneti u bilo kom obliku ili na bilo koji način, elektronski, mehanički, fotokopiranjem, snimanjem ili na drugi način, bez prethodne dozvole korporacije Seiko Epson. Ne preuzima se odgovornost za patent u vezi sa upotrebom informacija koje se nalaze u ovom dokumentu. Takođe se ne preuzima odgovornost za bilo koje štete prouzrokovane upotrebom informacija iz ovog dokumenta. Informacije koje se nalaze u ovom dokumentu namenjene su za korišćenje samo sa ovim Epson proizvodom. Korporacija Epson nije odgovorna za bilo koju upotrebu ovih informacija u vezi sa drugim proizvodima.

Korporacija Seiko Epson i njeni partneri neće biti odgovorni kupcu ovog proizvoda ili trećim stranama za štetu, gubitke, troškove ili izdatke koji nastanu po kupca ili treću stranu kao posledica nezgode, nepravilne upotrebe ili zloupotrebe ovog proizvoda, nedozvoljenih modifikacija, popravki ili izmena proizvoda i (osim u SAD) nepridržavanja uputstava korporacije Seiko Epson za rad i održavanje proizvoda.

Korporacija Seiko Epson i njeni partneri neće biti odgovorni ni za kakvu štetu ili probleme koji nastanu kao posledica upotrebe opcionih ili potrošnih proizvoda koje korporacija Seiko Epson nije označila kao "Original Epson Products" (originalni Epson proizvodi) ili "Epson Approved Products" (proizvodi koje je odobrila kompanija Epson).

Korporacija Seiko Epson se neće smatrati odgovornom za štetu nastalu usled elektromagnetnih smetnji do kojih dođe zbog upotrebe kablova za povezivanje koje korporacija Seiko Epson nije označila kao "Epson Approved Products" (proizvodi koje je odobrila kompanija Epson).

© 2016 Seiko Epson Corporation. All rights reserved.

Sadržaj ovog priručnika i specifikacije ovog proizvoda podležu promenama bez obaveštenja.

# <span id="page-2-0"></span>**Zaštitni žigovi**

- ❏ EPSON® je registrovan zaštitni žig, a EPSON EXCEED YOUR VISION ili EXCEED YOUR VISION je zaštitni žig korporacije Seiko Epson.
- ❏ Microsoft®, Windows®, Windows Server®, and Windows Vista® are either registered trademarks or trademarks of Microsoft Corporation in the United States and/or other countries.
- ❏ Apple®, Mac OS®, and OS X® are trademarks of Apple Inc., registered in the U.S. and other countries.
- ❏ Adobe®, Adobe Reader®, and Acrobat® are registered trademarks of Adobe Systems Incorporated.
- ❏ Intel® is a registered trademark of Intel Corporation.
- ❏ The SuperSpeed USB Trident Logo is a registered trademark of USB Implementers Forum, Inc.
- ❏ Epson Scan 2 Software is based in part on the work of the Independent JPEG Group.
- ❏ libtiff

Copyright © 1988-1997 Sam Leffler

Copyright © 1991-1997 Silicon Graphics, Inc.

Permission to use, copy, modify, distribute, and sell this software and its documentation for any purpose is hereby granted without fee, provided that (i) the above copyright notices and this permission notice appear in all copies of the software and related documentation, and (ii) the names of Sam Leffler and Silicon Graphics may not be used in any advertising or publicity relating to the software without the specific, prior written permission of Sam Leffler and Silicon Graphics.

THE SOFTWARE IS PROVIDED "AS-IS" AND WITHOUT WARRANTY OF ANY KIND, EXPRESS, IMPLIED OR OTHERWISE, INCLUDING WITHOUT LIMITATION, ANY WARRANTY OF MERCHANTABILITY OR FITNESS FOR A PARTICULAR PURPOSE.

IN NO EVENT SHALL SAM LEFFLER OR SILICON GRAPHICS BE LIABLE FOR ANY SPECIAL, INCIDENTAL, INDIRECT OR CONSEQUENTIAL DAMAGES OF ANY KIND, OR ANY DAMAGES WHATSOEVER RESULTING FROM LOSS OF USE, DATA OR PROFITS, WHETHER OR NOT ADVISED OF THE POSSIBILITY OF DAMAGE, AND ON ANY THEORY OF LIABILITY, ARISING OUT OF OR IN CONNECTION WITH THE USE OR PERFORMANCE OF THIS SOFTWARE.

❏ Nazivi drugih proizvoda koji su ovde upotrebljeni služe isključivo u identifikacione svrhe i mogu biti zaštitni žigovi svojih vlasnika. Epson se odriče svih prava na te zaštitne žigove.

# *Sadržaj*

### *[Autorsko pravo](#page-1-0)*

### *[Zaštitni žigovi](#page-2-0)*

### *[O ovom priručniku](#page-5-0)*

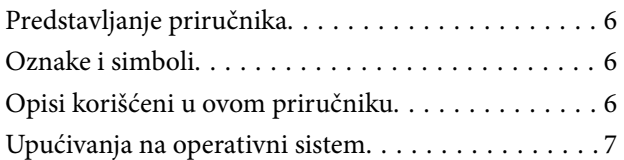

### *[Važna uputstva](#page-7-0)*

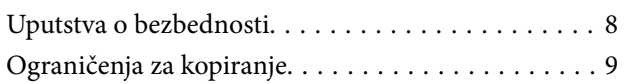

### *[Osnovne informacije o skeneru](#page-9-0)*

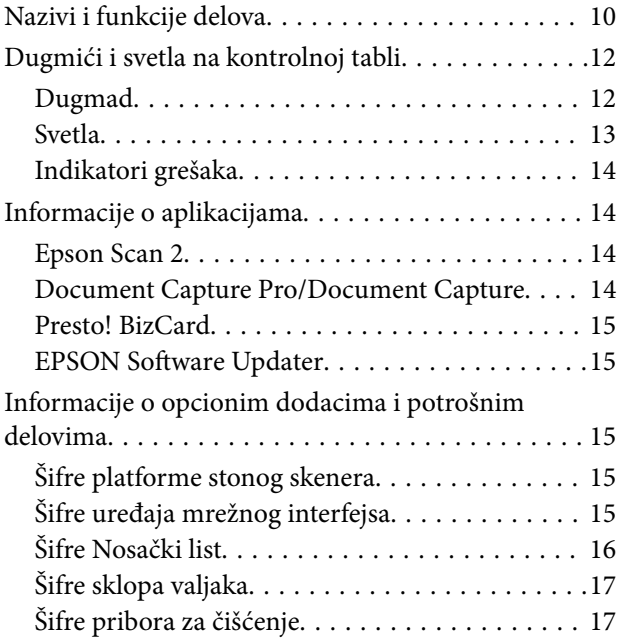

## *[Specifikacije originala i postavljanje](#page-18-0)  [originala](#page-18-0)*

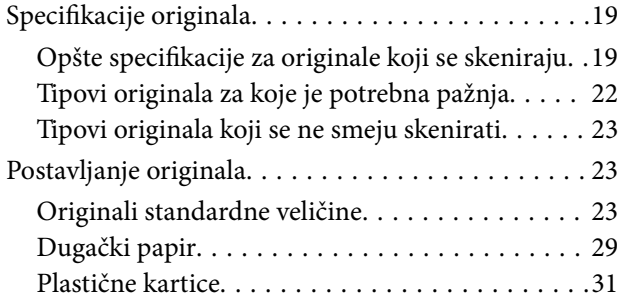

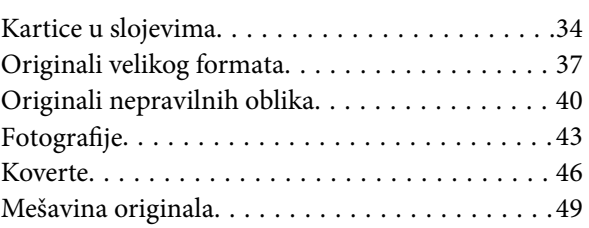

### *[Osnovno skeniranje](#page-51-0)*

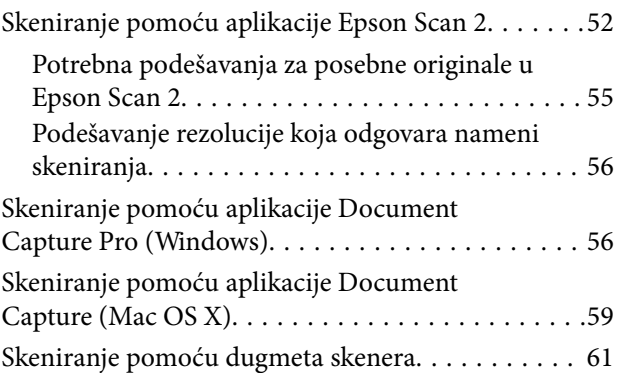

## *[Napredno skeniranje](#page-62-0)*

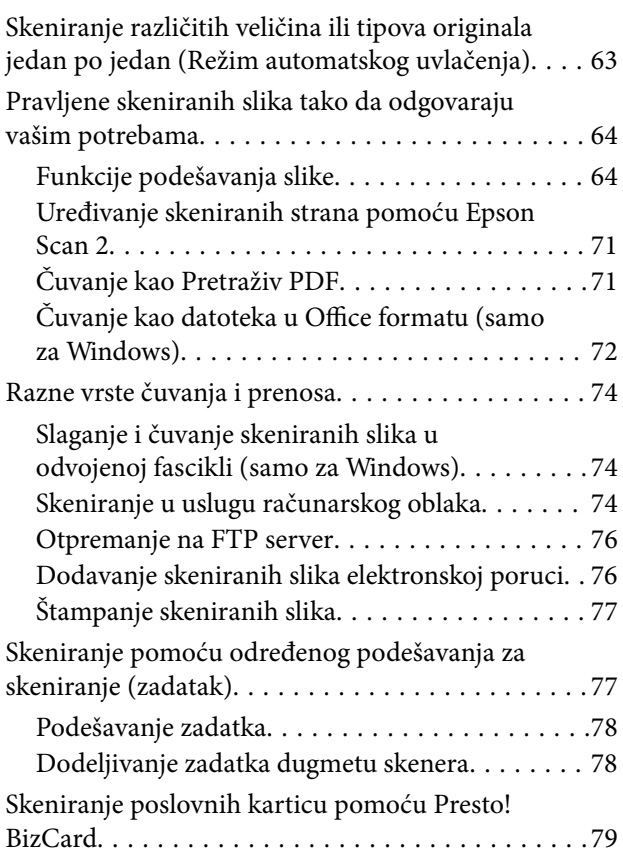

# *[Upotreba platforme stonog skenera](#page-80-0)*

[Nazivi i funkcije delova platforme stonog skenera. . 81](#page-80-0)

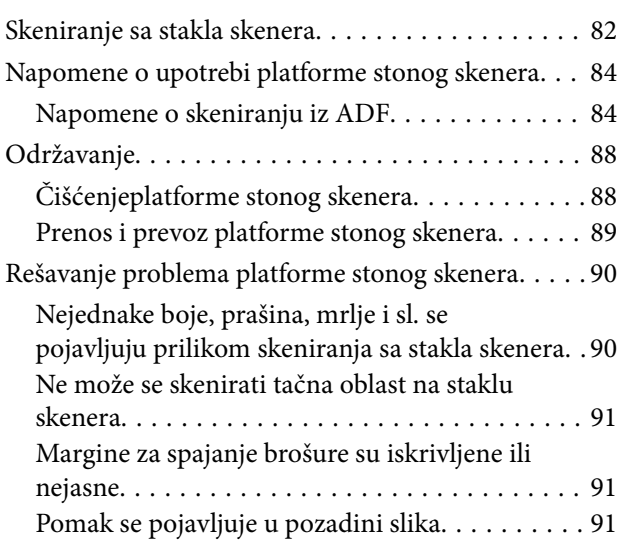

## *[Održavanje](#page-91-0)*

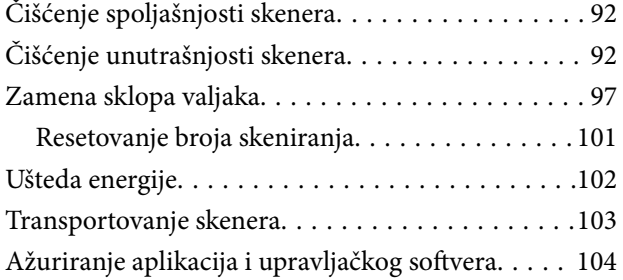

# *[Rešavanje problema](#page-105-0)*

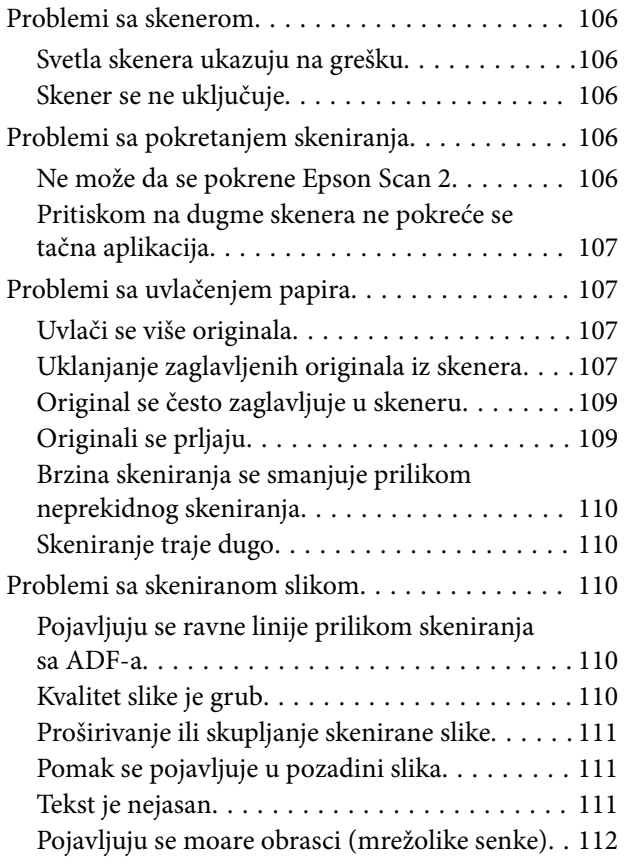

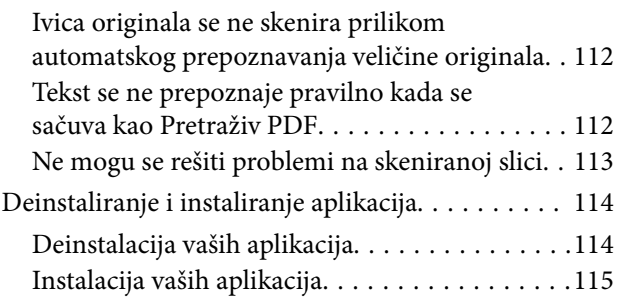

# *[Tehničke specifikacije](#page-115-0)*

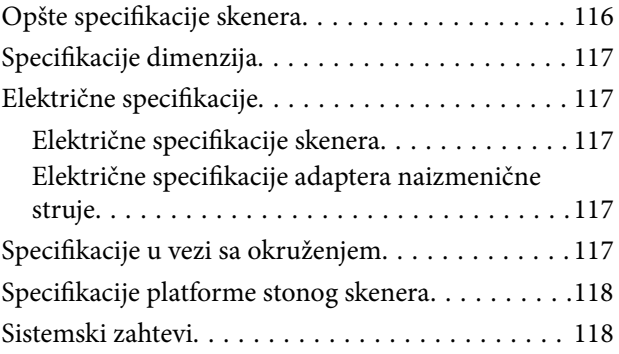

## *[Standardi i odobrenja](#page-119-0)*

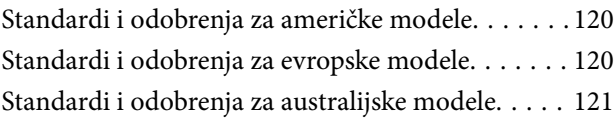

# *[Kako dobiti pomoć](#page-121-0)*

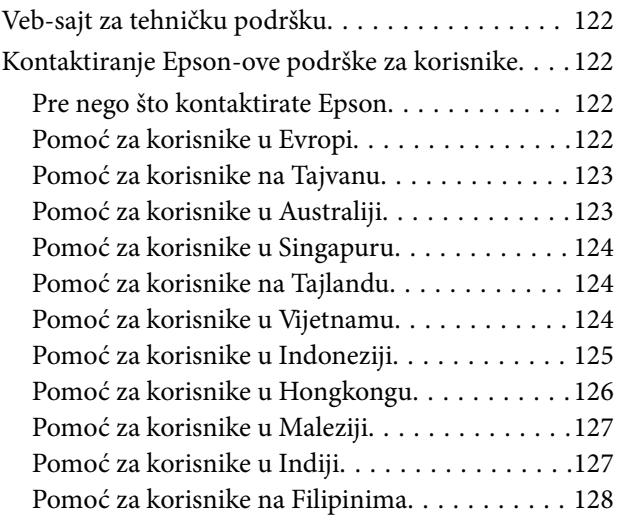

# <span id="page-5-0"></span>**O ovom priručniku**

# **Predstavljanje priručnika**

Najnovije verzije sledećih priručnika dostupne su na Epsonovom veb-sajtu za podršku.

<http://www.epson.eu/Support> (Evropa)

<http://support.epson.net/> (izvan Evrope)

- ❏ Uputstvo za postavljanje (papirni priručnik)
- Pruža vam informacije o podešavanju proizvoda i instalaciji aplikacije.
- ❏ Korisnički vodič (elektronski priručnik)
- Pruža vam informacije o korišćenju proizvoda, održavanju, kao i o rešavanju problema.

Osim gore pomenutih priručnika, pogledajte pomoć u raznim Epson aplikacijama.

# **Oznake i simboli**

!*Oprez:*

Uputstva koja se moraju pažljivo slediti da bi se izbegle fizičke povrede.

# c*Važno:*

Uputstva koja se moraju poštovati kako bi se izbegla oštećenja opreme.

#### *Napomena:*

Daje dodatne informacije i preporuke.

### **Povezane informacije**

 $\blacktriangleright$  Veze sa povezanim odeljcima.

# **Opisi korišćeni u ovom priručniku**

- ❏ Snimci ekrana za aplikacije su iz operativnih sistema Windows 10 ili Mac OS X v10.10.x. Sadržaj prikazan na ekranima razlikuje se u zavisnosti od modela i situacije.
- ❏ Ilustracije korišćene u ovom priručniku su samo u informativne svrhe. Iako se mogu neznatno razlikovati u odnosu na stvarni proizvod, načini rada su isti.

# <span id="page-6-0"></span>**Upućivanja na operativni sistem**

#### **Windows**

U ovom priručniku termini kao što su "Windows 10", "Windows 8.1", "Windows 8", "Windows 7", "Windows Vista", "Windows XP", "Windows Server 2012 R2", "Windows Server 2012", "Windows Server 2008 R2", "Windows Server 2008", "Windows Server 2003 R2", i "Windows Server 2003" odnose se na sledeće operativne sisteme. Pored toga, "Windows" se koristi za upućivanje na sve verzije.

❏ Operativni sistem Microsoft® Windows® 10

❏ Operativni sistem Microsoft® Windows® 8.1

- ❏ Operativni sistem Microsoft® Windows® 8
- ❏ Operativni sistem Microsoft® Windows® 7
- ❏ Operativni sistem Microsoft® Windows Vista®
- ❏ Operativni sistem Microsoft® Windows® XP servisni paket 3
- ❏ Operativni sistem Microsoft® Windows® XP Professional x64 Edition servisni paket 2
- ❏ Operativni sistem Microsoft® Windows Server® 2012 R2
- ❏ Operativni sistem Microsoft® Windows Server® 2012
- ❏ Operativni sistem Microsoft® Windows Server® 2008 R2
- ❏ Operativni sistem Microsoft® Windows Server® 2008
- ❏ Operativni sistem Microsoft® Windows Server® 2003 R2
- ❏ Operativni sistem Microsoft® Windows Server® 2003 servisni paket 2

#### **Mac OS X**

U ovom priručniku, "Mac OS X v10.11.x" odnosi se na OS X El Capitan, "Mac OS X v10.10.x" odnosi se na OS X Yosemite, "Mac OS X v10.9.x" odnosi se na OS X Mavericks, i "Mac OS X v10.8.x" odnosi se na OS X Mountain Lion. Pored toga, "Mac OS X" se koristi za upućivanje na "Mac OS X v10.11.x", "Mac OS X v10.10.x", "Mac OS X v10.9.x", "Mac OS X v10.8.x", "Mac OS X v10.7.x", i "Mac OS X v10.6.8".

# <span id="page-7-0"></span>**Važna uputstva**

# **Uputstva o bezbednosti**

Pročitajte i sledite ova uputstva da biste osigurali bezbednu upotrebu ovog proizvoda i dodatne opreme. Obavezno sačuvajte ovaj priručnik u slučaju buduće potrebe. Takođe obavezno sledite sva upozorenja i uputstava označena na proizvodu i dodatnoj opremi.

❏ Neki simboli koji se koriste na proizvodu i dodatnoj opremi treba da osiguraju bezbednu i pravilnu upotrebu proizvoda. Posetite sledeći veb-sajt da biste saznali značenje simbola.

<http://support.epson.net/symbols>

- ❏ Postavite ovaj proizvod i dodatnu opremu na ravnu i stabilnu površinu koja se nastavlja dalje od osnove proizvoda i dodatne opreme u svim pravcima. Ako postavite proizvod i dodatnu opremu na zid, ostavite više od 10 cm prostora između zida i dodatne opreme i zadnje strane proizvoda.
- ❏ Postavite proizvod i dodatnu opremu dovoljno blizu računara da bi bili na dohvat kabla interfejsa. Ne postavljajte i ne odlažite proizvod i dodatnu opremu ili adapter naizmenične struje na otvorenom, na izuzetno prljavim ili prašnjavim mestima, u blizini vode, toplotnih izvora, kao ni na mestima koja su izložena udarima, vibracijama, visokim temperaturama ili vlažnosti vazduha, direktnoj sunčevoj svetlosti, jakim izvorima svetla ili brzim promenama temperature ili vlažnosti vazduha.
- ❏ Ne koristite skener ili adapter vlažnim rukama.
- ❏ Postavite proizvod i dodatnu opremu blizu utičnice za struju, gde se adapter može lako isključiti iz utičnice.
- ❏ Kabl adaptera naizmenične struje treba postaviti tako da se izbegne njegovo grebanje, zasecanje, kidanje, savijanje i lomljenje. Ne stavljajte nikakve predmete na kabl i ne dozvoljavajte da se korača ili gazi preko adaptera naizmenične struje ili kabla. Posebno pazite da kabl bude prav na završetku.
- ❏ Koristite samo električni kabl isporučen sa proizvodom i nemojte koristiti taj kabl ni sa kakvom drugom opremom. Korišćenje drugih kablova sa ovim proizvodom ili korišćenje priloženog električnog kabla sa drugom opremom može izazvati požar ili električni udar.
- ❏ Koristite isključivo adapter naizmenične struje koji je isporučen s proizvodom. Korišćenje bilo kog drugog adaptera bi moglo prouzrokovati požar, električni udar ili povredu.
- ❏ Adapter naizmenične struje je projektovan za upotrebu s proizvodom uz koji je isporučen. Ne pokušavajte da ga koristite sa drugim električnim uređajima, osim ako tako nije navedeno.
- ❏ Koristite isključivo tip napajanja koji je naveden na nalepnici adaptera naizmenične struje i uređaj priključujte direktno na standardnu kućnu utičnicu pomoću adaptera naizmenične struje koji ispunjava lokalne relevantne standarde bezbednosti.
- ❏ Pri povezivanju ovog proizvoda i dodatne opreme na računar ili neki drugi uređaj pomoću kabla, vodite računa da priključci budu pravilno okrenuti. Svaki priključak ima samo jedan pravilan položaj. Ako umetnete pogrešan kraj priključka, možete oštetiti oba uređaja koja povezujete kablom.
- ❏ Izbegavajte korišćenje utičnica na istom električnom kolu na koje su priključeni fotokopir uređaji ili ventilacioni sistemi koji se često uključuju i isključuju.
- ❏ Ako s proizvodom koristite produžni kabl, vodite računa da ukupna amperaža uređaja koje ste priključili na produžni kabl ne prekorači amperažu kabla. Takođe vodite računa da ukupna amperaža svih uređaja uključenih u zidnu utičnicu ne prekoračuje amperažu zidne utičnice.
- ❏ Ni u kom slučaju nemojte rastavljati, modifikovati niti pokušavati da sami popravite adapter naizmenične struje, proizvod ili dodatnu opremu proizvoda, osim ukoliko to nije posebno navedeno u uputstvima za upotrebu proizvoda.
- <span id="page-8-0"></span>❏ Ne stavljajte nikakve predmete u bilo koji otvor zato što bi mogli dotaći opasne tačke napona ili dovesti do kratkog spoja. Pazite na opasnosti od električnog udara.
- ❏ Ako dođe do oštećenja utikača, zamenite kabl zajedno sa utikačem ili se obratite kvalifikovanom električaru. Ako u utikaču postoje osigurači, vodite računa da ih zamenite osiguračima pravilne veličine i jačine.
- ❏ Isključite proizvod, dodatnu opremu i adapter naizmenične struje, a servisiranje prepustite kvalifikovanom tehničkom osoblju u sledećim slučajevima: adapter naizmenične struje ili utikač je oštećen; u proizvod, dodatnu opremu ili adapter naizmenične struje je prodrla tečnost; proizvod ili adapter naizmenične struje je pao ili je kućište oštećeno; proizvod, dodatna oprema ili adapter naizmenične struje ne funkcioniše normalno ili pokazuje znatne promene u radu. (Ne podešavajte kontrole koje nisu obuhvaćene uputstvima za rad.)
- ❏ Pre čišćenja isključite proizvod i adapter naizmenične struje iz utičnice. Čistite samo vlažnom krpom. Ne koristite tečna sredstva ili sredstva za čišćenje u obliku spreja, osim ukoliko to nije posebno navedeno u uputstvima za upotrebu proizvoda.
- ❏ Ako nemate nameru da koristite proizvod duže vreme, vodite računa da isključite adapter naizmenične struje iz utičnice za struju.
- ❏ Posle zamene potrošnih delova, odložite ih na pravilan način sledeći pravila koja su propisala lokalna nadležna tela. Nemojte ih rastavljati.

# **Ograničenja za kopiranje**

Pridržavajte se sledećih ograničenja da biste osigurali odgovorno i zakonito korišćenje proizvoda.

Zakonom je zabranjeno kopiranje sledećih proizvoda:

- ❏ Papirne novčanice, metalni novac, državne hartije od vrednosti koje se prodaju na tržištu, državne obveznice i opštinske obveznice
- ❏ Neponištene poštanske marke, razglednice sa unapred odštampanim poštanskim markama i drugi poštanski proizvodi sa važećom poštarinom
- ❏ Državne taksene marke i hartije od vrednosti koje se izdaju u zakonskom postupku

Budite obazrivi kada kopirate sledeće proizvode:

- ❏ Privatne hartije od vrednosti koje se prodaju na tržištu (potvrde o akcijama, prenosive menice, čekovi i dr.), mesečne propusnice, povlašćene karte za prevoz i dr.
- ❏ Pasoše, vozačke dozvole, dokumente o tehničkom pregledu, propusnice za korišćenje autoputeva, bonove za hranu, karte i dr.

#### *Napomena:*

Kopiranje ovih predmeta može takođe biti zakonom zabranjeno.

Odgovorno korišćenje materijala zaštićenih autorskim pravima:

Proizvodi se mogu zloupotrebiti nedozvoljenim kopiranjem materijala zaštićenih autorskim pravima. Osim ako ne postupate po savetu iskusnog pravnika, pokažite odgovornost i poštovanje tako što ćete objavljeni materijal kopirati samo uz prethodnu dozvolu od strane vlasnika autorskog prava.

# <span id="page-9-0"></span>**Osnovne informacije o skeneru**

# **Nazivi i funkcije delova**

**Napred**

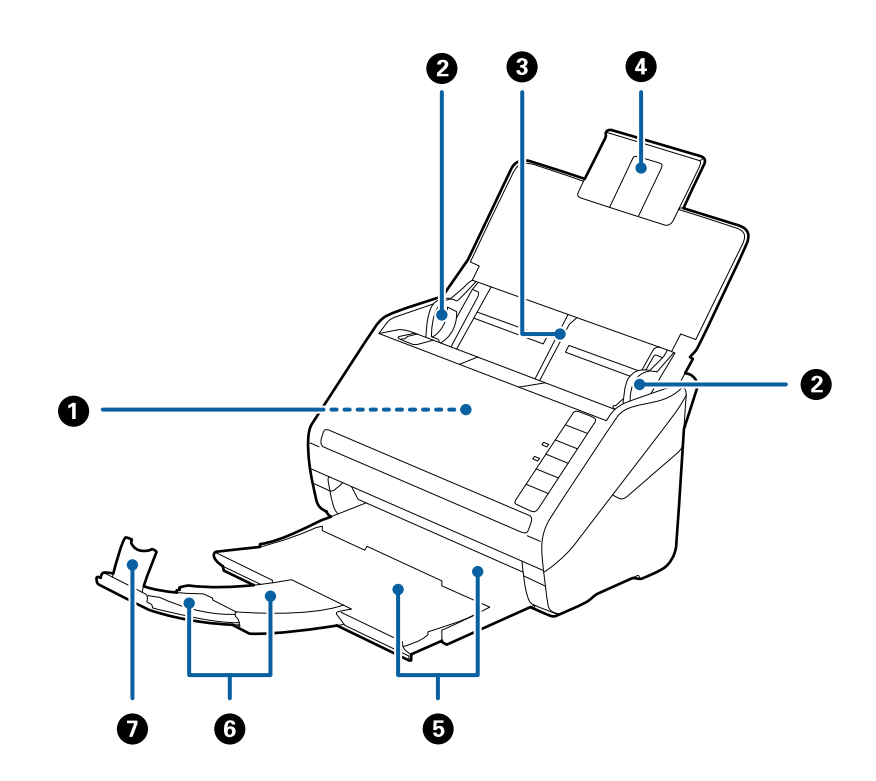

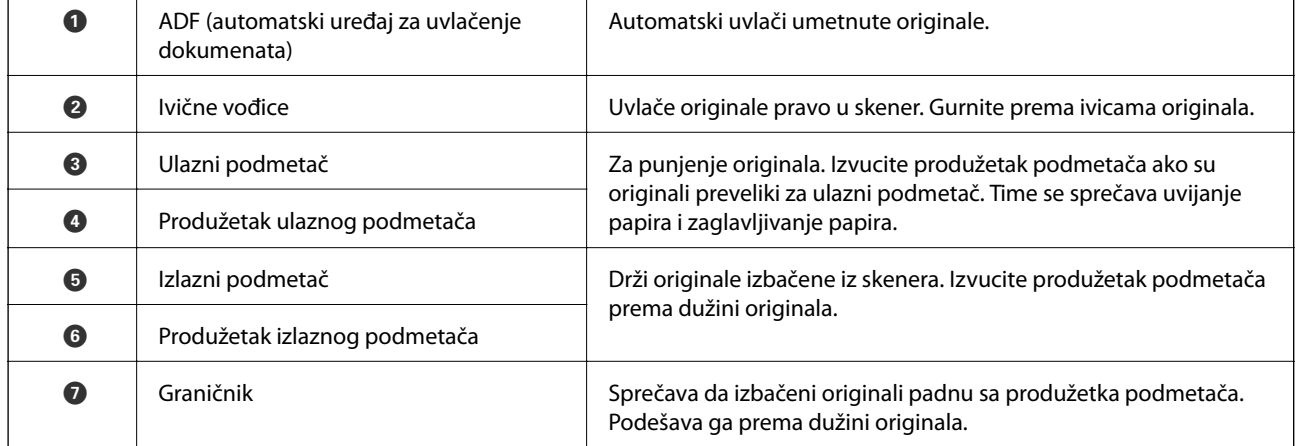

### **Osnovne informacije o skeneru**

### **Nazad**

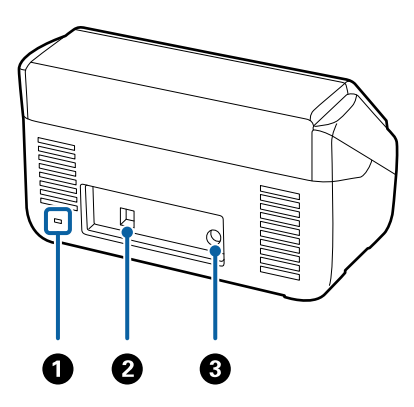

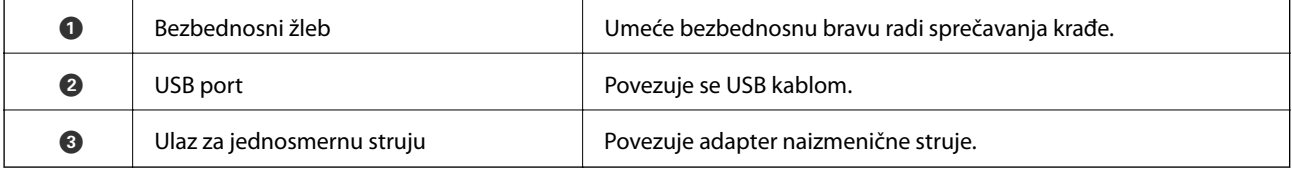

#### **Unutra**

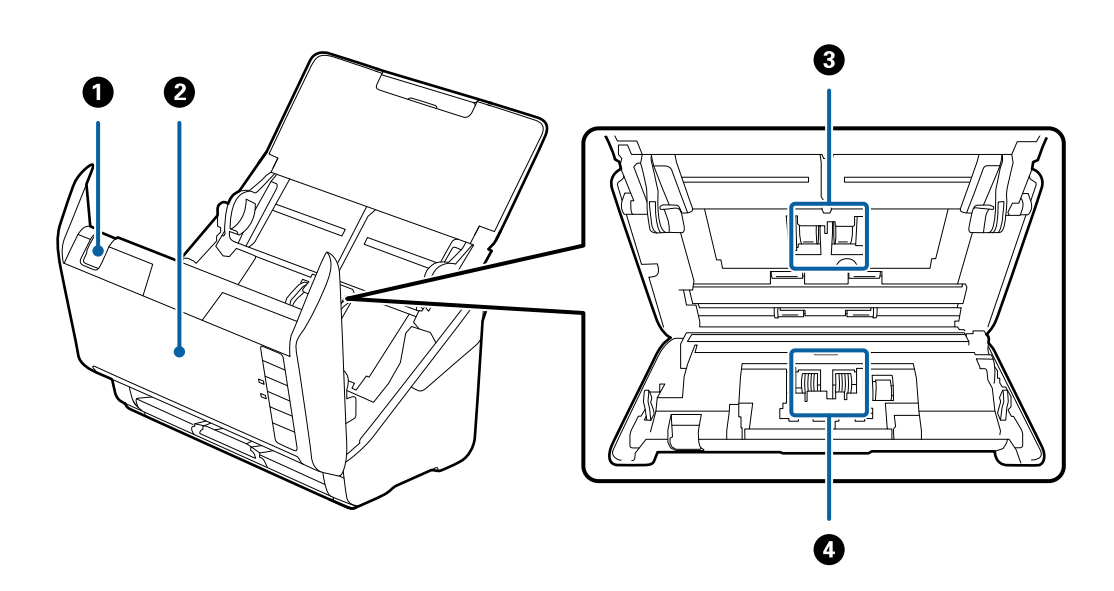

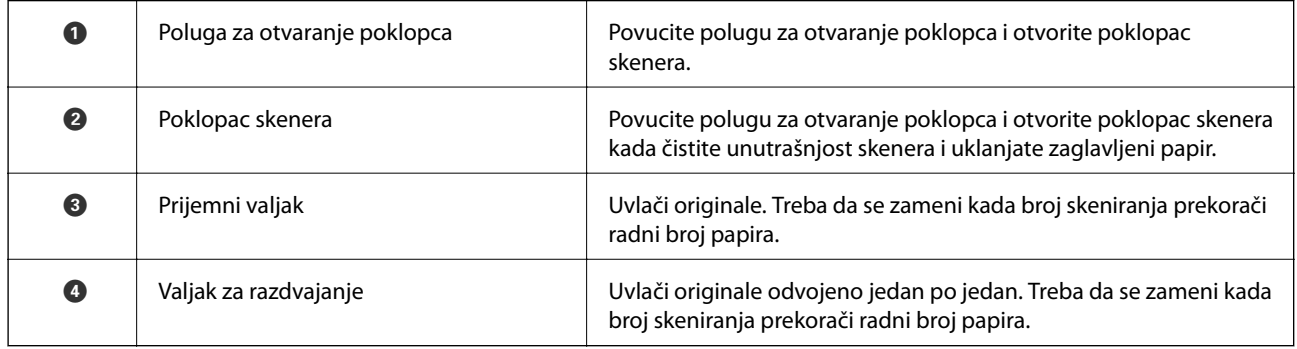

### **Povezane informacije**

 $\blacktriangleright$ ["Čišćenje unutrašnjosti skenera" na strani 92](#page-91-0)

<span id="page-11-0"></span>& ["Zamena sklopa valjaka" na strani 97](#page-96-0)

# **Dugmići i svetla na kontrolnoj tabli**

# **Dugmad**

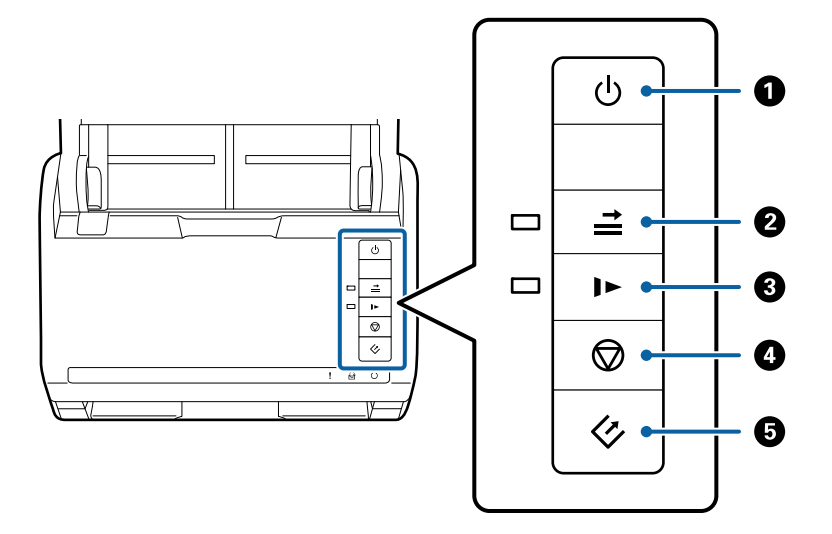

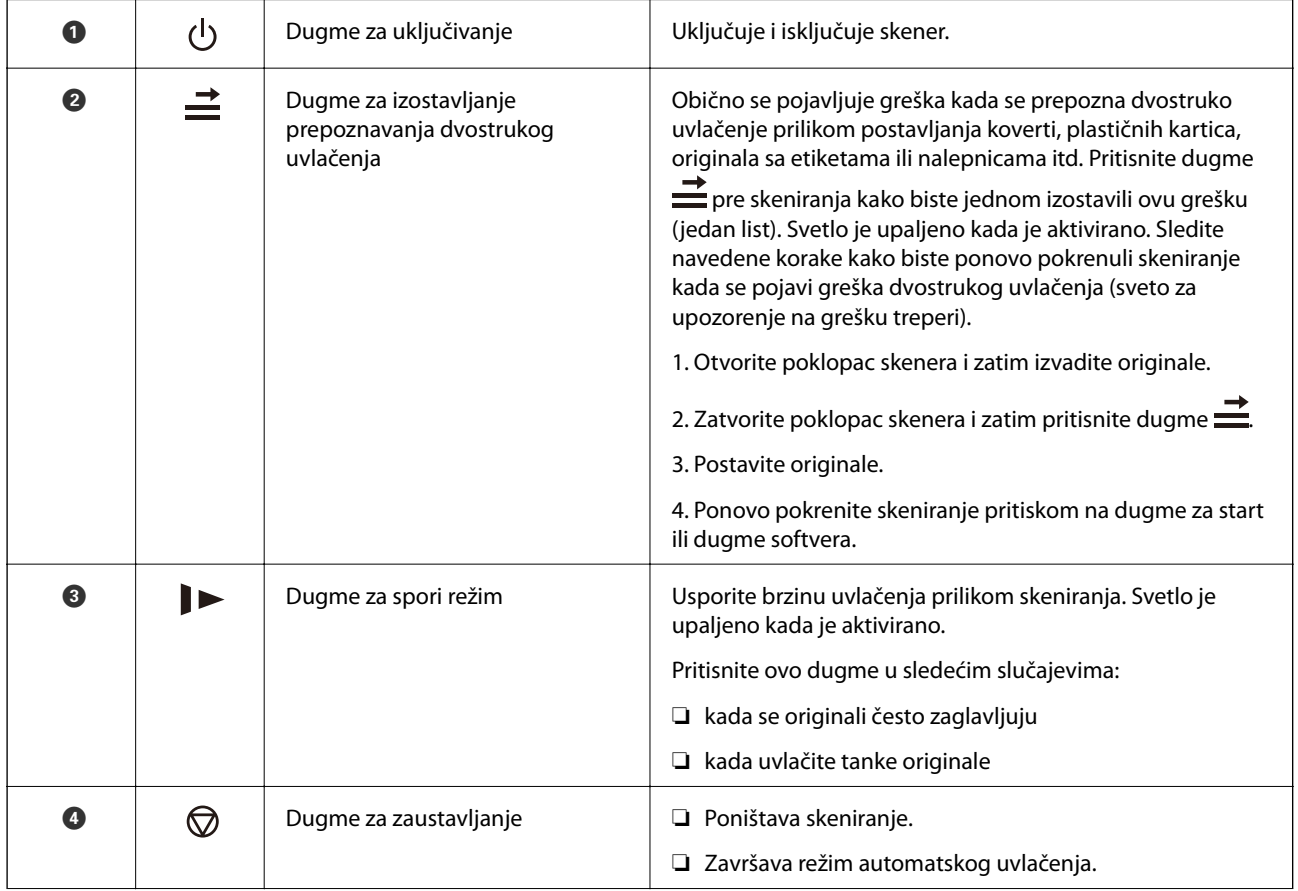

<span id="page-12-0"></span>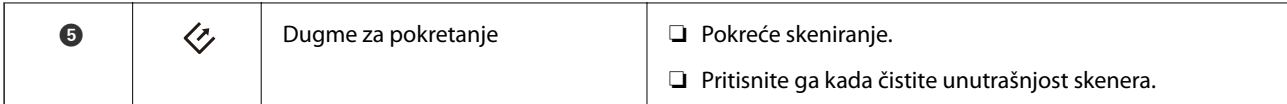

### **Povezane informacije**

- & ["Postavljanje plastičnih kartica" na strani 32](#page-31-0)
- & ["Postavljanje koverata" na strani 47](#page-46-0)
- & ["Postavljanje kartica u slojevima" na strani 35](#page-34-0)
- & ["Čišćenje unutrašnjosti skenera" na strani 92](#page-91-0)

### **Svetla**

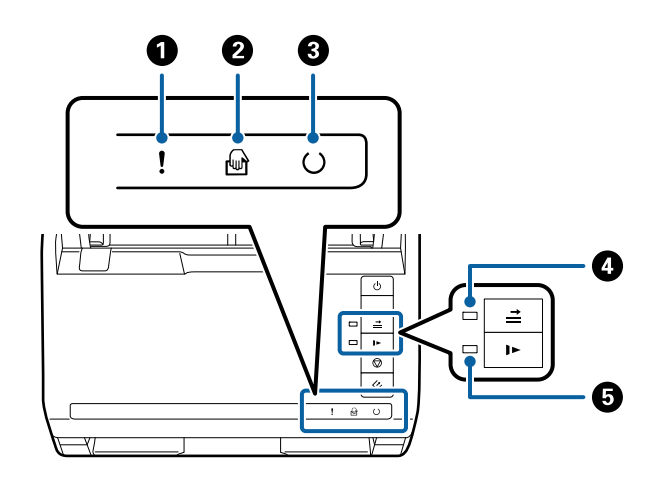

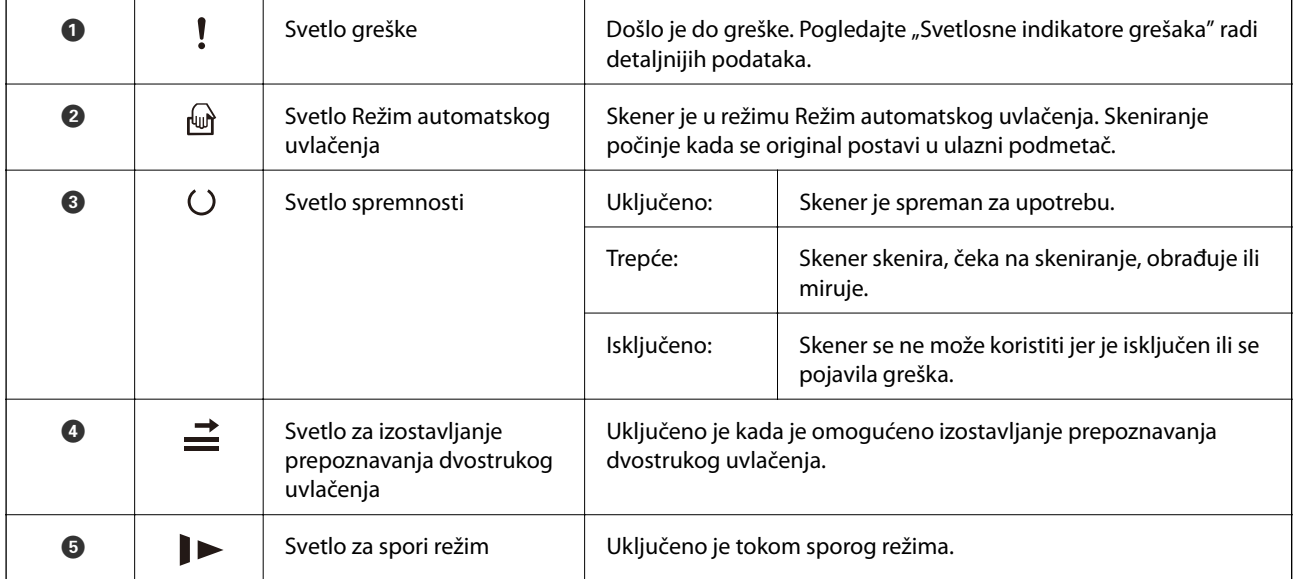

### **Povezane informacije**

- & ["Indikatori grešaka" na strani 14](#page-13-0)
- $\blacklozenge$  ["Postavljanje mešavine originala različitih veličina" na strani 50](#page-49-0)

# <span id="page-13-0"></span>**Indikatori grešaka**

### **Greške skenera**

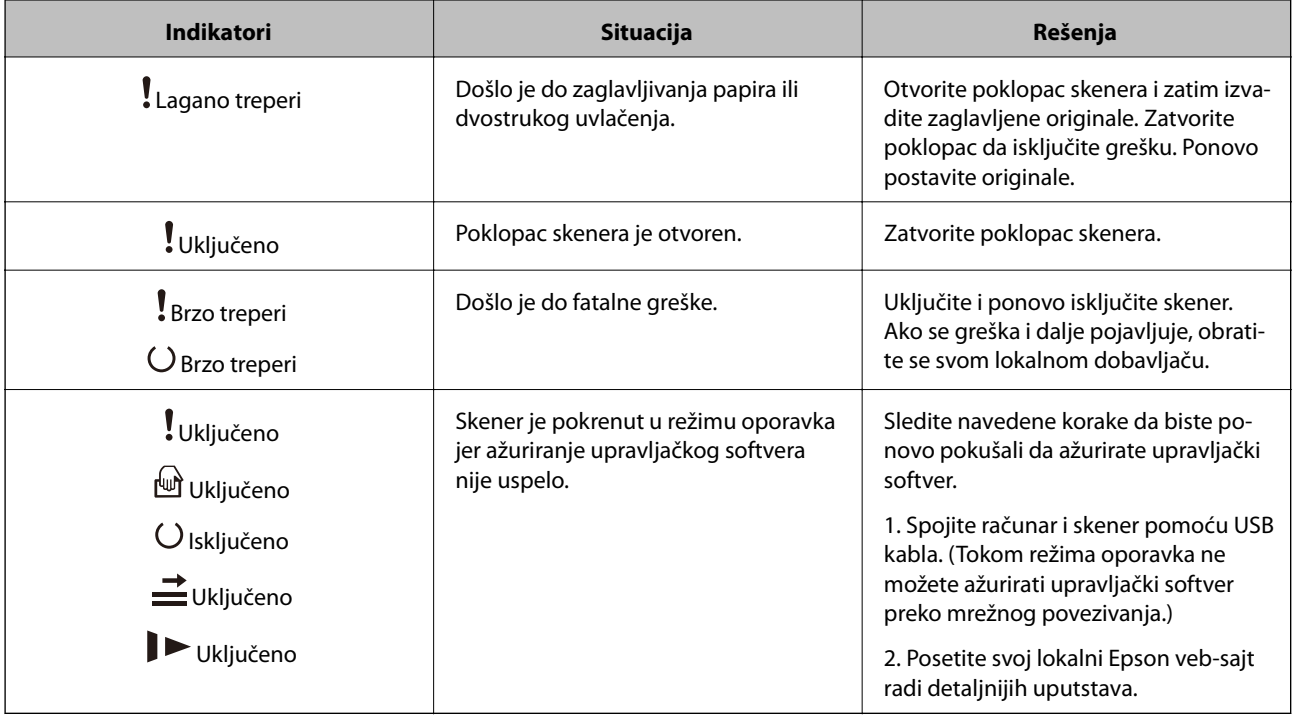

### **Povezane informacije**

& ["Uklanjanje zaglavljenih originala iz skenera" na strani 107](#page-106-0)

# **Informacije o aplikacijama**

Ovaj odeljak uvodi softverske proizvode koji su dostupni za vaš skener. Najnoviji softver može se instalirati na Epsonovom veb-sajtu.

# **Epson Scan 2**

Epson Scan 2 je upravljački program vašeg skenera, koji omogućava mnoštvo podešavanja skeniranja. Takođe vam omogućava da je pokrenete kao samostalnu aplikaciju ili uz pomoć aplikacijskog softvera koji podržava TWAIN standard.

Pogledajte pomoć za aplikaciju Epson Scan 2 za više informacija o njenom korišćenju.

# **Document Capture Pro/Document Capture**

Ova aplikacija vam omogućava da prerasporedite stranice ili ispravite rotaciju za podatke slike, a zatim da sačuvate podatke, pošaljete ih e-poštom, pošaljete na server ili u uslugu računarskog oblaka. Registrovanjem često korišćenog podešavanja postupka skeniranja pod imenom kao što je "zadatak", možete skenirati tako što ćete jednostavno izabrati "zadatak".

<span id="page-14-0"></span>Document Capture Pro je samo za Windows. Za Mac OS X, use Document Capture, i za Windows Server, koristite Document Capture Pro Server.

Pogledajte pomoć za aplikaciju Document Capture Pro za više informacija o njenom korišćenju.

# **Presto! BizCard**

Presto! BizCard kompanije NewSoft pruža čitav niz funkcija upravljanja kontaktima za dodavanje poslovnih kartica bez kucanja. Koristite sistem prepoznavanja BizCard kako biste skenirali poslovne kartice, uređivali i sinhronizovali informacije u najčešće korišćenom softveru za upravljanje ličnom bazom podataka. Možete jednostavno sačuvati i upravljati informacijama o svojim kontaktima.

# **EPSON Software Updater**

EPSON Software Updater je aplikacija koja traži nove ili ažurirane aplikacije na internetu i instalira ih.

Takođe možete da ažurirate digitalno uputstvo za korišćenje skenera.

*Napomena:* Operativni sistemi Windows Server nisu podržani.

# **Informacije o opcionim dodacima i potrošnim delovima**

# **Šifre platforme stonog skenera**

Platforma kombinuje proizvod (skener sa uvlačenjem listova) i stoni skener omogućavajući vam da je koristite kao jedan skener. Na ovaj način možete da skenirate karton, brošure itd. koje ne možete uvlačiti pomoću ADF.

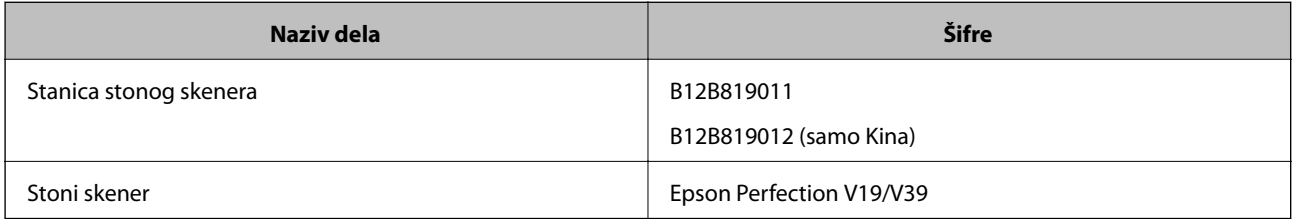

### **Povezane informacije**

& ["Upotreba platforme stonog skenera" na strani 81](#page-80-0)

# **Šifre uređaja mrežnog interfejsa**

Možete skenirati putem mreže koristeći Document Capture Pro (samo za Windows). Registrovanjem često korišćenih postupaka skeniranja kao što su sačuvaj, složi, prenesi itd, pomoću naziva kao što je "zadatak", možete <span id="page-15-0"></span>smanjiti radno opterećenje i povećati efikasnost jednostavnim izborom "zadatka" na kontrolnoj tabli. Pogledajte priručnik radi detaljnijih podataka.

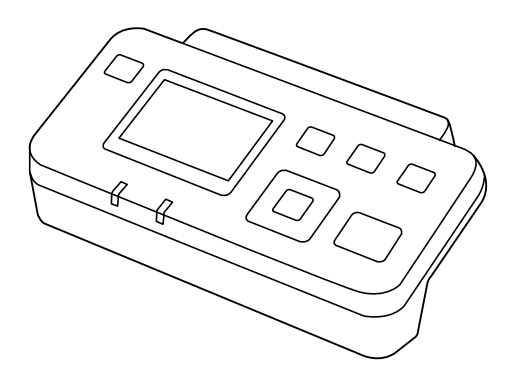

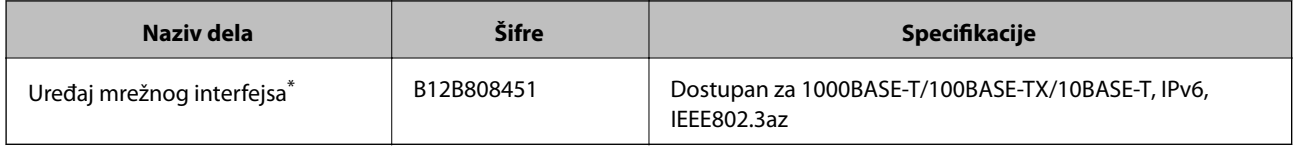

Kada se monitra, ne možete koristiti skener ili računar preko USB priključka.

# **Šifre Nosački list**

Uz pomoć Nosački list možete skenirati originale ili fotografije nepravilnog oblika koje se mogu lako ogrebati prilikom uvlačenja papira. Možete skenirati originale veće od formata A4 uz pomoć nosača lista tako što ćete ih presaviti na pola.

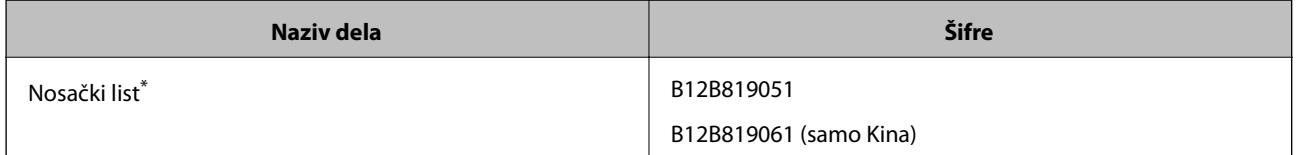

\* Možete koristiti samo nosač lista sa šifrom.

### **Povezane informacije**

- & ["Opšte specifikacije za originale koji se skeniraju" na strani 19](#page-18-0)
- & ["Postavljanje originala velikog formata" na strani 38](#page-37-0)
- & ["Postavljanje originala nepravilnih oblika" na strani 41](#page-40-0)
- & ["Postavljanje fotografija" na strani 44](#page-43-0)

# <span id="page-16-0"></span>**Šifre sklopa valjaka**

Delovi (prijemni valjak i valjak za razdvajanje) treba da se zamene kada broj skeniranja prekorači radni broj. Možete proveriti poslednji broj skeniranja u Epson Scan 2 Utility.

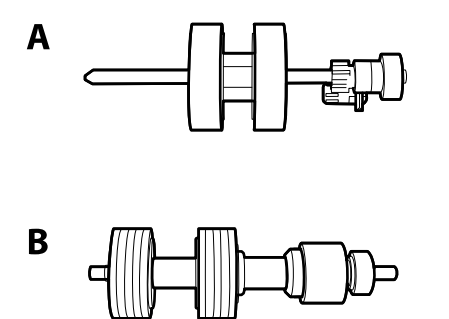

A: prijemi valjak, B: valjak za razdvajanje

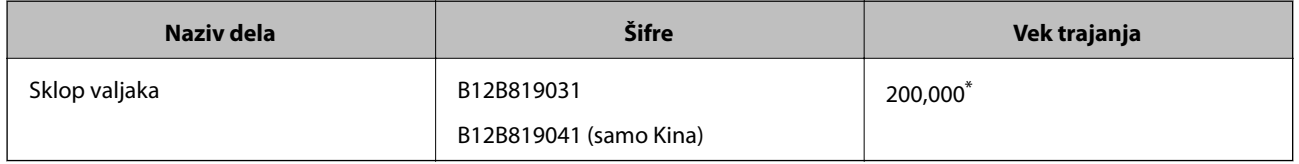

\* Ovaj broj je dostignut uzastopnim skeniranjem pomoću originalnih papira za Epsonov test i predstavlja vodič za ciklus zamene. Ciklus zamene može varirati zavisno od tipova papira, kao što je papir koji stvara mnogo papirne prašine ili papir sa grubom površinom koji može skratiti vek trajanja.

#### **Povezane informacije**

- & ["Zamena sklopa valjaka" na strani 97](#page-96-0)
- & ["Resetovanje broja skeniranja" na strani 101](#page-100-0)

# **Šifre pribora za čišćenje**

Koristite kada čistite unutrašnjost skenera.

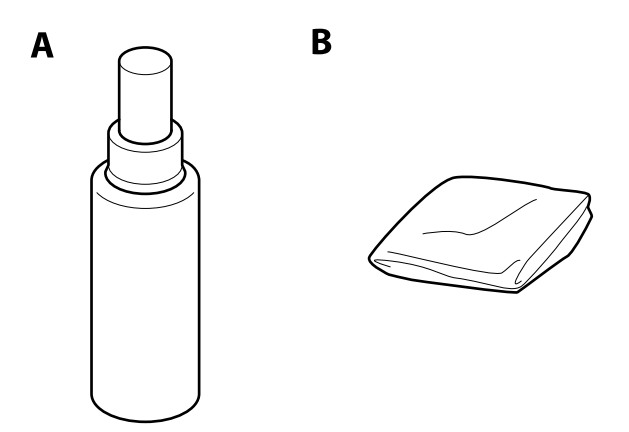

A: sredstvo za čišćenje, B: krpa za čišćenje

### **Osnovne informacije o skeneru**

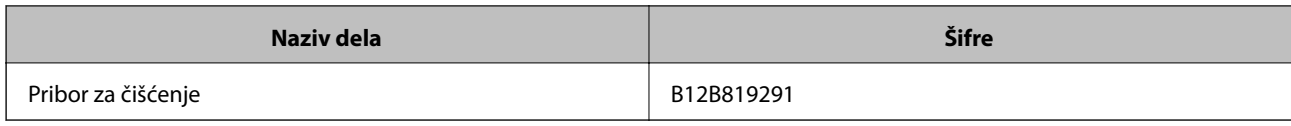

### **Povezane informacije**

 $\blacktriangleright$ ["Čišćenje unutrašnjosti skenera" na strani 92](#page-91-0)

# <span id="page-18-0"></span>**Specifikacije originala**

Ovaj odeljak objašnjava specifikacije i uslove originala koji se mogu umetnuti u ADF.

# **Opšte specifikacije za originale koji se skeniraju**

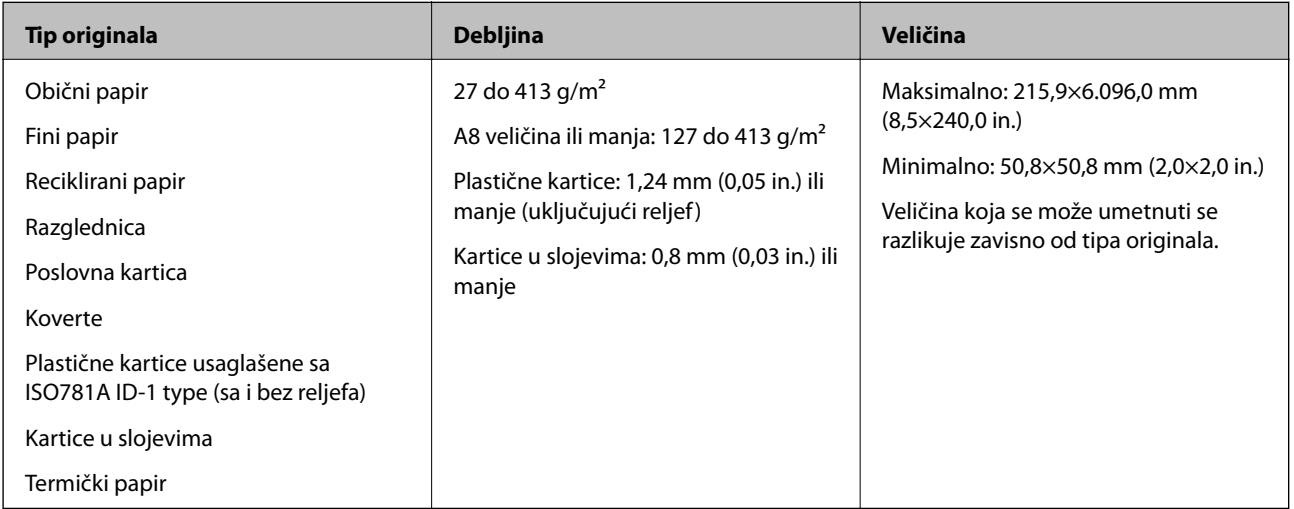

### *Napomena:*

❏ Svi originali moraju biti ravni na glavnoj ivici.

❏ Vodite računa da uvijeni delovi na glavnoj ivici originala budu u okviru sledećeg opsega.

A mora biti 3 mm ili manje.

2 mora biti 1 mm ili manje, dok je 2 jednako ili manje od 3. Kada je 3 jedanako ili veće od 10 puta 2, 2 može biti više od 1 mm.

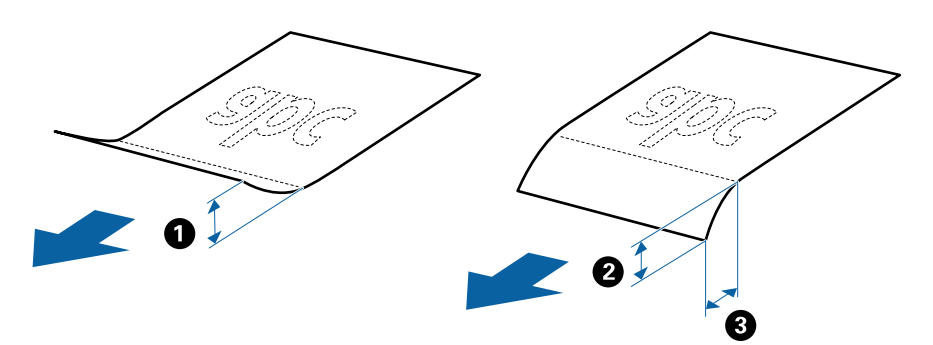

### **Specifikacije originala standardne veličine**

Lista originala standardne veličine koje možete umetnuti u skener.

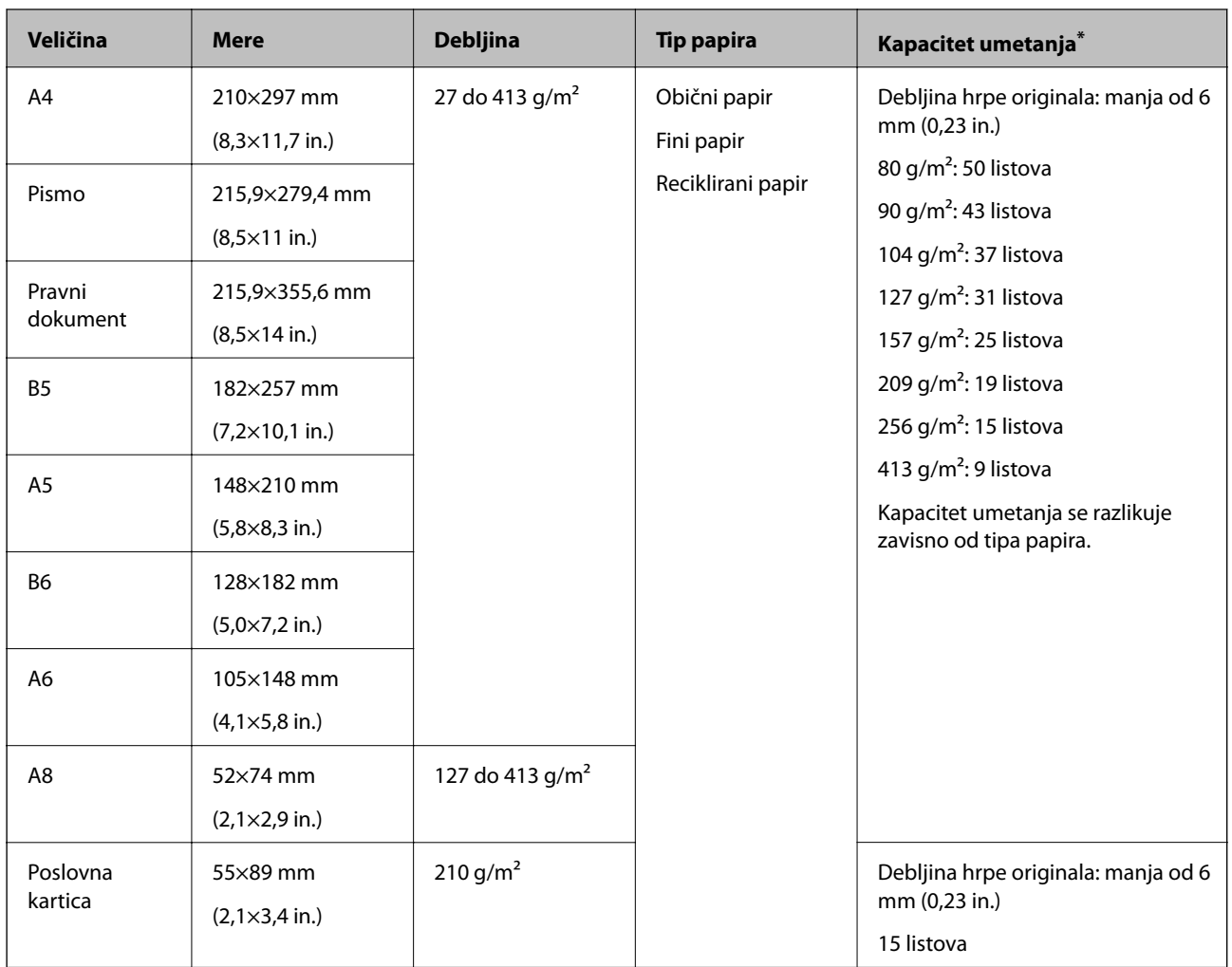

\* Možete dopuniti originale do maksimalnog kapaciteta tokom skeniranja.

## **Specifikacije za dugački papir**

Specifikacije za dugački papir koji možete umetnuti u skener.

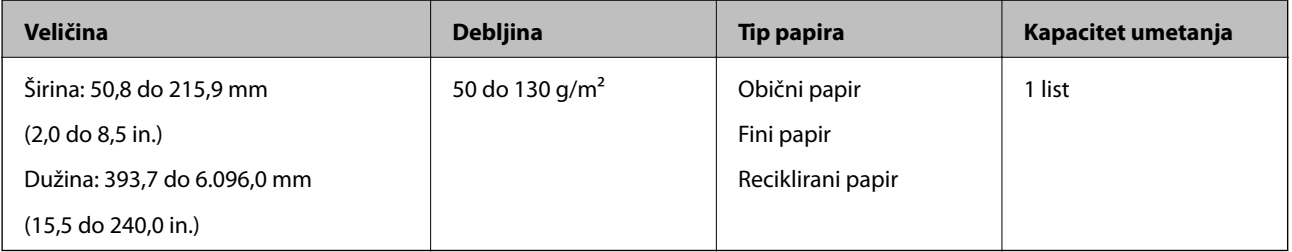

### **Specifikacije plastičnih kartica**

Specifikacije plastičnih kartica koje možete umetnuti u skener.

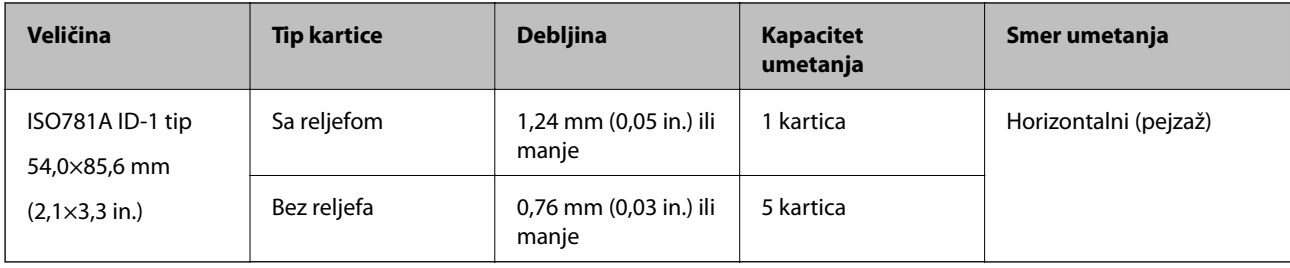

### **Specifikacije kartica u slojevima**

Specifikacije za kartice u slojevima koje možete umetnuti u skener.

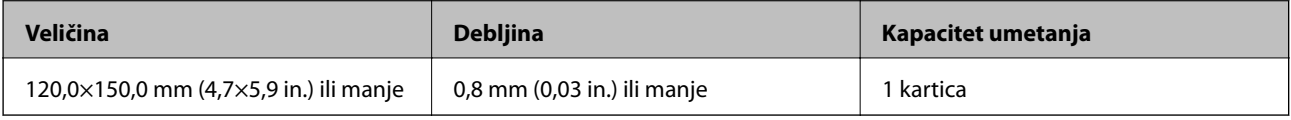

### **Specifikacije za originale koji koriste Nosački list**

Opcioni Nosački list je nosač lista projektovan za transport originala kroz skener. Možete skenirati originale koji su veći od A4/veličina pisma, važne dokumente ili fotografije koje se ne smeju oštetiti, tanak papir, originale nepravilnog oblika itd.

Sledeća tabela navodi uslove za korišćenje Nosački list.

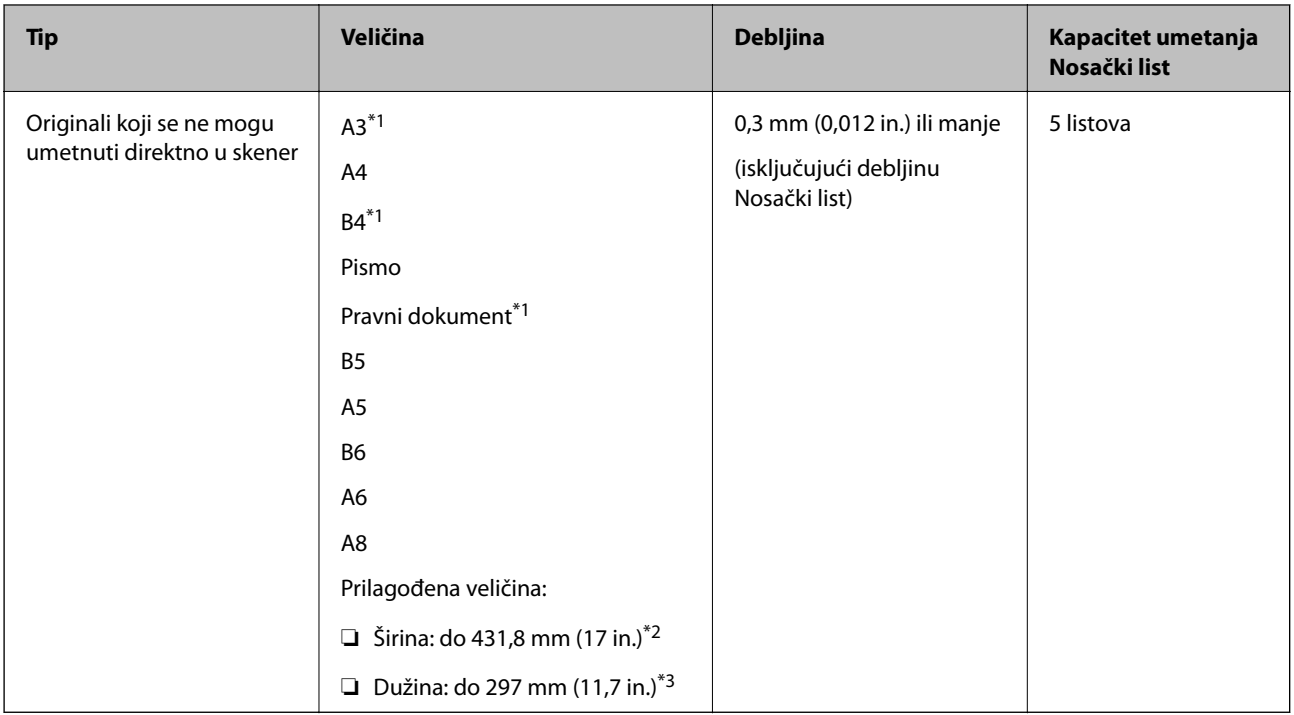

\*1 Saviti na pola da namestite.

\*2 Originali koji su širi od 215,9 mm (8,5 in.) treba da se saviju na pola.

\*3 Glavna ivica originala mora se postaviti na deo za spajanje Nosački list kada se skenira original dugačak približno 297 mm (11,7 in). U suprotnom, dužina skenirane slike može biti veća od nameravane jer skener skenira na kraju Nosački list kada izaberete **Automatska detekcija** kao podešavanje za **Veličina dokumenta** u Epson Scan 2.

#### <span id="page-21-0"></span>**Povezane informacije**

& ["Šifre Nosački list" na strani 16](#page-15-0)

### **Specifikacije za koverte**

Specifikacije za koverte koje možete umetnuti u skener.

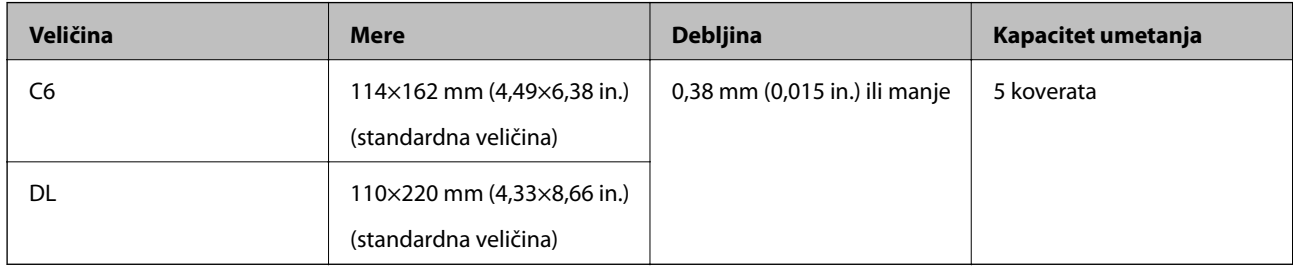

# **Tipovi originala za koje je potrebna pažnja**

Sledeći tipovi originala se možda neće uspešno skenirati.

- ❏ Originali sa neravnom površinom kao što je papir za pisma.
- ❏ Originali sa naporima ili savijenim linijama
- ❏ Reckavi originali
- ❏ Originali sa etiketama ili nalepnicama
- ❏ Indigo-papir
- ❏ Uvijeni originali
- ❏ Premazani papir

#### *Napomena:*

- ❏ Pošto indigo-papir sadrži hemijske supstance koje mogu oštetiti valjke, ako se papir često zaglavljuje, očistite prijemni valjak i valjak za razdvajanje.
- ❏ Naborani originali se mogu bolje skenirati ako smanjite brzinu uvlačenja tokom skeniranja ili izravnate nabore pre umetanja.
- ❏ Da biste skenirali osetljive originale ili originale koji se lako naboraju, koristite Nosački list (prodaje se posebno).
- **□** Da biste skenirali originale koji su netačno prepoznati kao dvostruko uvlačenje, pritisnite dugme  $\equiv$  (za izostavljanje prepoznavanja dvostrukog uvlačenja) pre skeniranja ili izaberite *Isključeno* na kartici *Otkrivanje duplog uvlačenja* on the *Glavna podešavanja* u Epson Scan 2.
- ❏ Etikete ili nalepnice moraju biti čvrsto zalepljene na originale, bez izbočenog lepka.
- ❏ Pokušajte da izravnate uvijene originale pre skeniranja.

#### **Povezane informacije**

- & ["Osnovne informacije o skeneru" na strani 10](#page-9-0)
- & ["Održavanje" na strani 92](#page-91-0)

# <span id="page-22-0"></span>**Tipovi originala koji se ne smeju skenirati**

Sledeći tipovi originala se ne smeju skenirati.

- ❏ Fotografije
- ❏ Brošure
- ❏ Nepapirni original (kao providne fascikle, tkanina i metalna folija)
- ❏ Originali sa metalnim spojnicama ili spajalicama za papir
- ❏ Originali zalepljeni lepkom
- ❏ Pocepani originali
- ❏ Veoma hrapavi ili uvijeni originali
- ❏ Providni originali poput OHP filma
- ❏ Originali sa indigo-papirom na pozadini
- ❏ Originali sa vlažnim mastilom
- ❏ Originali sa zakačenim lepljivim napomenama

#### *Napomena:*

- ❏ Nemojte ubacivati direktno u skener fotografije, vredne originalne umetničke radove ili važne dokumente koje ne želite da oštetite ili izbrišete. Pogrešno ubacivanje može naborati ili oštetiti original. Kada skenirate takve originale, obavezno koristite Nosački list (prodaje se posebno).
- ❏ Talasasti, hrapavi ili uvijeni originali mogu se takođe skenirati ako koristite Nosački list (prodaje se posebno).

### **Povezane informacije**

& ["Fotografije" na strani 43](#page-42-0)

# **Postavljanje originala**

# **Originali standardne veličine**

### **Specifikacije originala standardne veličine**

Lista originala standardne veličine koje možete umetnuti u skener.

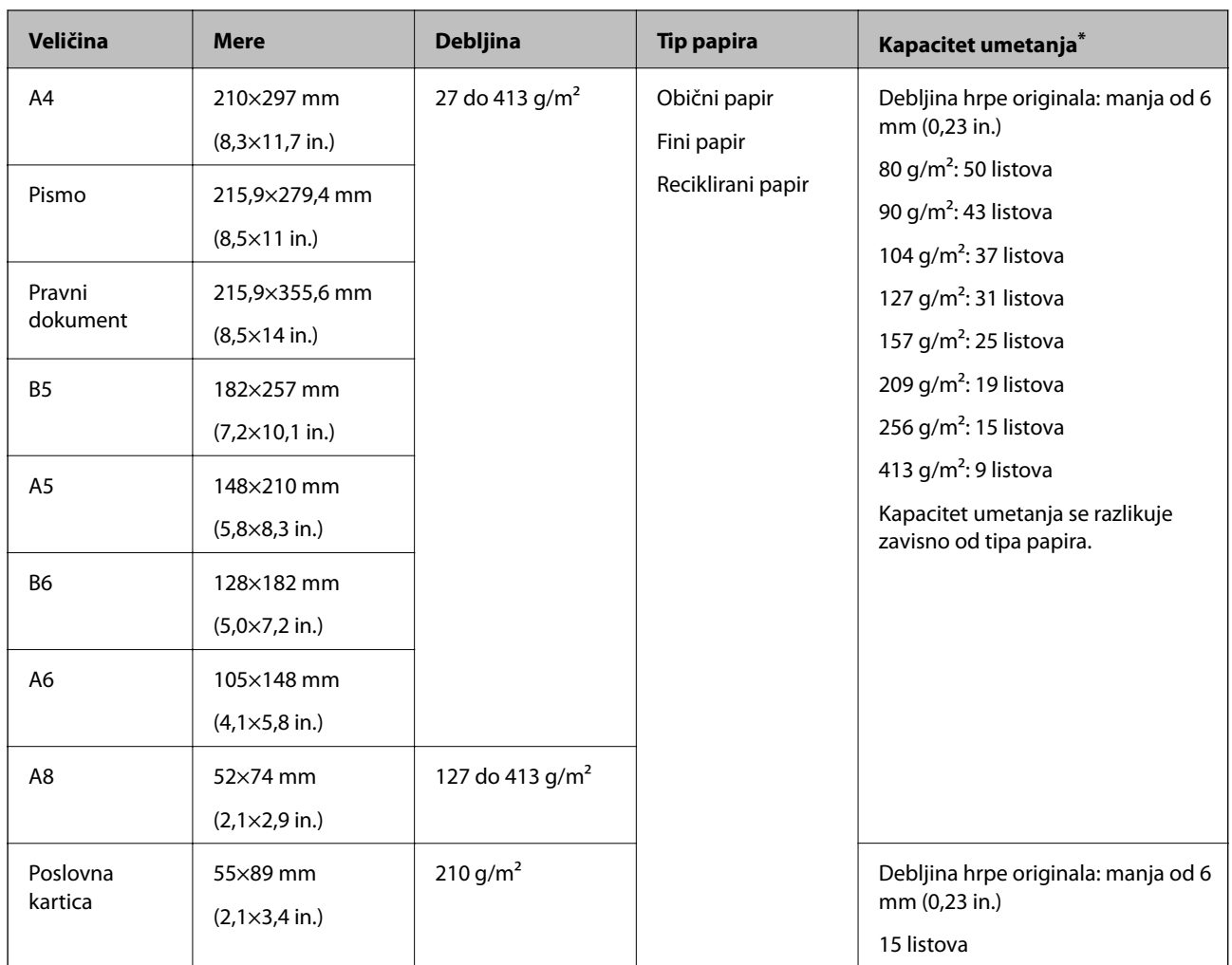

\* Možete dopuniti originale do maksimalnog kapaciteta tokom skeniranja.

### **Postavljanje originala standardne veličine**

1. Otvorite ulazni podmetač i izvucite produžetak ulaznog podmetača. Gurnite napolje izlazni podmetač, izvucite produžetak izlaznog podmetača i zatim podignite graničnik.

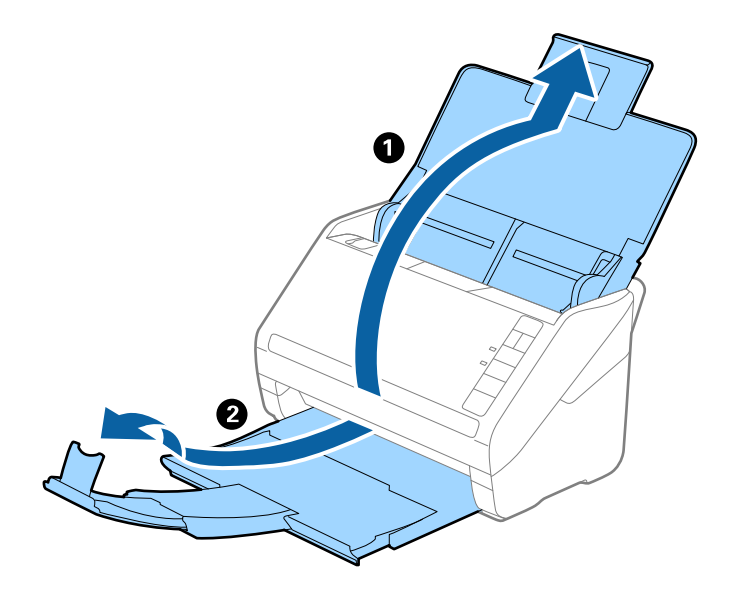

#### *Napomena:*

- ❏ Za veličinu A4 ili veće originale, obavezno izvucite i proširite produžetak ulaznog podmetača.
- ❏ Obavezno izvucite i pružite produžetke izlaznog podmetača, tako da budu malo duži od dužine originala, i podignite graničnik, tako da izbačeni originali mogu lepo da se slože na izlaznom podmetaču.
- ❏ Graničnik se može pomerati napred i nazad na produžetku izlaznog podmetača, tako da možete lako podesiti položaj graničnika prema najboljem položaju za originale koji se skeniraju.
- ❏ Ako debeli originali udare u izlazni podmetač ili padnu sa njega, odložite izlazni podmetač i nemojte ga koristiti za slaganje izbačenih originala.
- ❏ Ako su skenirane slike još uvek pod uticajem izbačenih originala koji udaraju u površinu ispod skenera, preporučujemo da postavite skener na ivicu stola, gde izbačeni originali mogu slobodno da ispadaju i možete ih uhvatiti.
- 2. Gurnite ivične vođice na ulazni podmetač sasvim do kraja.

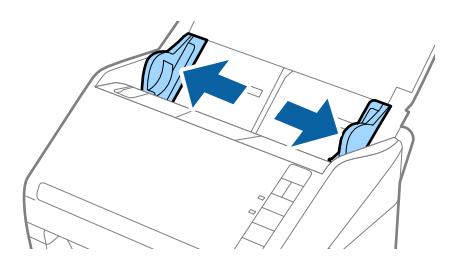

3. Raširite originale.

Držite oba kraja originala i raširite ih nekoliko puta.

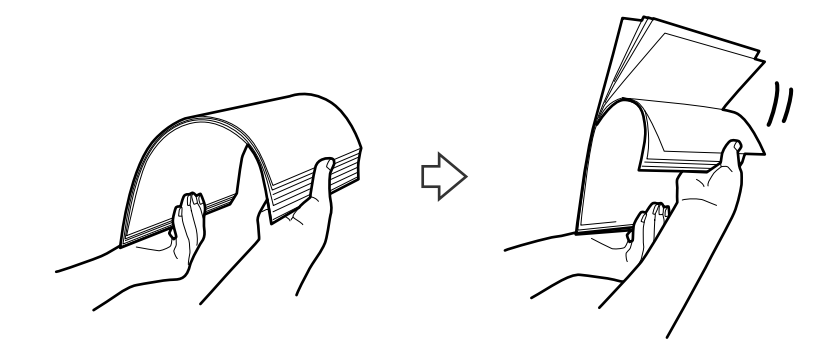

4. Poravnajte ivice originala sa štampanom stranom okrenutom prema dole i gurnite glavnu ivicu u obliku klina.

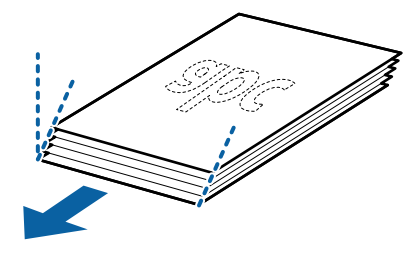

5. Umetnite originale u ulazni podmetač okrenute prema dole tako da gornja ivica bude okrenuta u ADF. Gurnite originale u ADF sve dok ne naiđu na otpor.

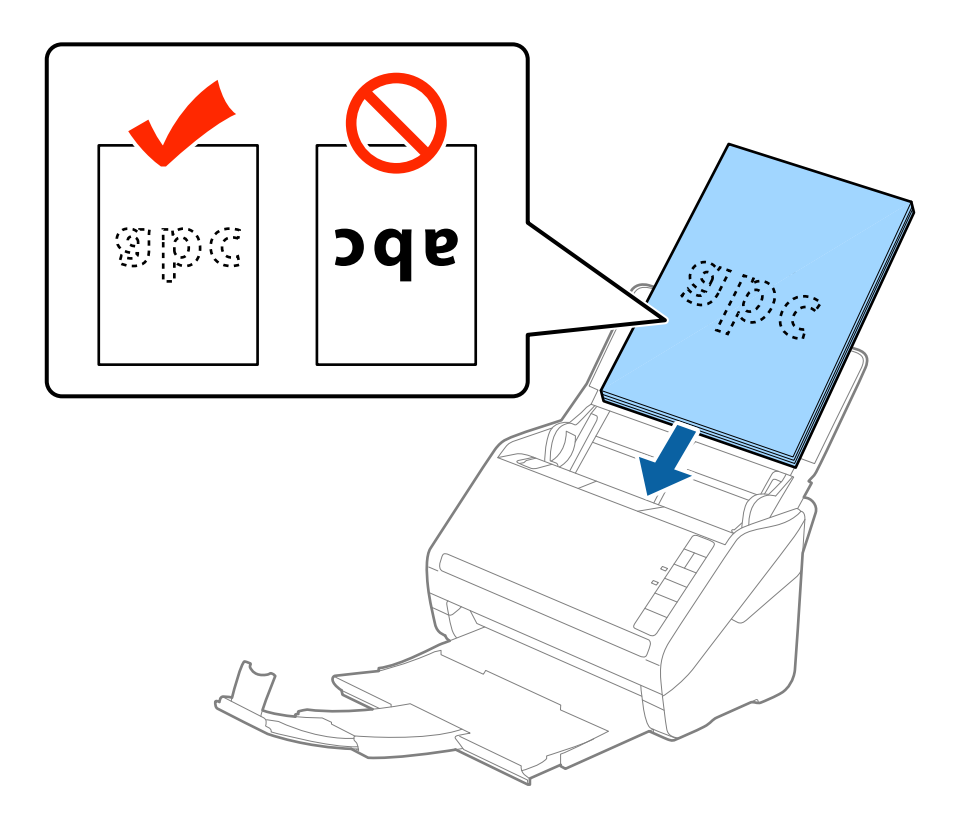

6. Gurnite ivične vođice tako da odgovaraju ivicama originala vodeći računa da nema praznina između originala i ivičnih vođica. U suprotnom, originali se mogu uvući ukoso.

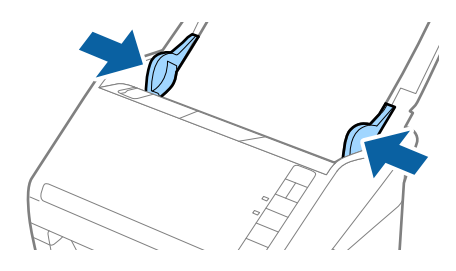

#### *Napomena:*

❏ Kada skenirate originale sa probušenim rupicama kao što je slobodni list papira, umetnite originale sa rupicama okrenutim na stranu ili prema dole. Ne sme biti nikakvih rupica unutar trake od 30 mm (1,2 inča) u središtu originala. Međutim, može biti rupica unutar 30 mm (1,2 inča) od glavne ivice originala. Vodite računa da ivice probušenih rupica nemaju hrapavih ili uvijenih ivica.

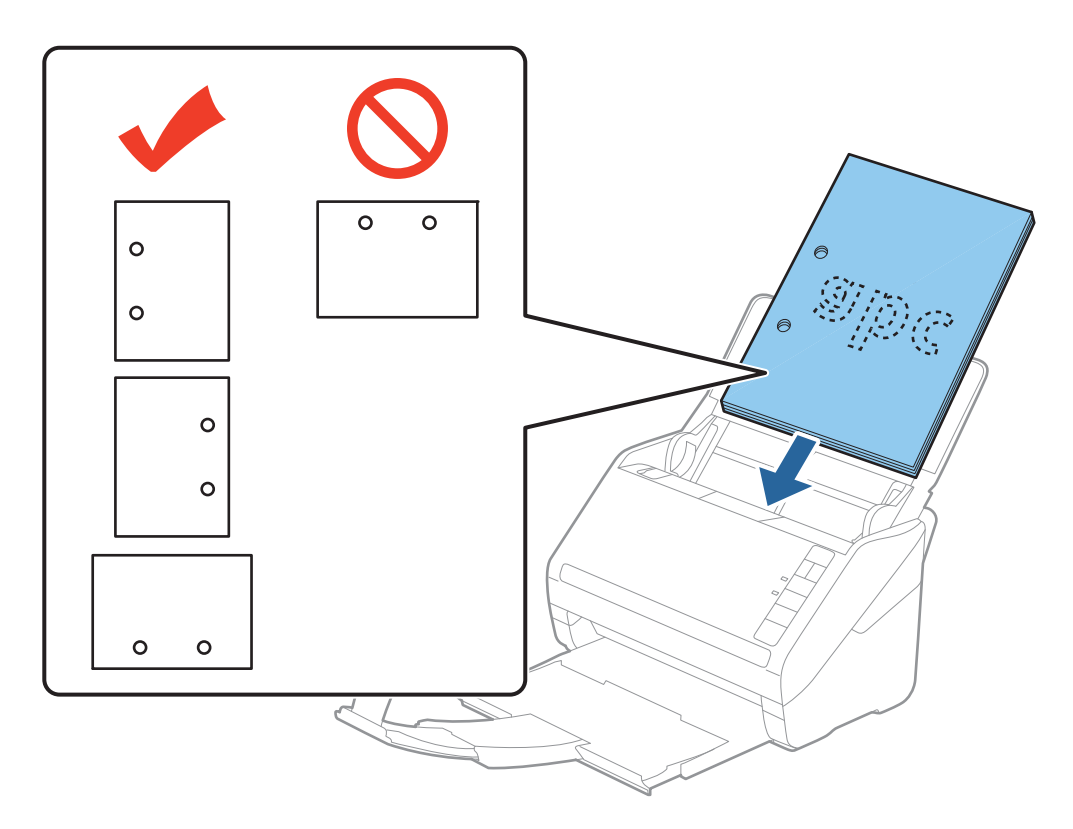

❏ Kada skenirate tanki papir sa naborima koji dovode do zaglavljivanja papira ili dvostrukog uvlačenja, možda ćete moći da popravite situaciju pritiskom na dugme (spori režim) da biste smanjili brzinu uvlačenja. Ako jednom pritisnite dugme  $\blacktriangleright$  (spori režim), brzina uvlačenja papira se smanjuje; pritisnite ga ponovo da vratite normalnu brzinu.

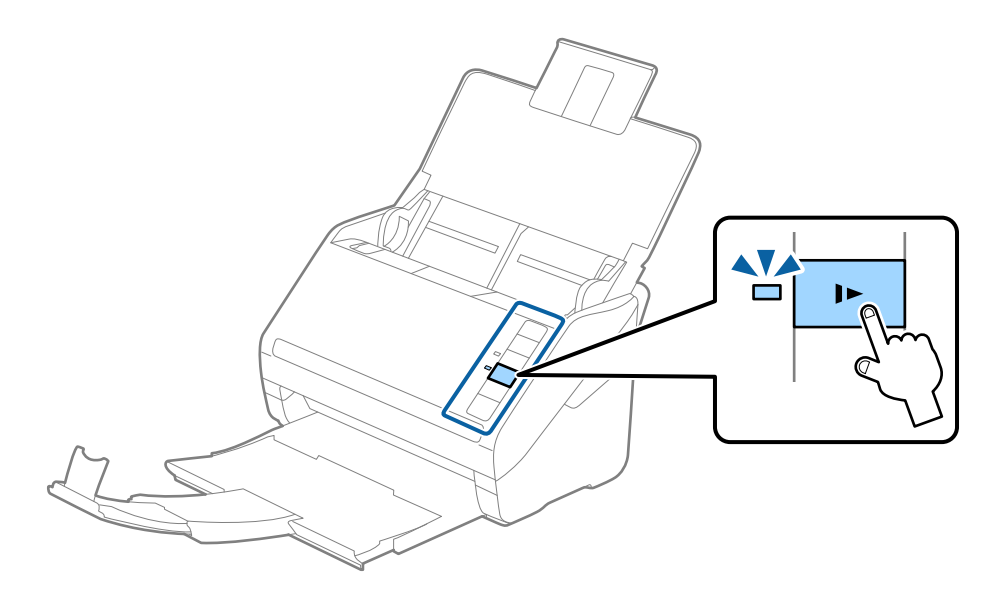

# <span id="page-28-0"></span>**Dugački papir**

### **Specifikacije za dugački papir**

Specifikacije za dugački papir koji možete umetnuti u skener.

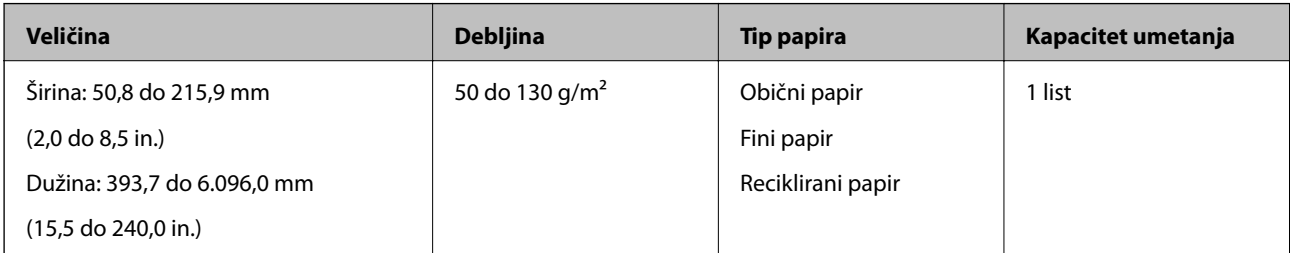

# **Postavljanje dugačkog papira**

1. Otvorite ulazni podmetač, a zatim gurnite napolje izlazni podmetač.

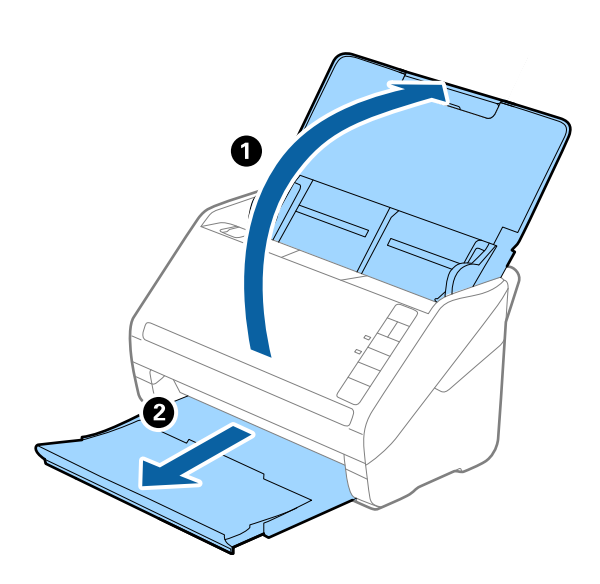

#### *Napomena:*

Nemojte izvlačiti produžetak ulaznog podmetača i produžetke izlaznog podmetača i nemojte podizati graničnik.

2. Gurnite ivične vođice na ulazni podmetač sasvim do kraja.

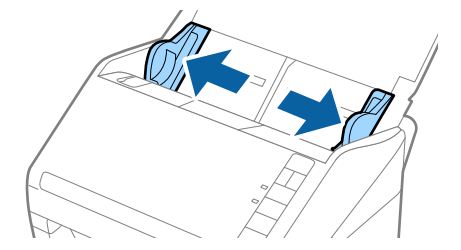

3. Umetnite original direktno u ulazni podmetač okrenut prema dole tako da gornja ivica bude okrenuta u ADF. Gurnite original u ADF sve dok ne naiđe na otpor.

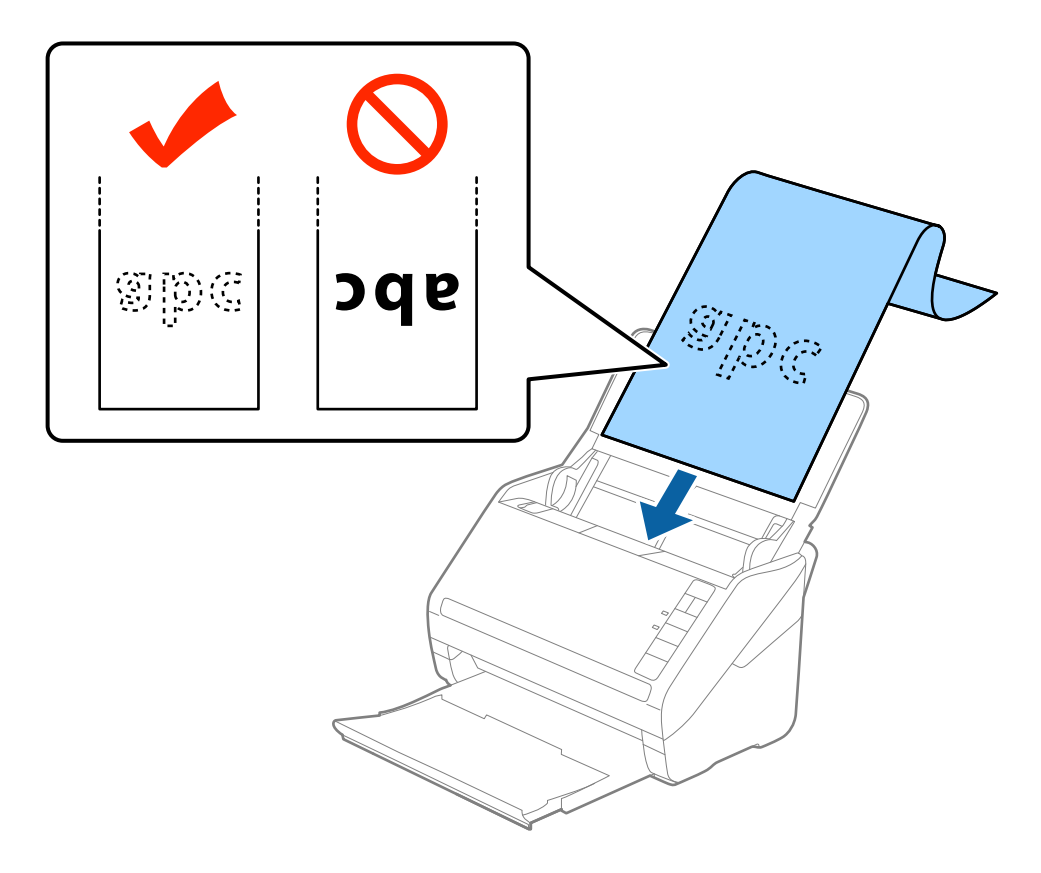

4. Podesite ivične vođice tako da odgovaraju ivicama dugačkog papira vodeći računa da nema praznina između ivice papira i ivičnih vođica. U suprotnom, originali se mogu uvući ukoso.

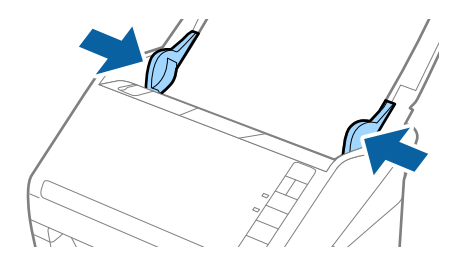

#### <span id="page-30-0"></span>*Napomena:*

- ❏ Možete skenirati dugački papir do 5.461 mm (215 inča) dužine sa rezolucijom od 300 dpi ili manjom, i preko 5.461 mm (215 inča) do 6.096 mm (240 inča) sa rezolucijom od 200 dpi ili manjom.
- ❏ Treba da odredite veličinu papira u Epson Scan 2. Postoje tri načina za određivanje veličine papira u Epson Scan 2, ako je dužina papira 863,6 mm (34 inča) ili manja, možete izabrati *Auto. detek. (Dug papir)* da bi se veličina automatski prepoznala.

Ako je dužina papira veća od 863,6 mm (34 inča), treba da izaberete *Prilagodi* i unesete veličinu papira. Ako je veličina papira 5.461 mm (215 inča) ili manja, možete koristiti *Detektuj dužinu papira* umesto unošenja visine papira. Ako je dužina papira veća od 5.461 mm (215 inča), treba da izaberete unesete i širinu i visinu papira.

❏ Pridržavajte dugački papir sa ulazne strane tako da ne ispadne iz ADF, i sa izlazne strane tako da izbačeni papir ne padne sa izlaznog podmetača.

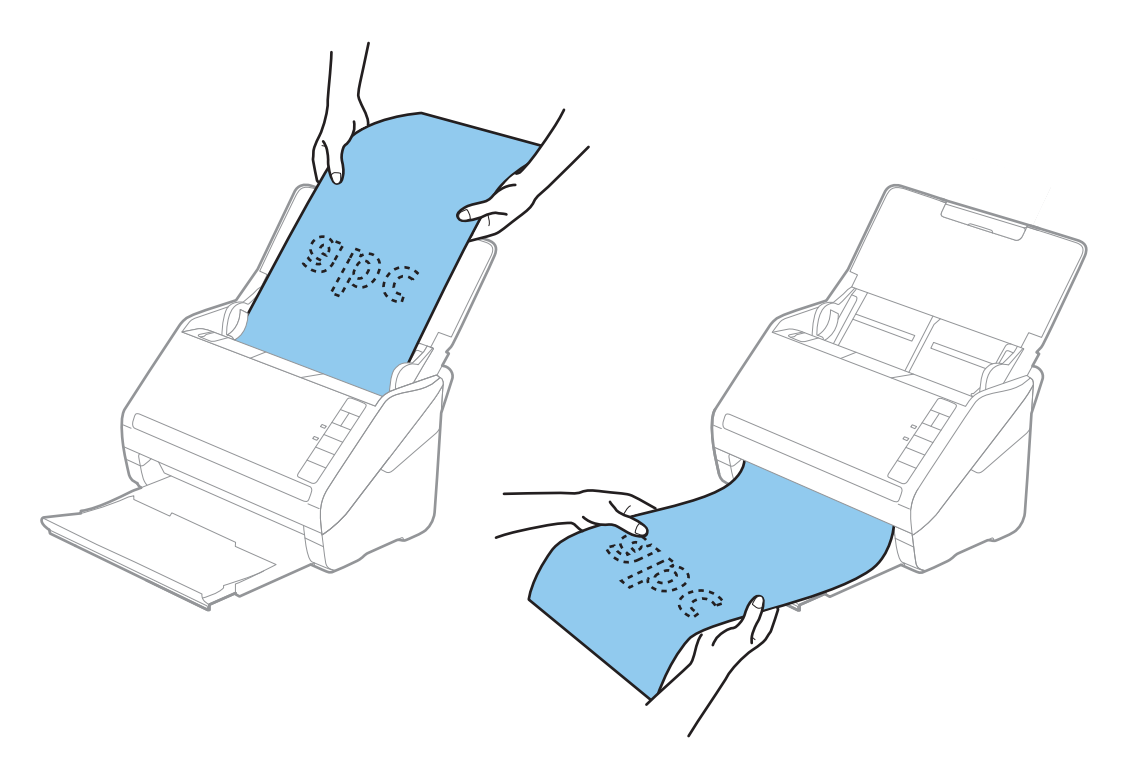

#### **Povezane informacije**

& ["Potrebna podešavanja za posebne originale u Epson Scan 2" na strani 55](#page-54-0)

## **Plastične kartice**

### **Specifikacije plastičnih kartica**

Specifikacije plastičnih kartica koje možete umetnuti u skener.

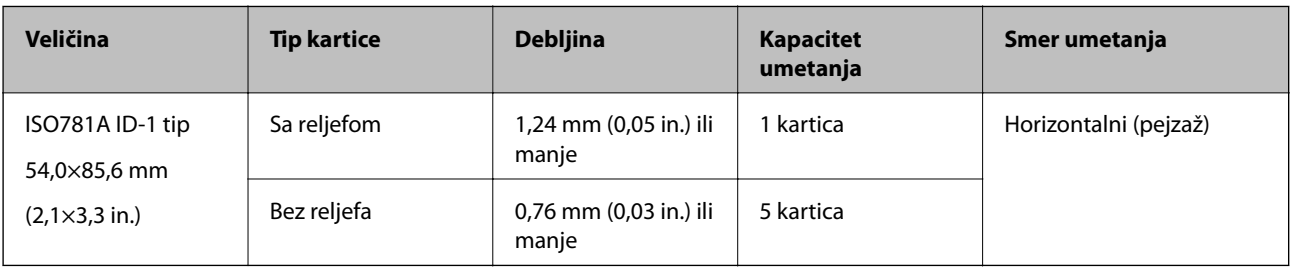

<span id="page-31-0"></span>Korisnički vodič

### **Postavljanje plastičnih kartica**

1. Otvorite ulazni podmetač, zatim gurnite napolje izlazni podmetač i podignite graničnik.

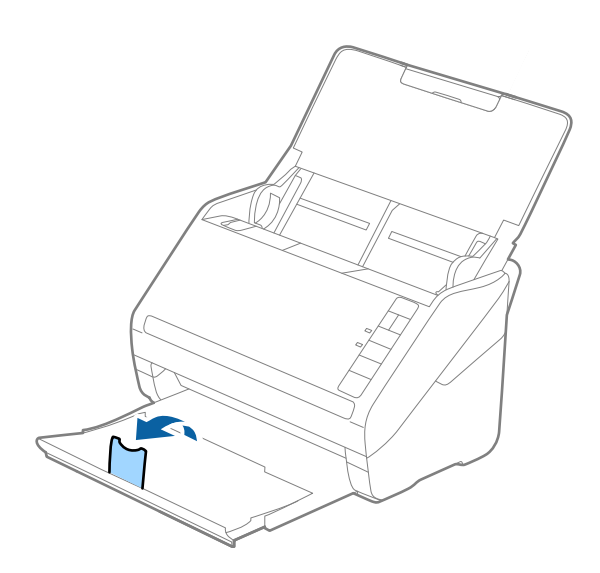

2. Gurnite ivične vođice na ulazni podmetač sasvim do kraja.

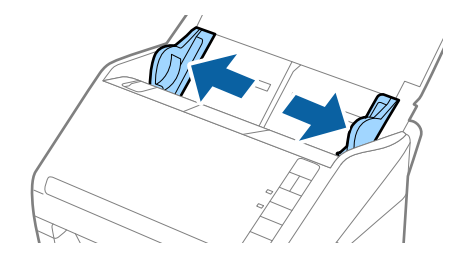

3. Umetnite plastične kartice u ulazni podmetač okrenute prema dole tako da gornja ivica bude okrenuta u ADF. Gurnite plastične kartice u ADF sve dok ne naiđu na otpor.

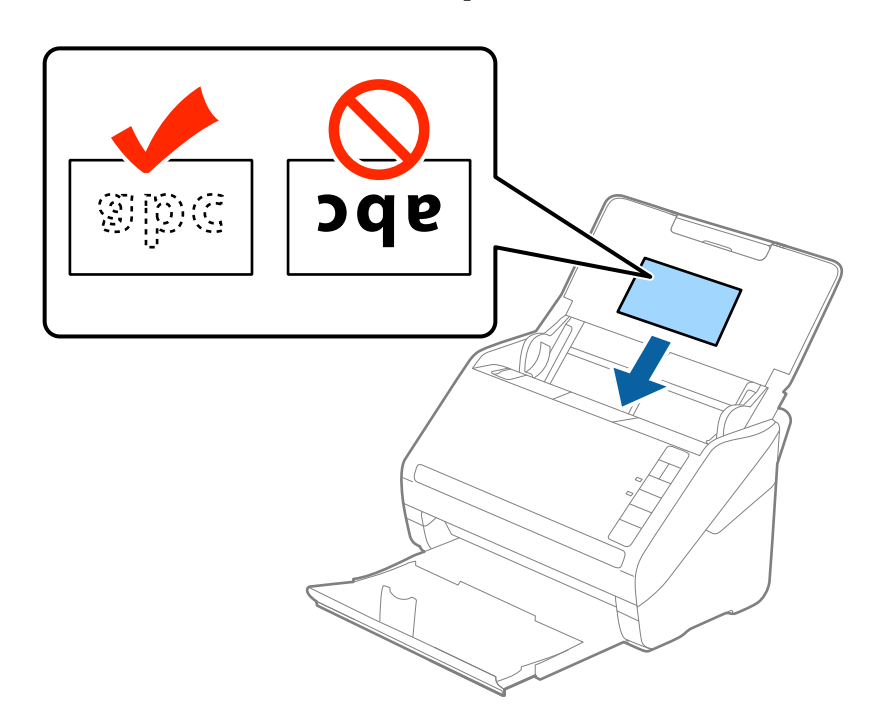

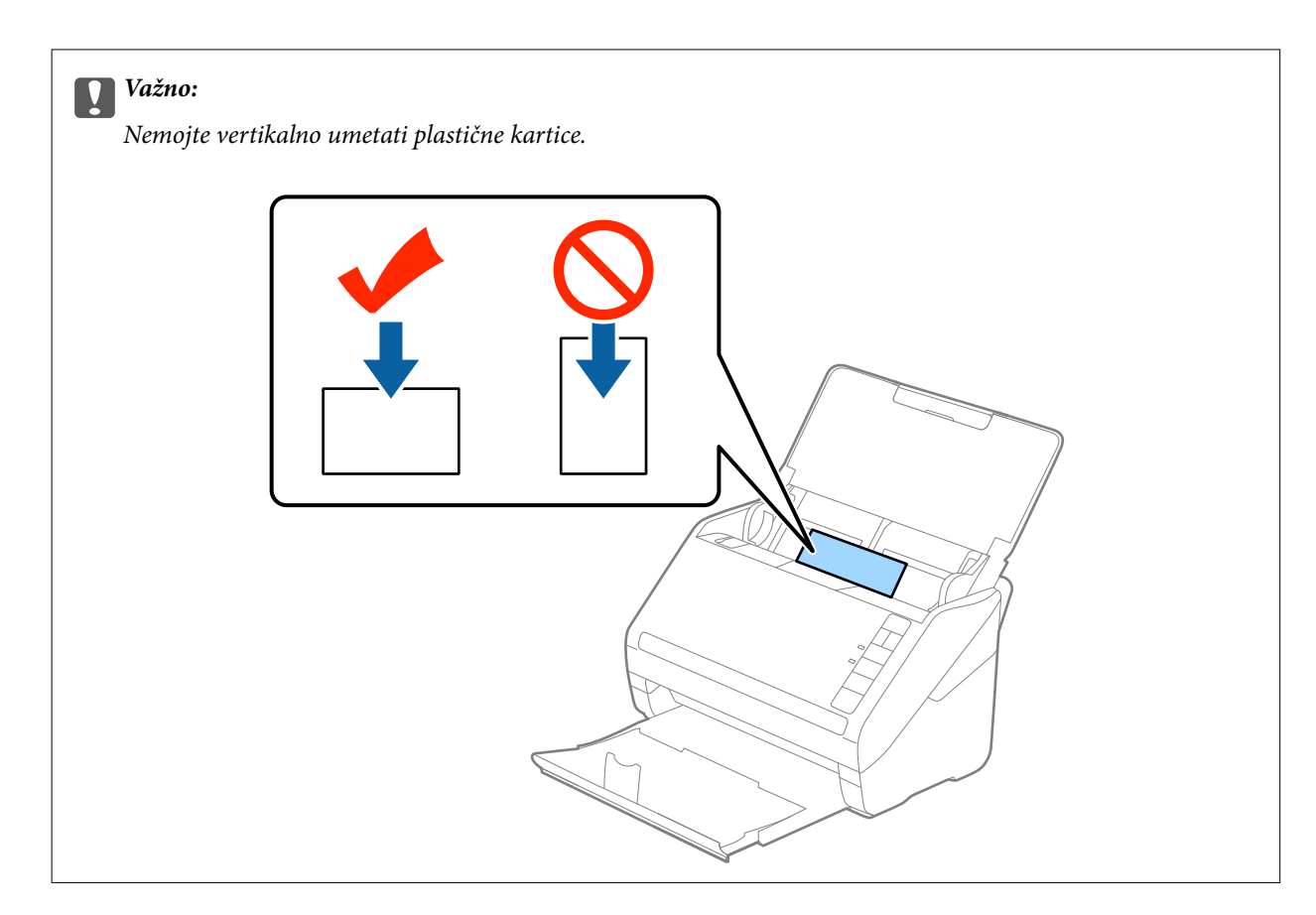

4. Gurnite ivične vođice tako da odgovaraju ivicama plastičnih kartica.

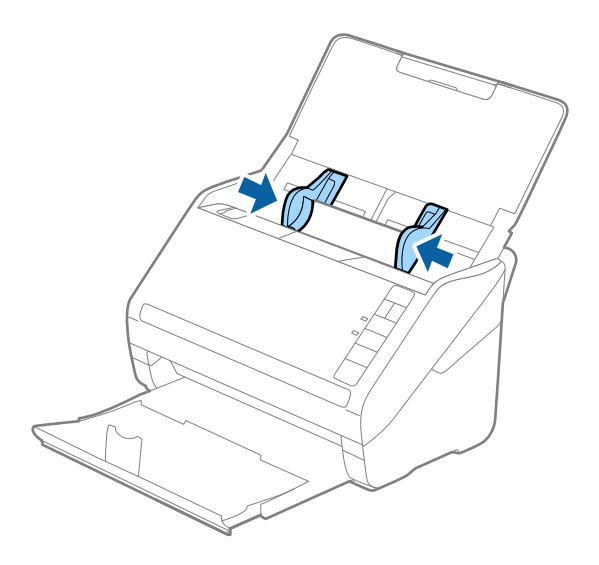

#### <span id="page-33-0"></span>*Napomena:*

Da biste skenirali plastične kartice, izaberite *Plastična kartica (položeno)* u *Veličina dokumenta* ili izaberite *Isključeno* u *Otkrivanje duplog uvlačenja* na kartici *Glavna podešavanja* u Epson Scan 2. Radi detaljnijih informacija pogledajte pomoć aplikacije Epson Scan 2.

Ako zaboravite da onemogućite *Otkrivanje duplog uvlačenja* u Epson Scan 2 i pojavi se greška dvostrukog uvlačenja, uklonite karticu iz ADF i zatim je ponovo umetnite, pritisnite dugme  $\Rightarrow$  (za izostavljanje prepoznavanja dvostrukog uvlačenja) na skeneru, kao što je ispod prikazano, da biste onemogućili *Otkrivanje duplog uvlačenja* za sledeće skeniranje i zatim ponovo skenirajte. Dugme  $\triangleq$  (za izostavljanje prepoznavanja dvostrukog uvlačenja) onemogućava *Otkrivanje duplog uvlačenja* samo za jedan list.

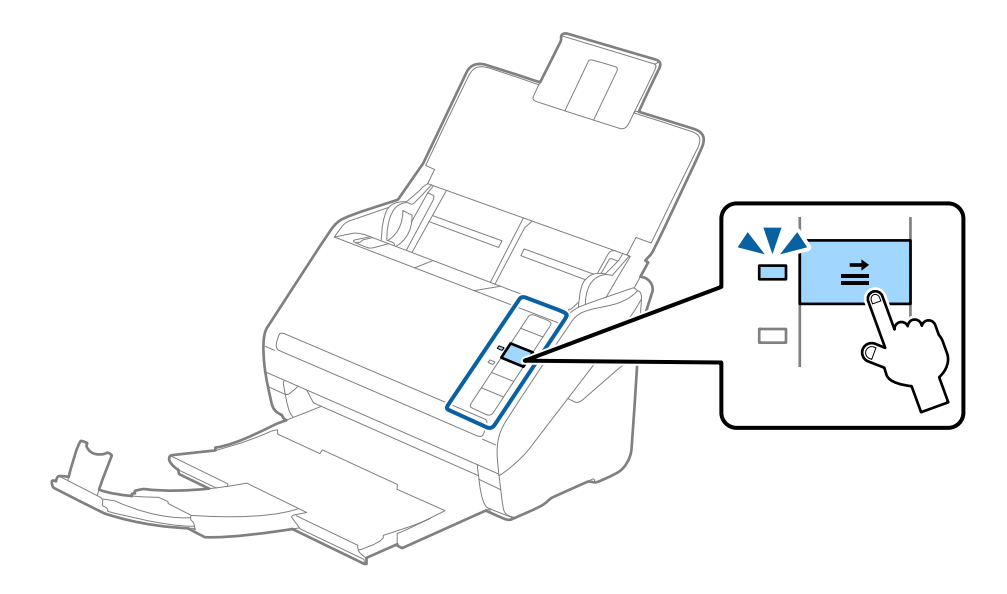

### **Povezane informacije**

& ["Potrebna podešavanja za posebne originale u Epson Scan 2" na strani 55](#page-54-0)

# **Kartice u slojevima**

### **Specifikacije kartica u slojevima**

Specifikacije za kartice u slojevima koje možete umetnuti u skener.

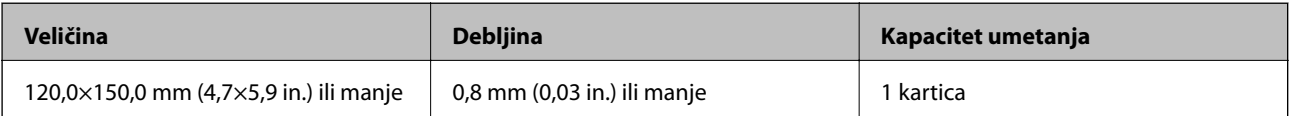

<span id="page-34-0"></span>Korisnički vodič

## **Postavljanje kartica u slojevima**

1. Otvorite ulazni podmetač, zatim gurnite napolje izlazni podmetač i podignite graničnik.

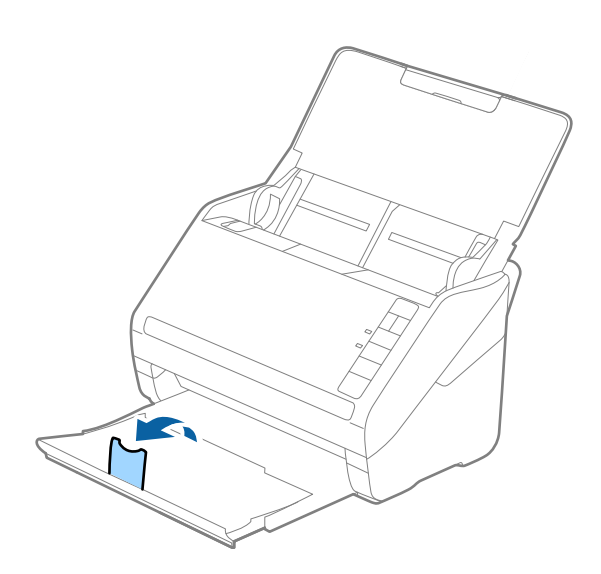

2. Gurnite ivične vođice na ulazni podmetač sasvim do kraja.

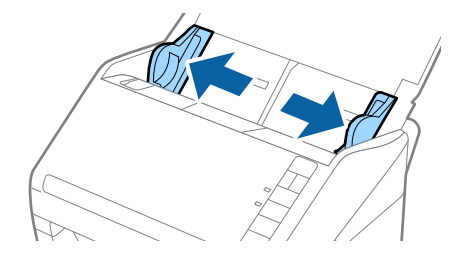

3. Umetnite kartice u slojevima u ulazni podmetač okrenute prema dole tako da gornja ivica bude okrenuta u ADF.

Gurnite kartice u slojevima u ADF sve dok ne naiđu na otpor.

4. Gurnite ivične vođice tako da odgovaraju ivicama kartica u slojevima.

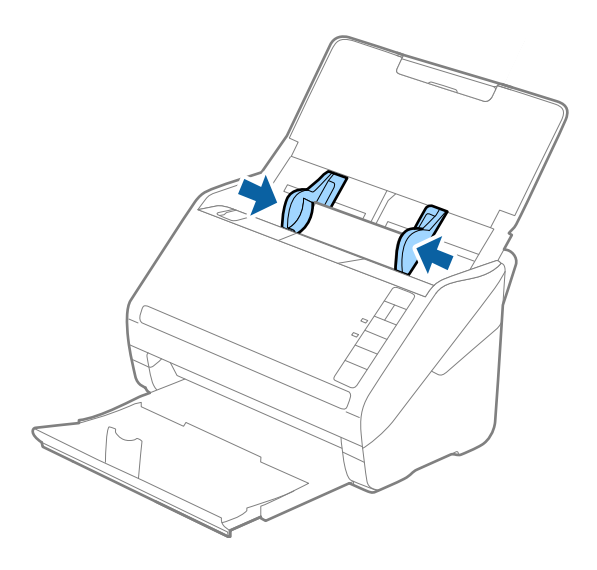
### **Specifikacije originala i postavljanje originala**

#### *Napomena:*

- ❏ Da biste skenirali karticu u slojevima, izaberite *Skeniraj laminiranu karticu* u prozoru *Podešavanja* na kartici *Glavna podešavanja* u Epson Scan 2 da biste povećali preciznost automatskog prepoznavanja veličine. Radi detaljnijih informacija pogledajte pomoć aplikacije Epson Scan 2.
- ❏ Da biste skenirali kartice u slojevima, izaberite *Isključeno* u *Otkrivanje duplog uvlačenja* na kartici *Glavna podešavanja* u Epson Scan 2. Radi detaljnijih informacija pogledajte pomoć aplikacije Epson Scan 2.

Ako zaboravite da onemogućite *Otkrivanje duplog uvlačenja* u Epson Scan 2 i pojavi se greška dvostrukog uvlačenja, uklonite karticu iz ADF i zatim je ponovo umetnite, pritisnite dugme $\equiv$  (za izostavljanje prepoznavanja dvostrukog uvlačenja) na skeneru, kao što je ispod prikazano, da biste onemogućili *Otkrivanje duplog uvlačenja* za sledeće skeniranje i zatim ponovo skenirajte. Dugme  $\triangle$  (za izostavljanje prepoznavanja dvostrukog uvlačenja) onemogućava *Otkrivanje duplog uvlačenja* samo za jedan list.

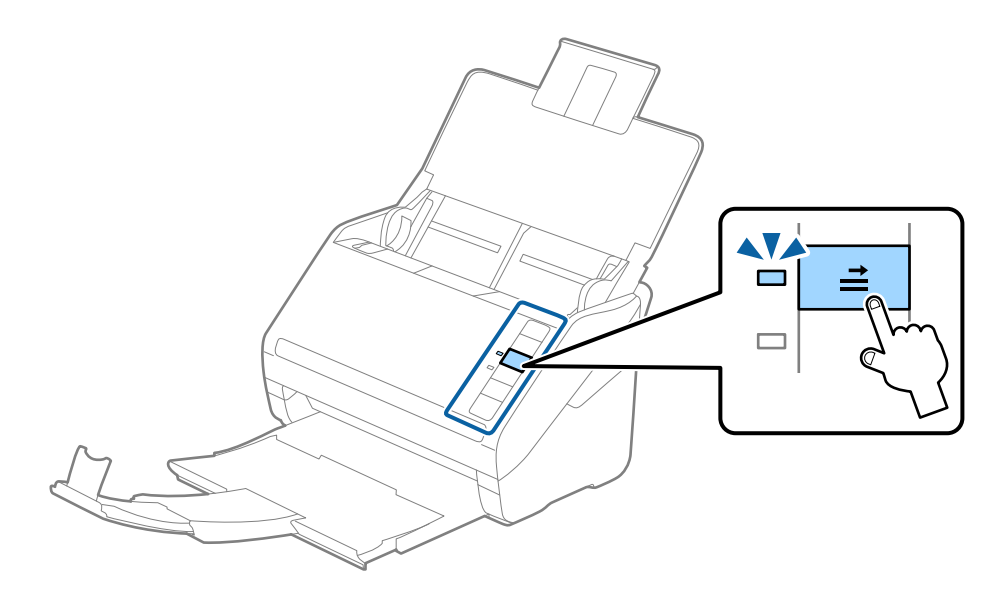

### **Povezane informacije**

& ["Potrebna podešavanja za posebne originale u Epson Scan 2" na strani 55](#page-54-0)

## **Originali velikog formata**

### **Specifikacije originala velikog formata**

Upotrebom Nosački list, koji se posebno prodaje i savijanjem originala na pola, možete skenirati originale veće od formata A4, kao što su A3 ili B4.

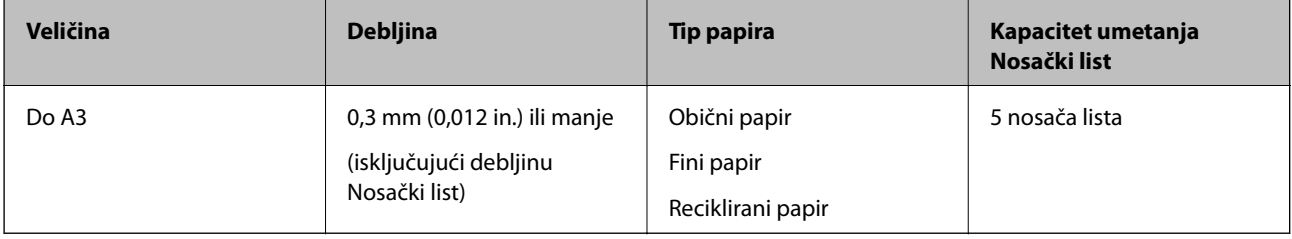

## **Postavljanje originala velikog formata**

1. Otvorite ulazni podmetač i izvucite produžetak ulaznog podmetača. Gurnite napolje izlazni podmetač, izvucite produžetak izlaznog podmetača i zatim podignite graničnik.

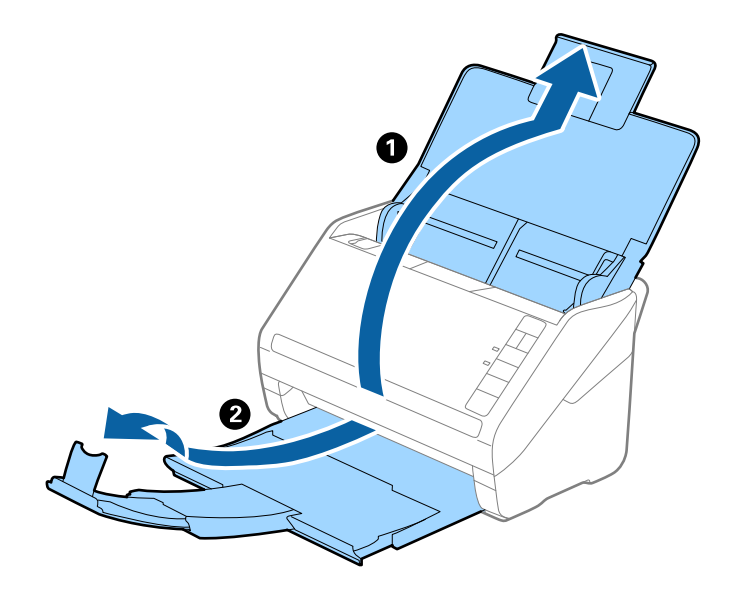

2. Gurnite ivične vođice na ulazni podmetač sasvim do kraja.

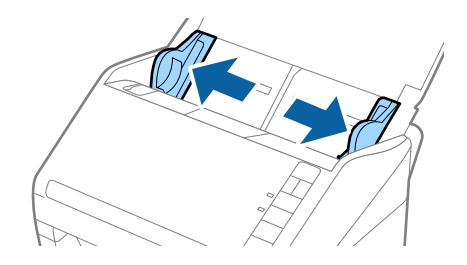

3. Postavite Nosački list sa slikama na prednjoj ivici okrenutim prema gore i postavite original u nosač lista tako što ćete ga saviti na pola kako bi strana za skeniranje bila okrenuta napolje, sa pravom stranom napred.

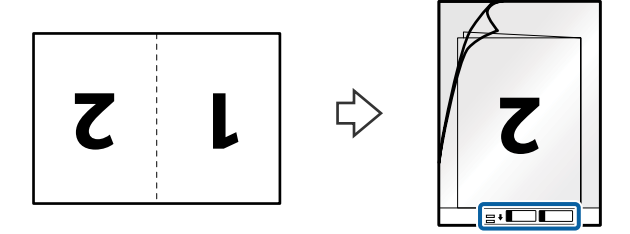

4. Umetnite Nosački list u ulazni podmetač tako da gornja ivica bude okrenuta u ADF. Gurnite Nosački list u ADF sve dok ne naiđe na otpor.

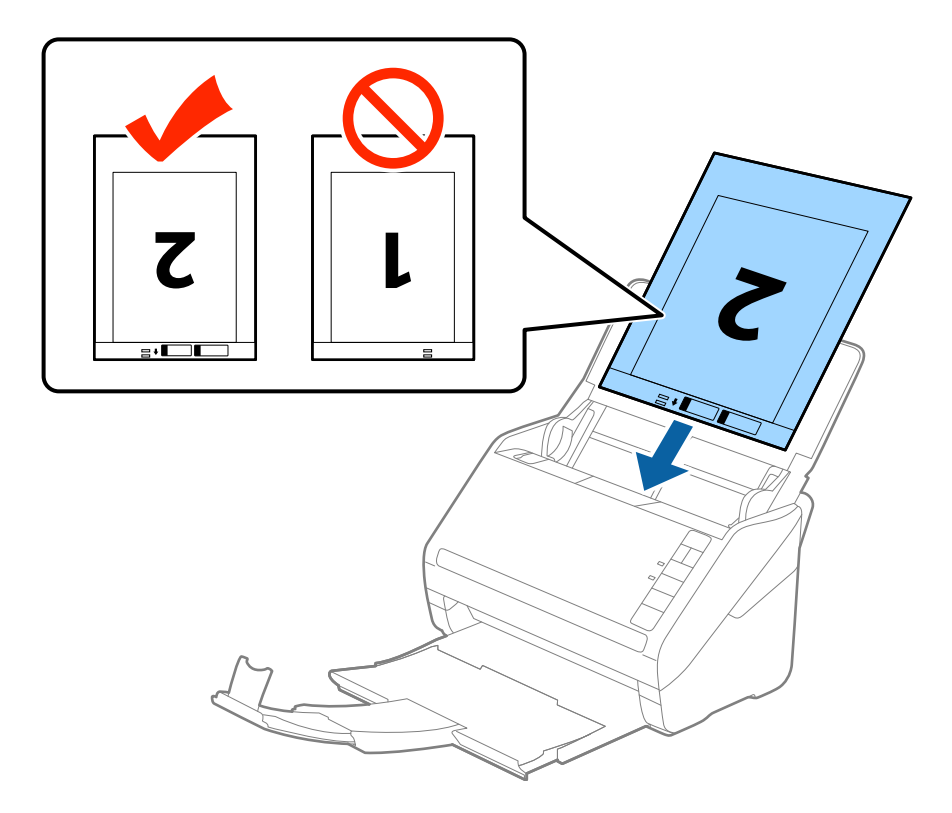

5. Gurnite ivične vođice tako da odgovaraju ivicama Nosački list vodeći računa da nema praznina između Nosački list i ivičnih vođica. U suprotnom, nosač lista se može uvući ukoso.

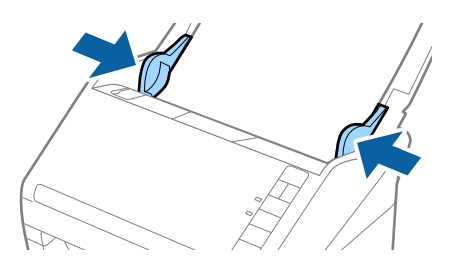

### **Specifikacije originala i postavljanje originala**

#### *Napomena:*

- ❏ Možda ćete morati da prestanete da koristite Nosački list koji je ogreban ili je skeniran više od 3.000 puta.
- ❏ Da biste skenirali obe veličine i povezali ih, izaberite *Dvostrano* iz *Strana za skeniranje* i izaberite *Levo i desno* iz *Spoji slike* u Epson Scan 2. Radi detaljnijih informacija pogledajte pomoć aplikacije Epson Scan 2.
- ❏ Kada skenirate Nosački list izborom *Automatska detekcija* kao podešavanja *Veličina dokumenta*, slika se automatski skenira korišćenjem *Izobličenje papira* u podešavanju *Popravka izobličenja dokumenta*.
- ❏ Glavna ivica originala mora se postaviti na deo za spajanje Nosački list kada se skenira original dugačak približno 297 mm. U suprotnom, dužina skenirane slike može biti veća od nameravane jer skener skenira na kraju Nosački list kada izaberete *Automatska detekcija* kao podešavanje za *Veličina dokumenta* u Epson Scan 2.
- ❏ Koristite samo Nosački list projektovan za vaš skener. Skener automatski prepoznaje Nosački list prepoznavanjem dve trouglaste rupice na prednjoj strani. Neka rupice budu čiste i nepokrivene.

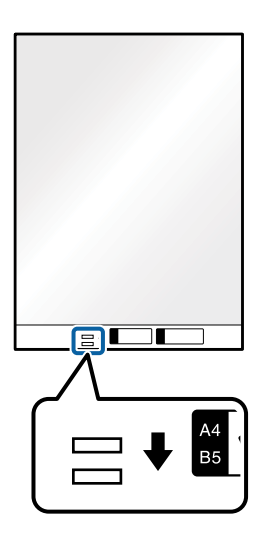

### **Povezane informacije**

- & ["Šifre Nosački list" na strani 16](#page-15-0)
- & ["Potrebna podešavanja za posebne originale u Epson Scan 2" na strani 55](#page-54-0)

## **Originali nepravilnih oblika**

### **Specifikacije za originale nepravilnih oblika**

Upotrebom Nosački list, koji se posebno prodaje, možete skenirati originale koji su naborani, uvijeni, veoma tanki ili nepravilnog oblika.

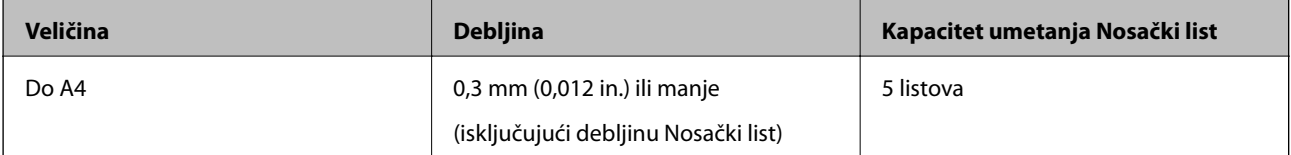

## **Postavljanje originala nepravilnih oblika**

1. Otvorite ulazni podmetač i izvucite produžetak ulaznog podmetača. Gurnite napolje izlazni podmetač, izvucite produžetak izlaznog podmetača i zatim podignite graničnik.

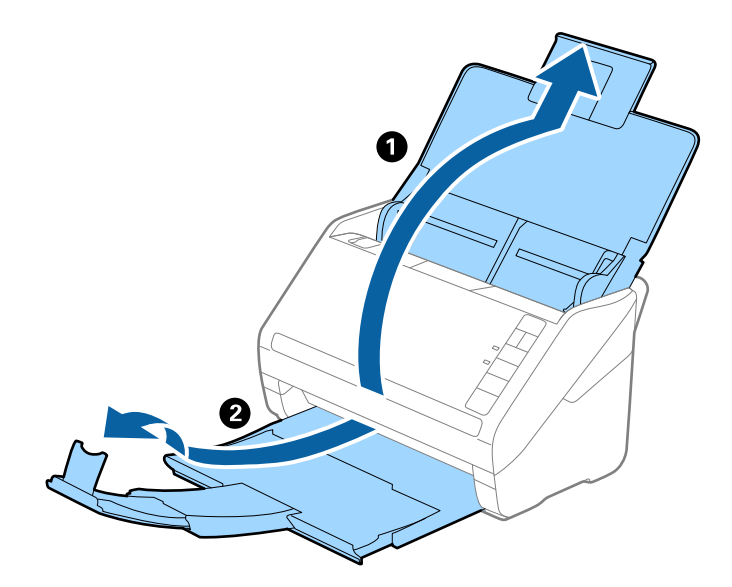

2. Gurnite ivične vođice na ulazni podmetač sasvim do kraja.

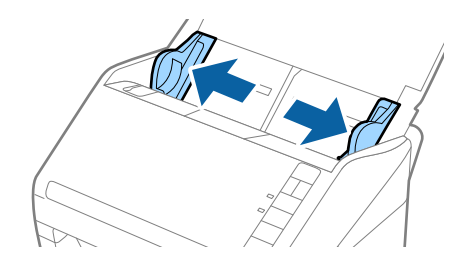

3. Postavite Nosački list sa slikama na prednjoj ivici okrenutim prema gore i postavite original u centar Nosački list sa stranom koja se skenira okrenutom prema dole.

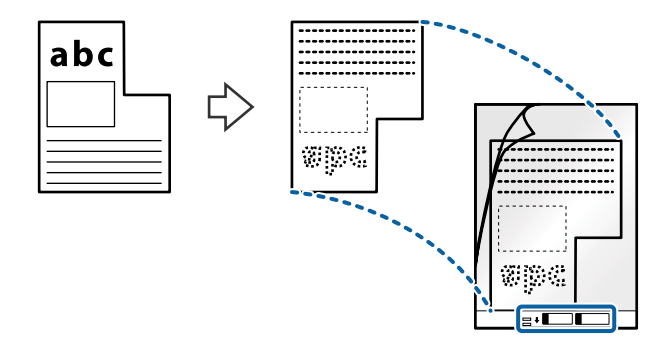

4. Umetnite Nosački list u ulazni podmetač tako da gornja ivica bude okrenuta u ADF. Gurnite Nosački list u ADF sve dok ne naiđe na otpor.

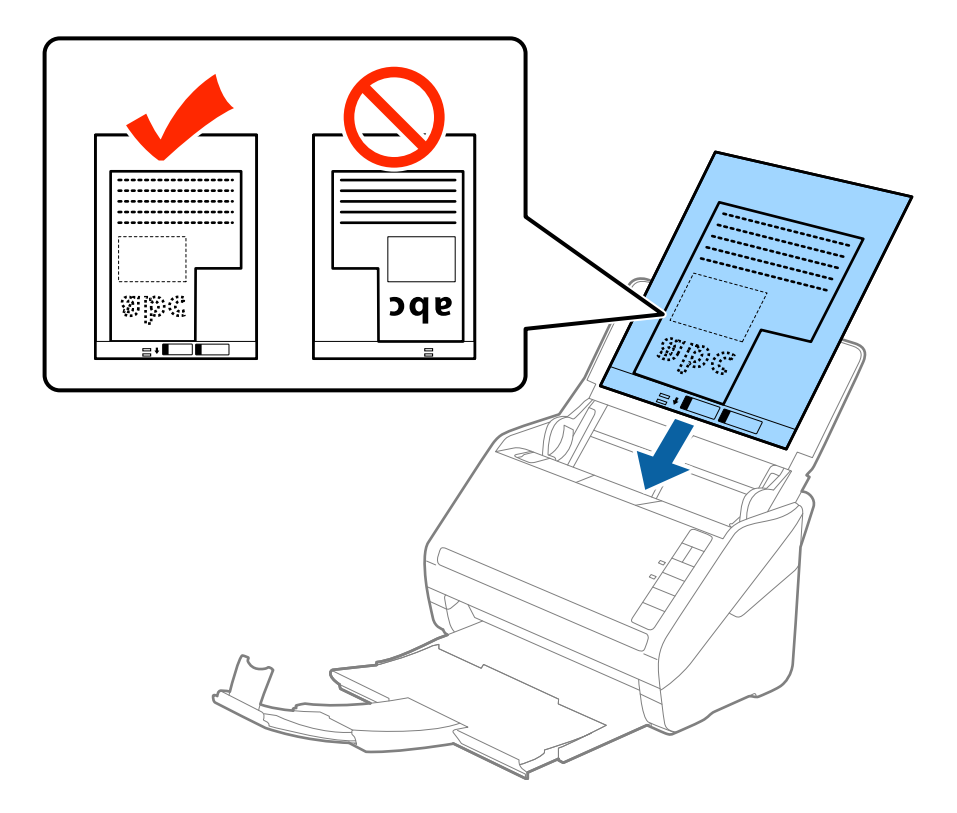

5. Gurnite ivične vođice tako da odgovaraju ivicama Nosački list vodeći računa da nema praznina između Nosački list i ivičnih vođica. U suprotnom, nosač lista se može uvući ukoso.

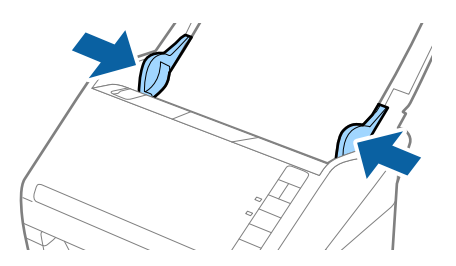

### **Specifikacije originala i postavljanje originala**

### *Napomena:*

- ❏ Možda ćete morati da prestanete da koristite Nosački list koji je ogreban ili je skeniran više od 3.000 puta.
- ❏ Ako ne možete da pronađete odgovarajuću veličinu za original koji želite da skenirate na listi *Veličina dokumenta* u Epson Scan 2, izaberite *Automatska detekcija* ili izaberite *Prilagodi* da biste napravili prilagođenu veličinu dokumenta.

Kada skenirate Nosački list izborom *Automatska detekcija* kao podešavanja *Veličina dokumenta*, slika se automatski skenira korišćenjem *Izobličenje papira* u podešavanju *Popravka izobličenja dokumenta*.

❏ Koristite samo Nosački list projektovan za vaš skener. Skener automatski prepoznaje Nosački list prepoznavanjem dve trouglaste rupice na prednjoj strani. Neka rupice budu čiste i nepokrivene.

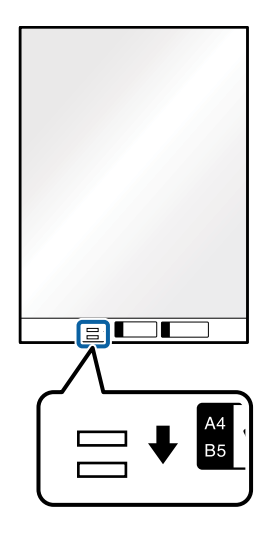

### **Povezane informacije**

- & ["Šifre Nosački list" na strani 16](#page-15-0)
- & ["Potrebna podešavanja za posebne originale u Epson Scan 2" na strani 55](#page-54-0)

# **Fotografije**

## **Specifikacije fotografija**

Upotrebom Nosački list, koji se posebno prodaje, možete skenirati fotografije bez brige da ćete ih oštetiti.

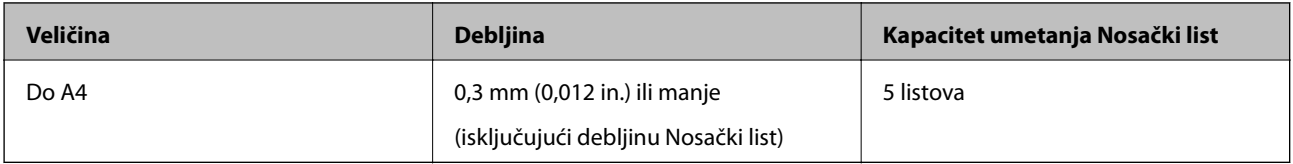

## **Postavljanje fotografija**

1. Otvorite ulazni podmetač i izvucite produžetak ulaznog podmetača. Gurnite napolje izlazni podmetač, izvucite produžetak izlaznog podmetača i zatim podignite graničnik.

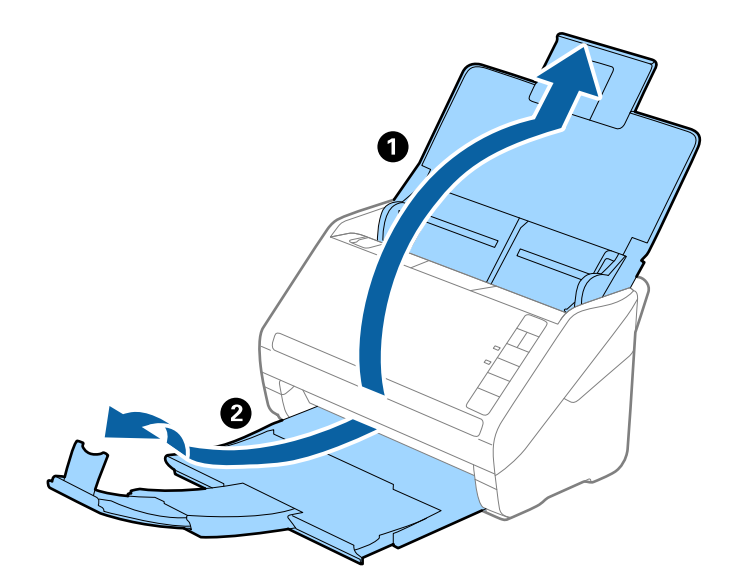

2. Gurnite ivične vođice na ulazni podmetač sasvim do kraja.

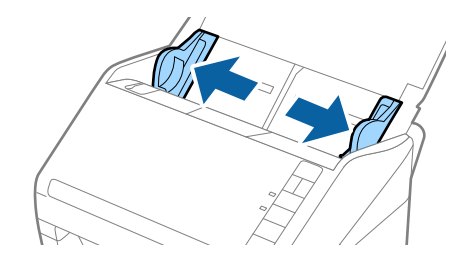

3. Postavite Nosački list sa slikama na prednoj ivici okrenutim prema gore i postavite fotografiju u centar Nosački list sa stranom koja se skenira okrenutom prema dole.

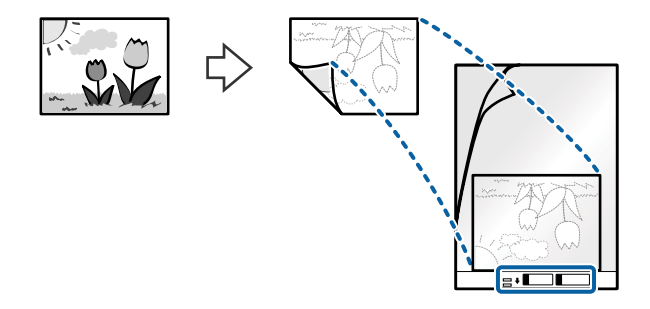

4. Umetnite Nosački list u ulazni podmetač tako da gornja ivica bude okrenuta u ADF. Gurnite Nosački list u ADF sve dok ne naiđe na otpor.

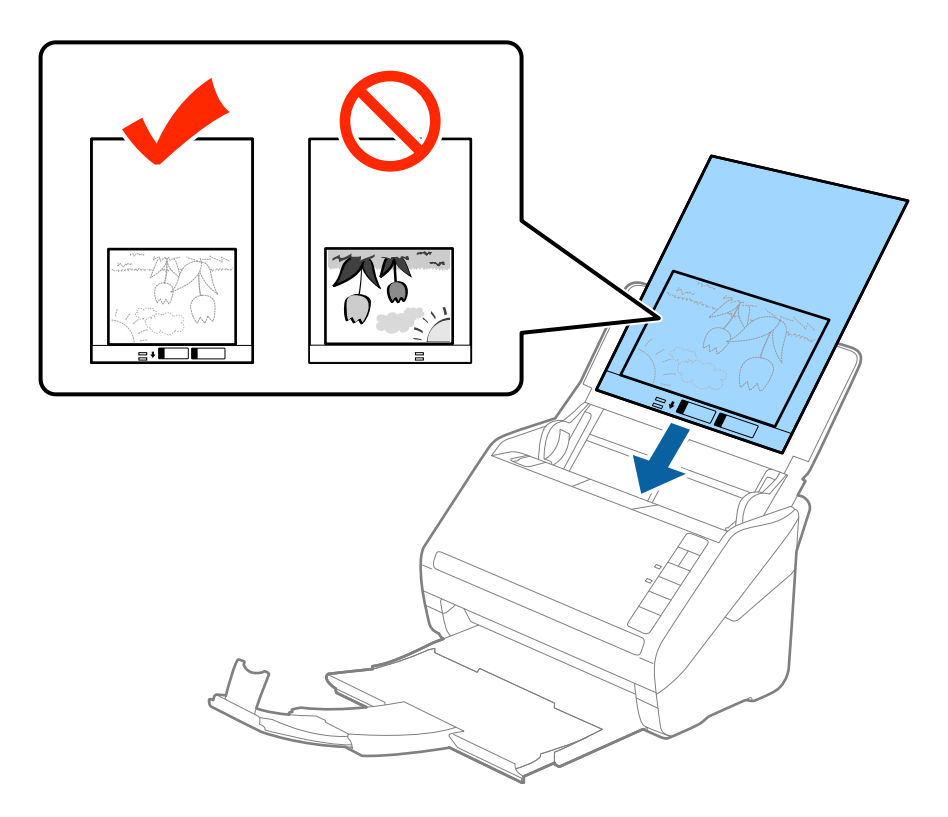

5. Gurnite ivične vođice tako da odgovaraju ivicama Nosački list vodeći računa da nema praznina između Nosački list i ivičnih vođica. U suprotnom, nosač lista se može uvući ukoso.

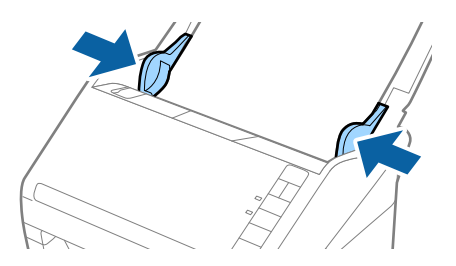

### **Specifikacije originala i postavljanje originala**

### *Napomena:*

- ❏ Možda ćete morati da prestanete da koristite Nosački list koji je ogreban ili je skeniran više od 3.000 puta.
- ❏ Ako ne možete da pronađete odgovarajuću veličinu za original koji želite da skenirate na listi *Veličina dokumenta* u Epson Scan 2, izaberite *Automatska detekcija* ili izaberite *Prilagodi* da biste napravili prilagođenu veličinu dokumenta.

Kada skenirate Nosački list izborom *Automatska detekcija* kao podešavanja *Veličina dokumenta*, slika se automatski skenira korišćenjem *Izobličenje papira* u podešavanju *Popravka izobličenja dokumenta*.

- ❏ Nemojte ostavljati fotografije u Nosački list na duže vreme.
- ❏ Koristite samo Nosački list projektovan za vaš skener. Skener automatski prepoznaje Nosački list prepoznavanjem dve trouglaste rupice na prednjoj strani. Neka rupice budu čiste i nepokrivene.

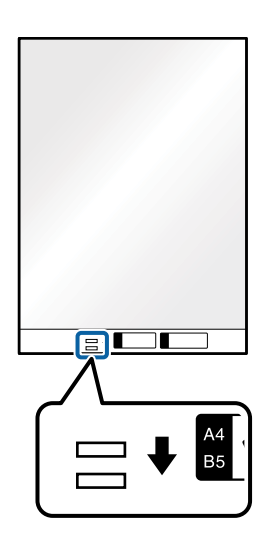

### **Povezane informacije**

- & ["Šifre Nosački list" na strani 16](#page-15-0)
- & ["Potrebna podešavanja za posebne originale u Epson Scan 2" na strani 55](#page-54-0)

## **Koverte**

### **Specifikacije za koverte**

Specifikacije za koverte koje možete umetnuti u skener.

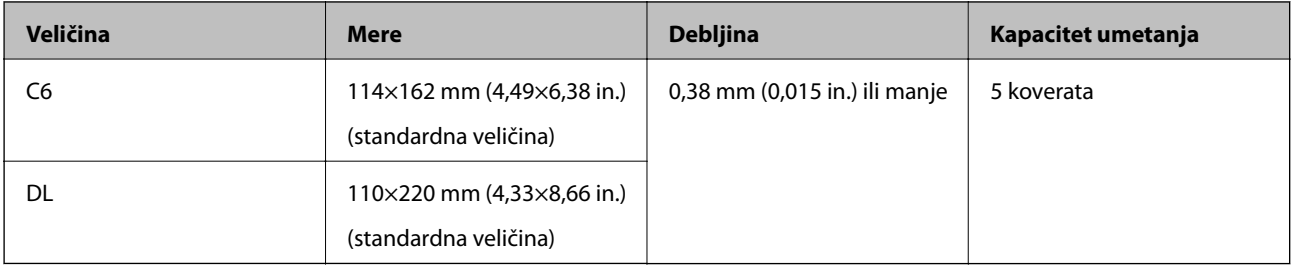

## **Postavljanje koverata**

1. Otvorite ulazni podmetač i izvucite produžetak ulaznog podmetača. Gurnite napolje izlazni podmetač, izvucite produžetak izlaznog podmetača i zatim podignite graničnik.

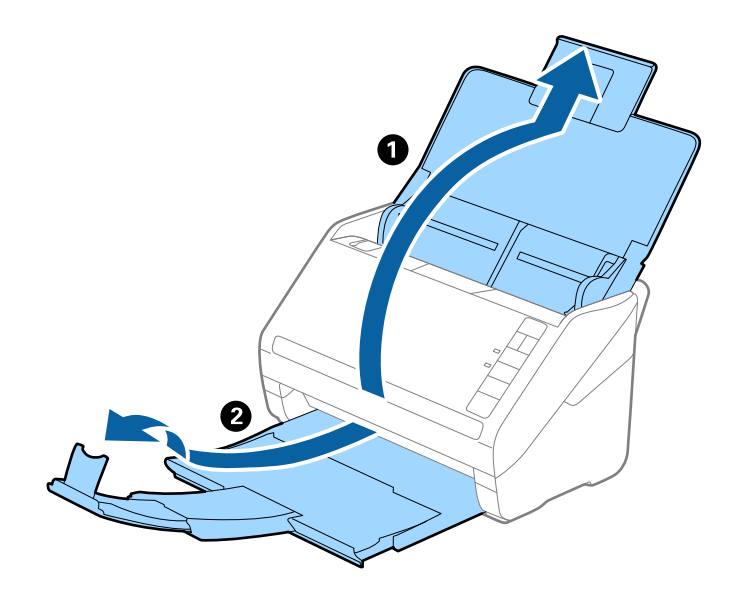

2. Gurnite ivične vođice na ulazni podmetač sasvim do kraja.

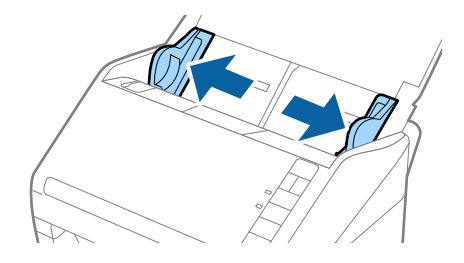

3. Umetnite koverte u ulazni podmetač okrenute prema dole vodeći računa da otvorena ivica (preklopljena strana) koverte bude okrenuta na stranu. Za koverte sa otvorenom ivicom (preklopljena strana) sa kraće strane, možete umetnuti koverat sa otvorenom ivicom (preklopljena strana) okrenut prema gore.

Gurnite koverte u ADF sve dok ne naiđu na otpor.

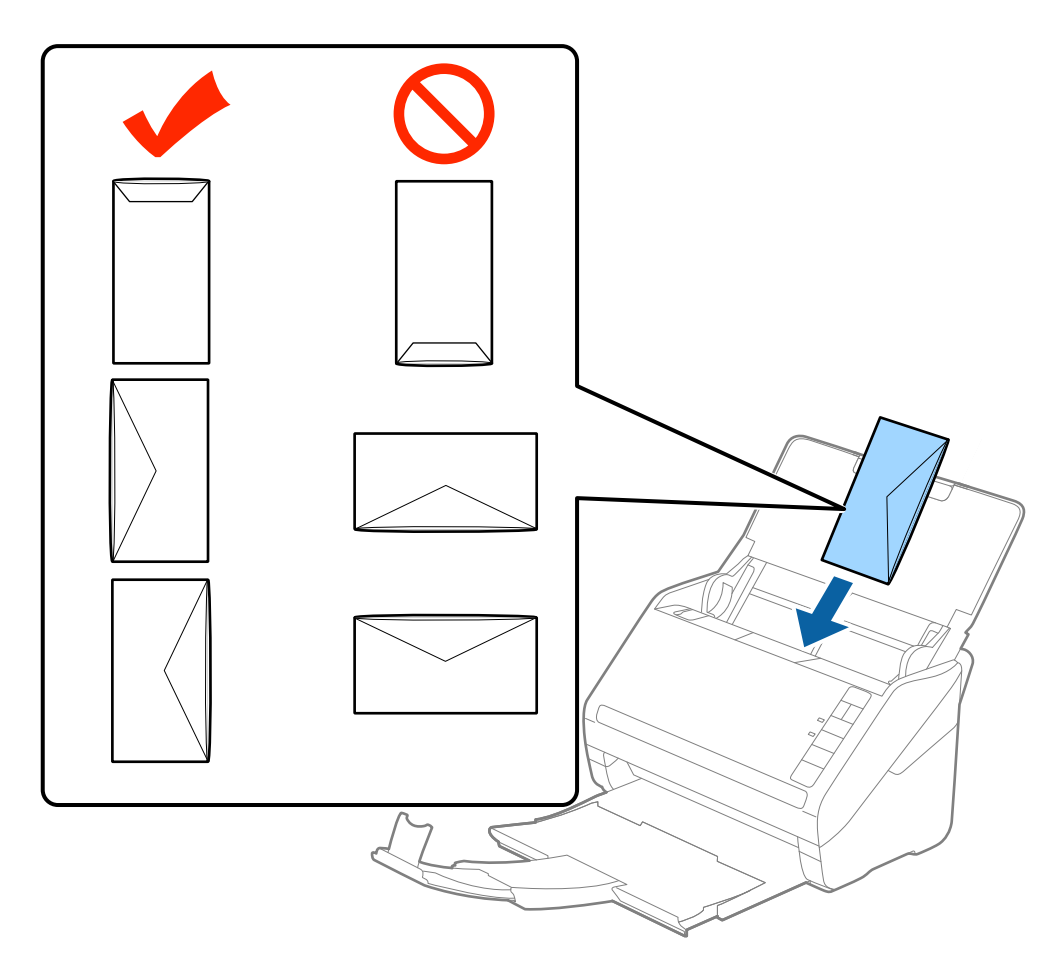

### c*Važno:*

Nemojte umetati koverte sa lepkom na njima.

### *Napomena:*

❏ Koverte koje nisu otvorene oštrim sečenjem na preklopljenoj ivici možda neće biti pravilno skenirane.

- ❏ Koverte koje još nisu zatvorene mogu se umetnuti sa otvorenim preklopom i okrenutim prema gore.
- 4. Gurnite ivične vođice tako da odgovaraju ivicama koverti vodeći računa da nema praznina između koverti i ivičnih vođica. U suprotnom, koverte se mogu uvući ukoso.

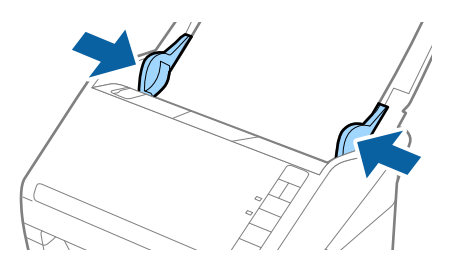

### **Specifikacije originala i postavljanje originala**

### *Napomena:*

- ❏ Da biste skenirali koverte, preporučujemo da izaberete odgovarajući ugao rotacije ili *Automatski* u *Rotiraj* na kartici *Glavna podešavanja* u Epson Scan 2 pre skeniranja. Radi detaljnijih informacija pogledajte pomoć aplikacije Epson Scan 2.
- ❏ Da biste skenirali koverte, izaberite *Isključeno* u *Otkrivanje duplog uvlačenja* na kartici *Glavna podešavanja* u Epson Scan 2. Radi detaljnijih informacija pogledajte pomoć aplikacije Epson Scan 2.

Ako zaboravite da onemogućite *Otkrivanje duplog uvlačenja* u Epson Scan 2 i pojavi se greška dvostrukog uvlačenja, uklonite kovertu iz ADF i zatim je ponovo umetnite, pritisnite dugme $\triangleq$ (za izostavljanje prepoznavanja dvostrukog uvlačenja) na skeneru, kao što je ispod prikazano, da biste onemogućili *Otkrivanje duplog uvlačenja* za sledeće skeniranje i zatim ponovo skenirajte. Dugme  $\triangleq$  (za izostavljanje prepoznavanja dvostrukog uvlačenja) onemogućava *Otkrivanje duplog uvlačenja* samo za jedan list.

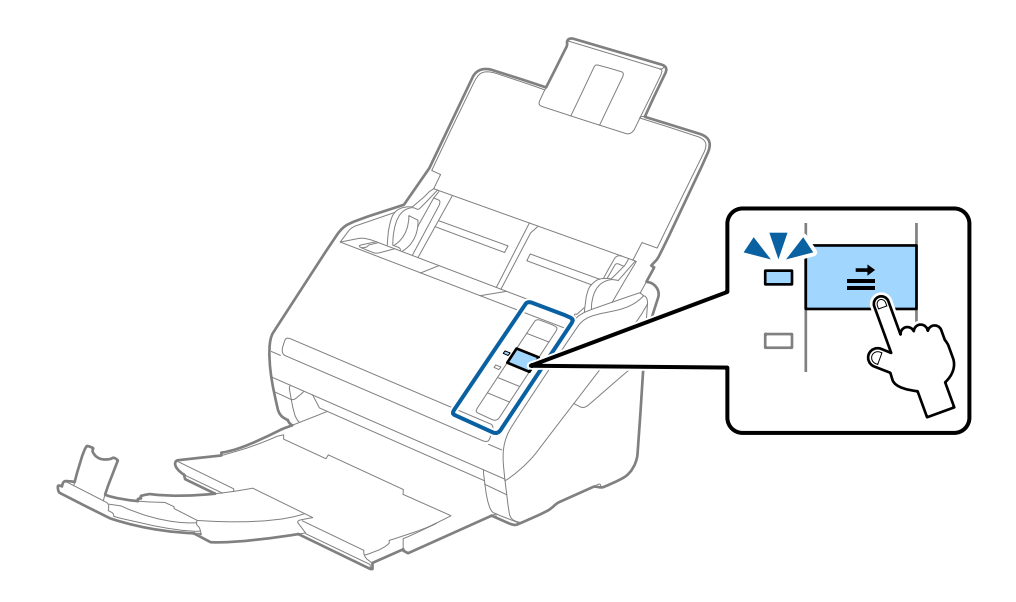

### **Povezane informacije**

& ["Potrebna podešavanja za posebne originale u Epson Scan 2" na strani 55](#page-54-0)

## **Mešavina originala**

### **Specifikacije originala koji su mešavina različitih veličina**

Možete umetnuti mešavinu originala od 50,8×50,8 mm (2,0×2,0 in.) do A4 formata (ili pisma). Možete umetnuti i mešavinu tipova ili debljina papira.

### *Napomena:*

- ❏ Zavisno od kombinacije tipova ili veličina papira, originali se možda neće uvlačiti pravilno i možda će se ukositi ili zaglaviti. Preporučujemo da proverite skeniranu sliku ako je original bio ukošen.
- ❏ Takođe možete skenirati originale različitih veličina i tipova papira tako što ćete ih umetnuti jedan po jedan pomoću *Režim automatskog uvlačenja*.

## **Postavljanje mešavine originala različitih veličina**

1. Otvorite ulazni podmetač i izvucite produžetak ulaznog podmetača. Gurnite napolje izlazni podmetač, izvucite produžetak izlaznog podmetača i zatim podignite graničnik.

### *Napomena:*

Ako među originalima ima debelih originala, da biste sprečili da debeli originali udare u izlazni podmetač ili padnu sa njega, odložite izlazni podmetač i nemojte ga koristiti za slaganje izbačenih originala.

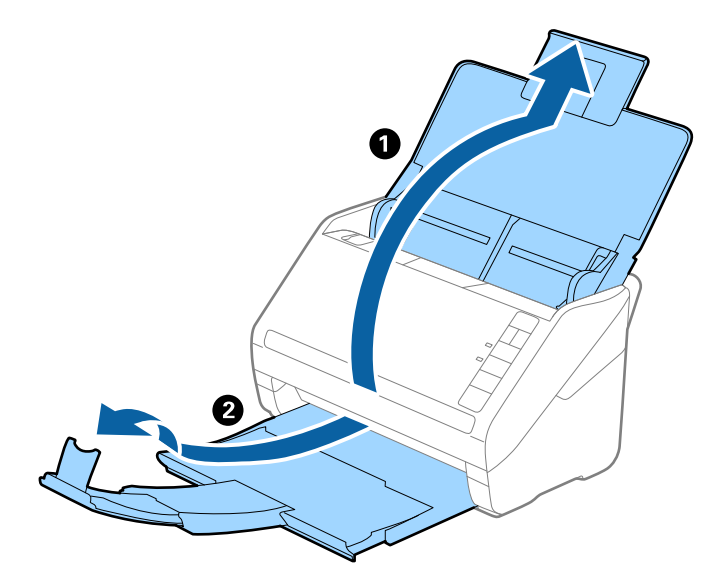

2. Gurnite ivične vođice na ulazni podmetač sasvim do kraja.

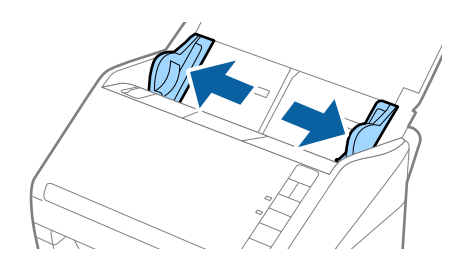

3. Umetnite originale u središte ulaznog podmetača po silaznom redosledu veličina papira, tako da najširi bude nazad a najuži napred.

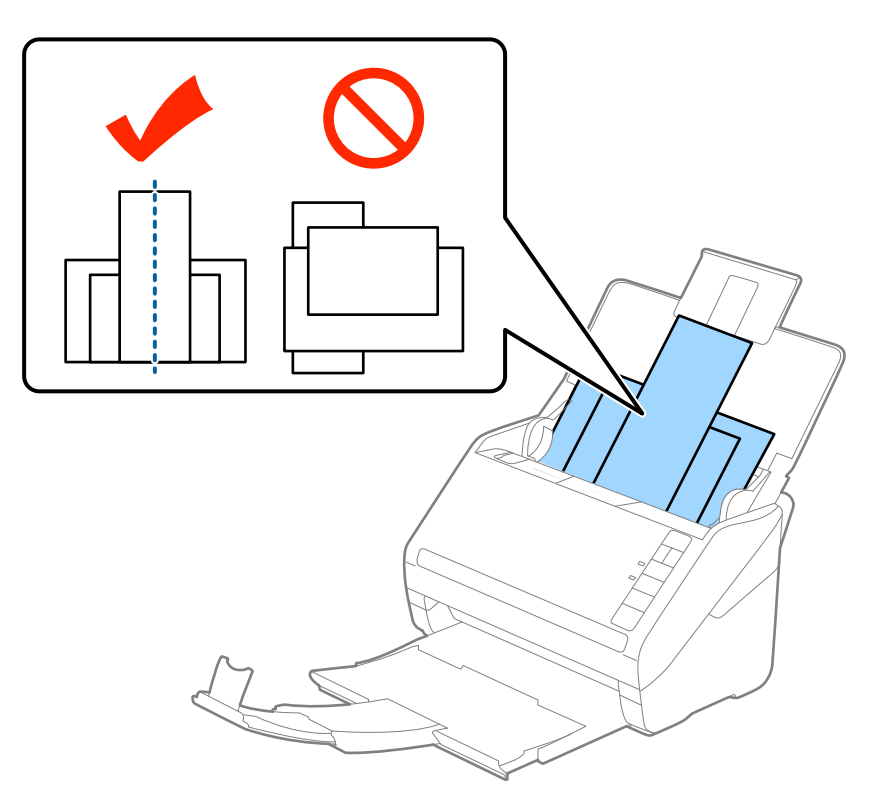

### *Napomena:*

- ❏ Umetnite originale u ulazni podmetač okrenute prema dole i blago pomerite gornju ivicu pod uglom tako da bude okrenuta u ADF.
- ❏ Gurnite originale u ADF sve dok ne naiđu na otpor.
- 4. Gurnite ivične vođice tako da odgovaraju ivicama najšireg originala.

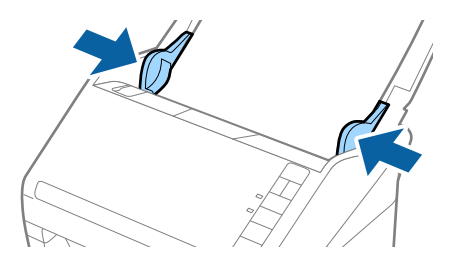

### **Povezane informacije**

& ["Skeniranje različitih veličina ili tipova originala jedan po jedan \(Režim automatskog uvlačenja\)" na strani 63](#page-62-0)

# <span id="page-51-0"></span>**Osnovno skeniranje**

# **Skeniranje pomoću aplikacije Epson Scan 2**

Možete skenirati originale pomoću detaljnih podešavanja koja su pogodna za tekstualne dokumente.

- 1. Stavite original.
- 2. Pokrenite aplikaciju Epson Scan 2.
	- ❏ Operativni sistem Windows 10

Kliknite na dugme Start i zatim izaberite **Sve aplikacije** > **EPSON** > **Epson Scan 2**.

- ❏ Windows 8.1/Windows 8/Windows Server 2012 R2/Windows Server 2012 Unesite ime aplikacije u pretragu, a zatim izaberite prikazanu ikonu.
- ❏ Windows 7/Windows Vista/Windows XP/Windows Server 2008 R2/Windows Server 2008/Windows Server 2003 R2/Windows Server 2003

Kliknite na dugme Start i izaberite **Svi programi** ili **Programi** > **EPSON** > **Epson Scan 2** > **Epson Scan 2**.

❏ Operativni sistem Mac OS X Izaberite **Kreni** > **Aplikacije** > **Epson Software** > **Epson Scan 2**. Korisnički vodič

3. Izvršite sledeća podešavanja na kartici **Glavna podešavanja**.

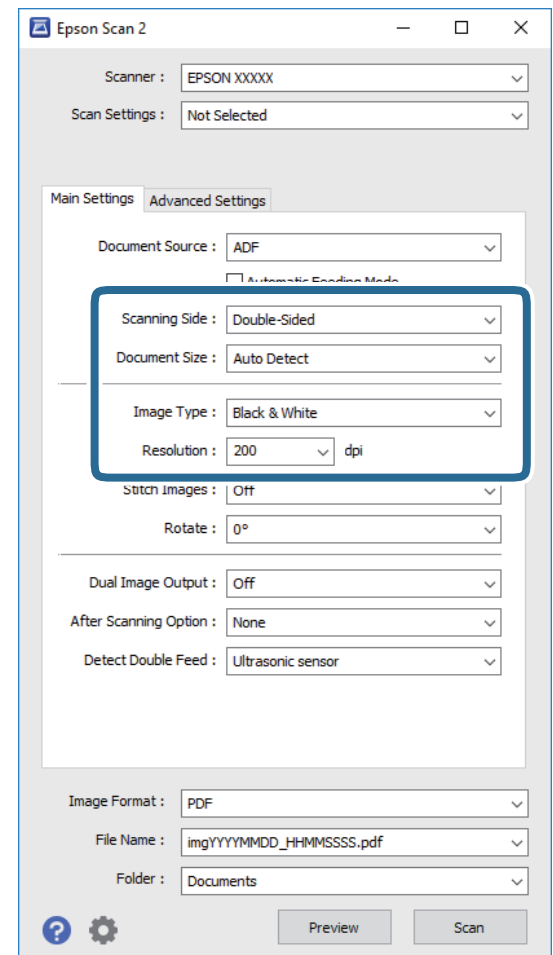

- ❏ **Strana za skeniranje**: Izaberite stranu originala koju želite da skenirate.
- ❏ **Veličina dokumenta**: Izaberite veličinu originala koji ste postavili.
- ❏ **Vrsta slike**: Izaberite boju za čuvanje skenirane slike.
- ❏ **Rezolucija**: Izaberite rezoluciju.

### *Napomena:*

*Automatski uvlakač dokumenata* je automatski podešen kao *Izvor dokumenta*.

- 4. Po potrebi izvršite ostala podešavanja za skeniranje.
	- ❏ Možete pregledati skeniranu sliku klikom na dugme **Pregled**. Prozor za pregled se otvara i prikazuje se slika za prethodni pregled.

Stvara se prethodni pregled i original se izbacuje iz ADF. Ponovo postavite izbačeni original.

- ❏ Na kartici **Napredna podešavanja** možete izvršiti podešavanja slike pomoću detaljnih podešavanja koja su pogodna za tekstualne dokumente, kao što su sledeći.
	- ❏ **Maska neoštrine**: Izaberite da biste poboljšali i izoštrili konture slike.
	- ❏ **Deekranizacija**: Izaberite kao biste uklonili talasaste šare (mrežaste senke) koje se pojavljuju kada se skeniraju štampani papiri kao što je časopis.
	- ❏ **Poboljšanje teksta**: Izaberite da biste očistili i izoštrili zamagljena slova u originalu.
	- ❏ **Automatska segmentacija oblasti**: Izaberite da biste očistili slova i poravnali sliku kada vršite crno-belo skeniranje za dokument koji sadrži slike.

Neke stavke možda neće biti dostupne, zavisno od ostalih podešavanja koja se izvršili.

5. Postavite podešavanja za čuvanje datoteka.

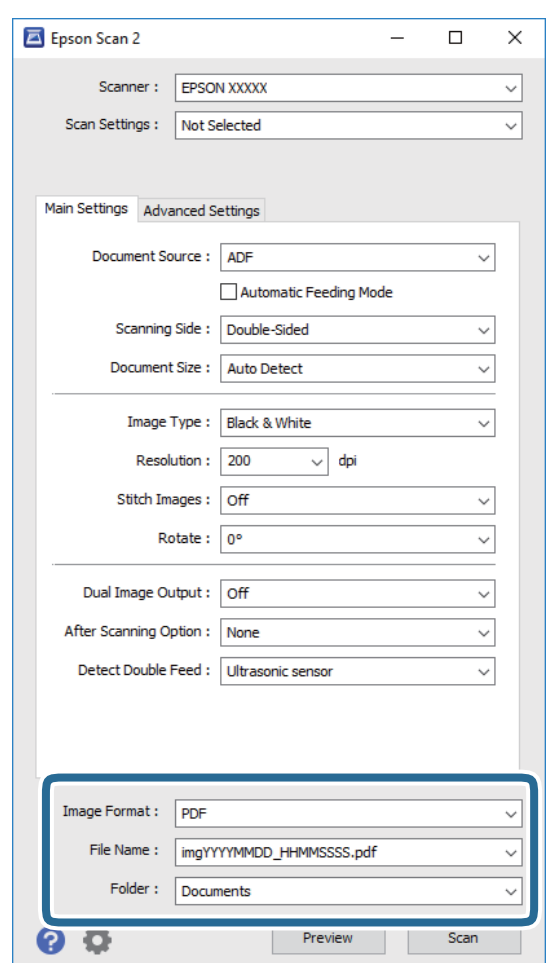

❏ **Format slike**: Izaberite format čuvanja sa liste.

Možete izvršiti detaljna podešavanja za svaki format čuvanja, osim za BITMAP i PNG. Nakon izbora formata čuvanja, izaberite **Opcije** sa liste.

❏ **Naziv datoteke**: Proverite prikazani naziv datoteke za čuvanje.

Možete izmeniti podešavanja naziva datoteke izborom **Podešavanja** sa liste.

❏ **Fascikla**: Izaberite fasciklu za čuvanje skenirane slike sa liste.

Možete izabrati drugu fasciklu ili napraviti novu fasciklu izborom **Izaberite** sa liste.

<span id="page-54-0"></span>6. Kliknite na **Skeniraj**.

Skenirana slika se čuva u fascikli koju ste odredili.

### **Povezane informacije**

- & ["Postavljanje originala" na strani 23](#page-22-0)
- & ["Epson Scan 2" na strani 14](#page-13-0)
- & ["Podešavanje rezolucije koja odgovara nameni skeniranja" na strani 56](#page-55-0)
- & ["Funkcije podešavanja slike" na strani 64](#page-63-0)
- & ["Uređivanje skeniranih strana pomoću Epson Scan 2" na strani 71](#page-70-0)

## **Potrebna podešavanja za posebne originale u Epson Scan 2**

Treba da podesite određene stavke na kartici **Glavna podešavanja** u Epson Scan 2 kada skenirate posebne originale.

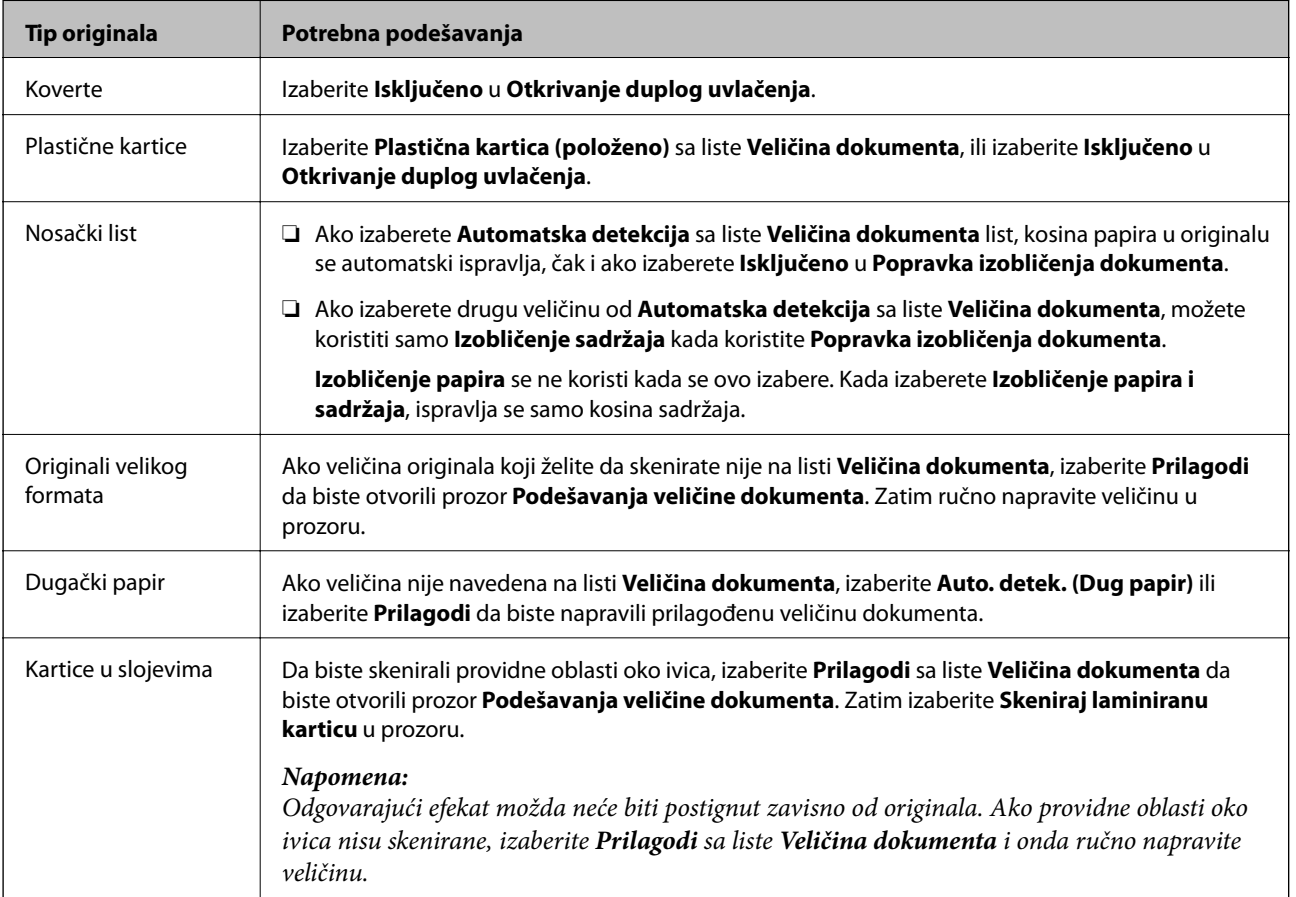

### **Povezane informacije**

& ["Postavljanje originala" na strani 23](#page-22-0)

# <span id="page-55-0"></span>**Podešavanje rezolucije koja odgovara nameni skeniranja**

## **Prednosti i mane povećanja rezolucije**

Rezolucija označava broj piksela (najmanjih oblasti slike) za svaki inč (25,4 mm) i iskazuje se jedinicom dpi (broj tačaka po inču). Prednost povećanja rezolucije jeste finoća detalja u slici. Mana je to što veličina datoteke postaje velika.

- ❏ Veličina datoteke postaje velika
	- (Kada udvostručite rezoluciju, veličina datoteke postaje oko četiri puta veća.)
- ❏ Skeniranje, čuvanje i čitanje slika dugo traje
- ❏ Slanje i primanje e-pošte ili faksova dugo traje
- ❏ Slika postaje prevelika da bi se uklopila u ekran ili odštampala na papiru

### **Lista preporučenih rezolucija prema nameni**

Pogledajte tabelu i podesite odgovarajuću rezoluciju za namenu skenirane slike.

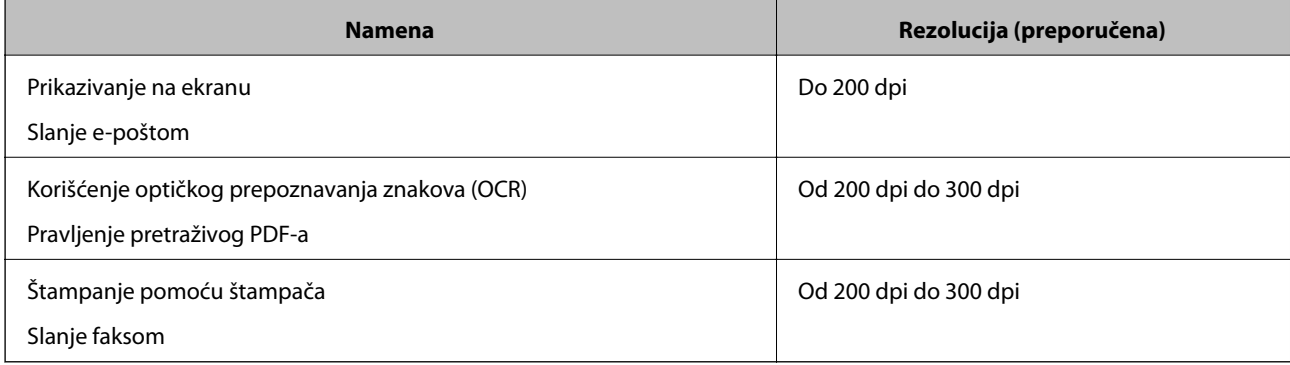

# **Skeniranje pomoću aplikacije Document Capture Pro (Windows)**

Ova aplikacija vam omogućava da obavljate različite zadatke kao što su snimanje slike na računar, slanje slike epoštom, štampanje i otpremanje na server ili uslugu računarskog oblaka. Pored toga, možete da koristite različite načine za sortiranje dokumenta u odvojene datoteke, kao što su prepoznavanje bar-kodova ili znakova na stranicama. Takođe možete da registrujete podešavanja skeniranja za zadatak kako bi se pojednostavile operacije skeniranja. Za više informacija o aplikaciji Document Capture Pro pogledajte pomoć.

- 1. Stavite original.
- 2. Pokrenite aplikaciju Document Capture Pro.
	- ❏ Operativni sistem Windows 10

Kliknite na dugme Start i zatim izaberite **Sve aplikacije** > **Epson Software** > **Document Capture Pro**.

❏ Operativni sistem Windows 8.1/Windows 8

Unesite ime aplikacije u pretragu, a zatim izaberite prikazanu ikonu.

❏ Windows 7/Windows Vista/Windows XP

Kliknite na dugme Start i zatim izaberite **Svi programi** ili **Programi** > **Epson Software** > **Document Capture Pro**.

### *Napomena:*

Možda ćete morati da izaberete skener koji želite da koristite sa liste skenera.

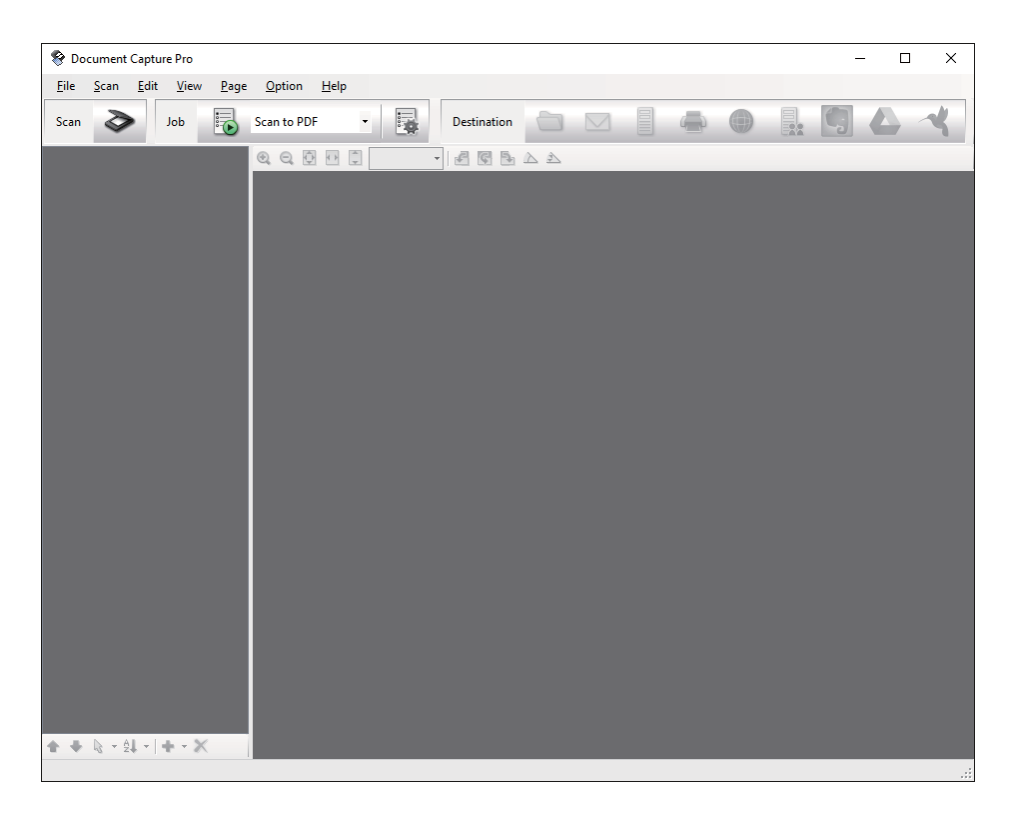

3. Kliknite na  $\geq$ .

Prikazuje se prozor **Scan**.

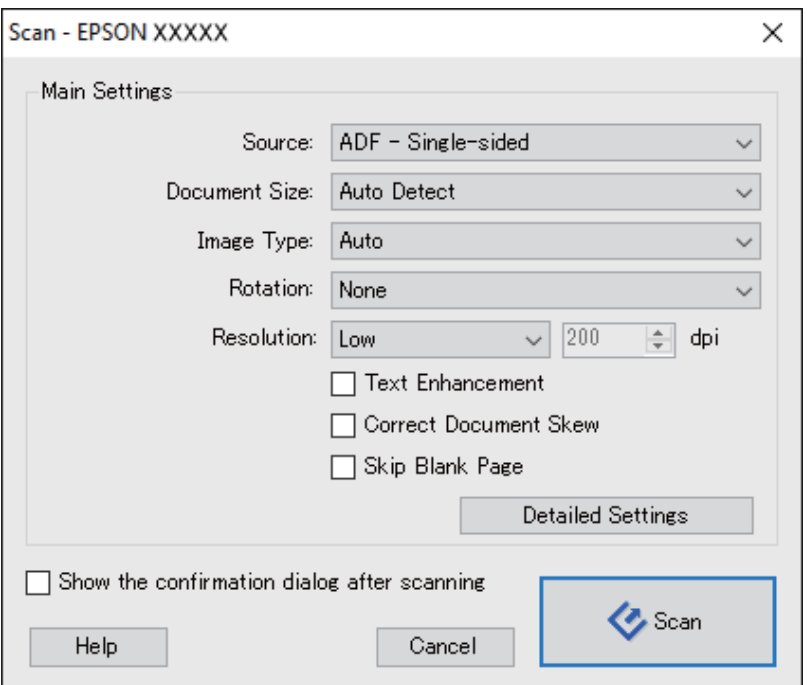

- 4. Izvršite sledeća podešavanja.
	- ❏ **Source**: Izaberite izvor u kom je smešten original.
	- ❏ **Document Size**: Izaberite veličinu originala koji ste postavili.
	- ❏ **Image Type**: Izaberite boju koju želite da koristite da biste sačuvali skeniranu sliku.
	- ❏ **Rotation**: Izaberite ugao rotacije zavisno od originala koji želite da skenirate.
	- ❏ **Resolution**: Izaberite rezoluciju.

Takođe možete podesiti sliku pomoću sledećih stavki.

- ❏ *Text Enhancement*: Izaberite da biste očistili i izoštrili zamagljena slova u originalu.
- ❏ *Correct Document Skew*: Izaberite da biste ispravili iskošenost originala.
- ❏ *Skip Blank Page*: Izaberite kako biste preskočili prazne strane ako ih ima u originalima.
- ❏ Dugme *Detailed Settings*: Izaberite da biste koristili funkcije Epson Scan 2 za podešavanje skeniranih slika.
- 5. Kliknite na **Scan**.

Skenirani dokument je prikazan u aplikaciji Document Capture Pro.

- 6. Proverite skenirane slike i uredite ih ako je potrebno.
- 7. Kada ste završili sa proverom slike, kliknite na jednu od ikona odredišta.

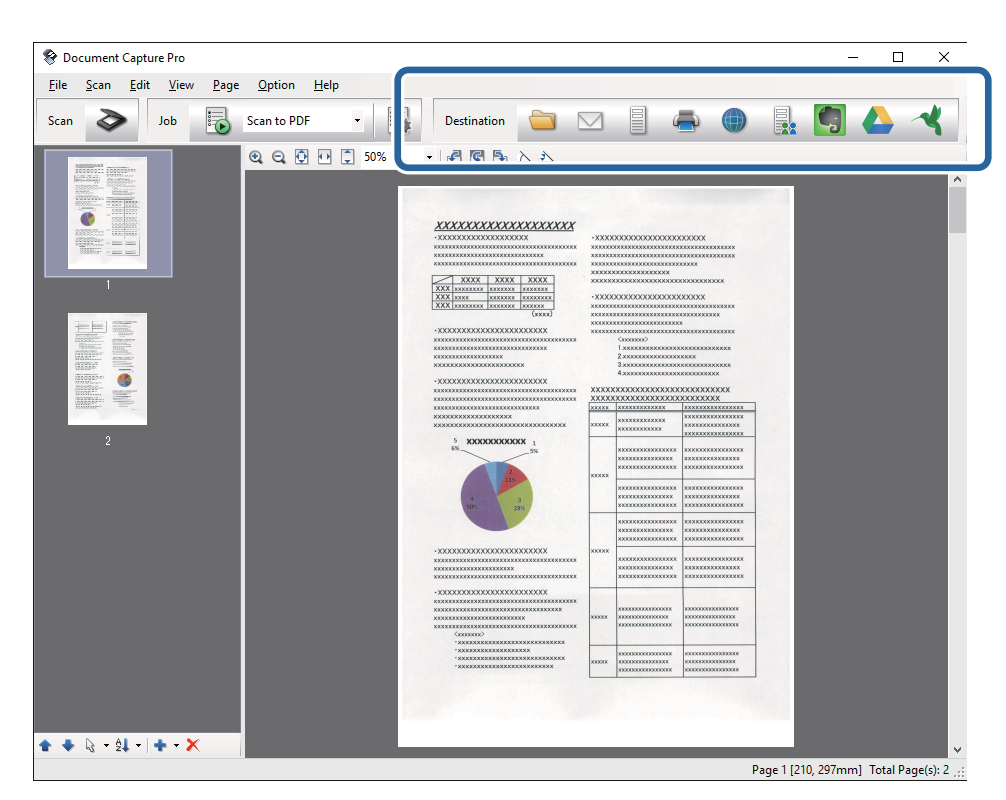

U zavisnosti od izabrane ikone prikazaće se jedan od sledećih prozora; **Batch Save**, **Transfer Settings** ili drugi prozor.

- ❏ Ako želite otpremanje u uslugu računarskog oblaka, potrebno je da prethodno podesite nalog za tu uslugu računarskog oblaka.
- ❏ Ako želite da koristite aplikaciju Evernote kao odredište, preuzmite aplikaciju Evernote s veb-sajta kompanije Evernote Corporation i instalirajte je pre korišćenja ove funkcije.
- ❏ U prozoru *Batch Save* ili prozoru *Transfer Settings*, kliknite na *File Name & Separation Settings*, a zatim izaberite *Apply job separation* da biste sortirali dokumente u odvojene datoteke korišćenjem različitih načina za prepoznavanje kao što su bar-kodovi ili tekst na skeniranim slikama.
- 8. Obavite podešavanja za svaku stavku u prozoru, a zatim kliknite na dugme **Send** ili **OK**.
- 9. Pratite uputstva na ekranu.

Skenirana slika će biti sačuvana u fasciklu, priložena uz e-poštu, otpremljena u uslugu računarskog oblaka itd. u zavisnosti od funkcije koju ste izabrali.

### **Povezane informacije**

- & ["Postavljanje originala" na strani 23](#page-22-0)
- & ["Document Capture Pro/Document Capture" na strani 14](#page-13-0)
- & ["Podešavanje rezolucije koja odgovara nameni skeniranja" na strani 56](#page-55-0)

# **Skeniranje pomoću aplikacije Document Capture (Mac OS X)**

Ova aplikacija vam omogućava da obavljate različite zadatke kao što su snimanje slike na računar, slanje slike epoštom, štampanje i otpremanje na server ili uslugu računarskog oblaka. Možete da registrujete podešavanja skeniranja za zadatak kako bi se pojednostavile operacije skeniranja. Za više informacija o aplikaciji Document Capture pogledajte pomoć.

### *Napomena:*

Nemojte koristiti funkciju brze promene korisnika za vreme korišćenja skenera.

1. Stavite original.

2. Pokrenite aplikaciju Document Capture.

Izaberite **Finder** > **Kreni** > **Aplikacije** > **Epson Software** > **Document Capture**.

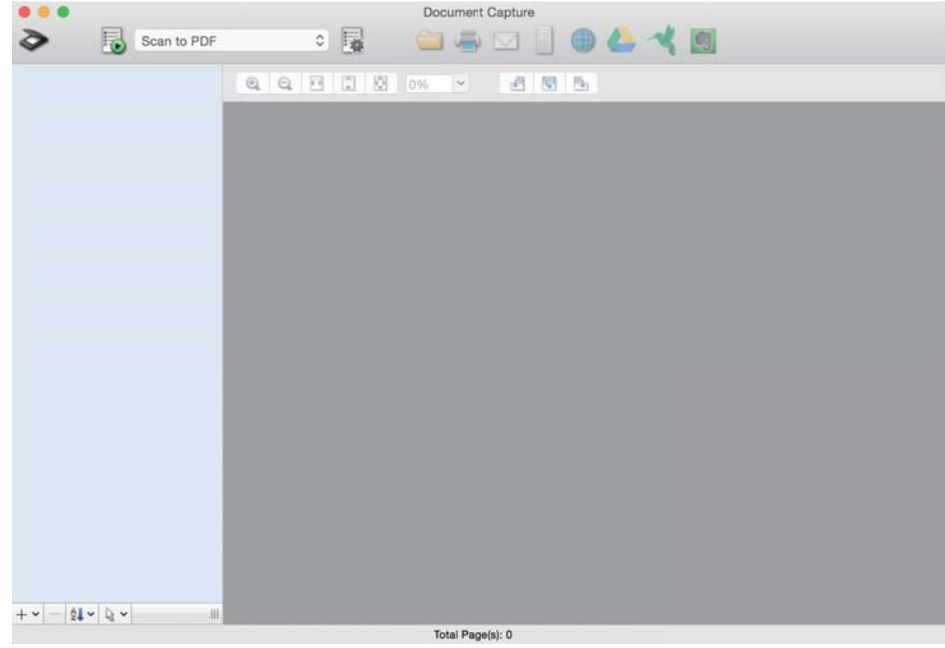

### *Napomena:*

Možda ćete morati da izaberete skener koji želite da koristite sa liste skenera.

3. Kliknite na  $\geqslant$ 

Prikazuje se prozor **Scan Settings**.

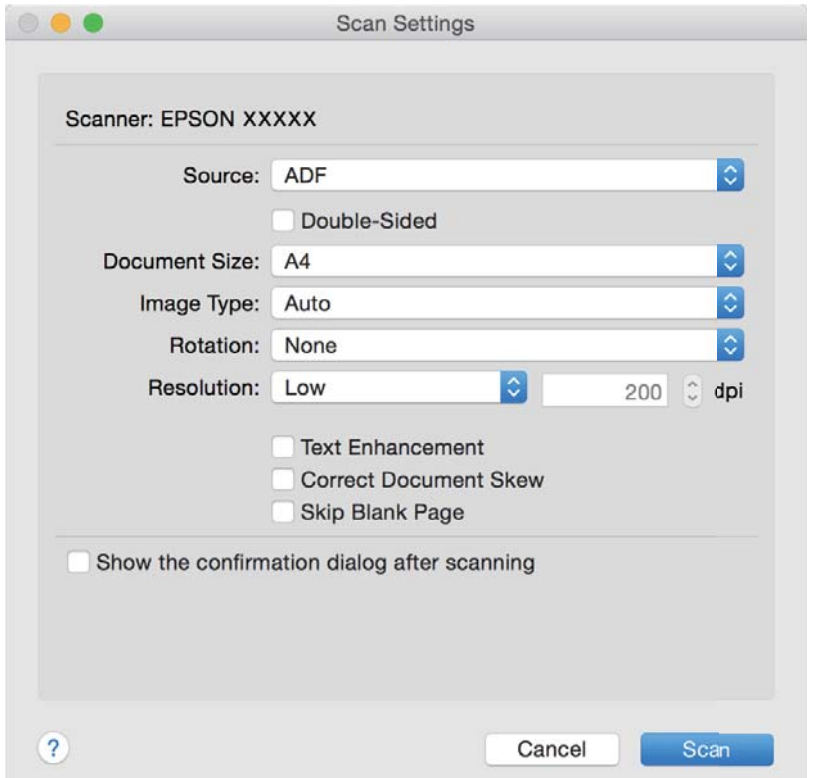

- 4. Izvršite sledeća podešavanja.
	- ❏ **Source**: Izaberite izvor u kom je smešten original.
	- ❏ **Document Size**: Izaberite veličinu originala koji ste postavili.
	- ❏ **Image Type**: Izaberite boju koju želite da koristite da biste sačuvali skeniranu sliku.
	- ❏ **Rotation**: Izaberite ugao rotacije zavisno od originala koji želite da skenirate.
	- ❏ **Resolution**: Izaberite rezoluciju.

Takođe možete podesiti sliku pomoću sledećih stavki.

- ❏ *Text Enhancement*: Izaberite da biste očistili i izoštrili zamagljena slova u originalu.
- ❏ *Correct Document Skew*: Izaberite da biste ispravili iskošenost originala.
- ❏ *Skip Blank Page*: Izaberite kako biste preskočili prazne strane ako ih ima u originalima.
- 5. Kliknite na **Scan**.

Skenirani dokument je prikazan u aplikaciji Document Capture.

- 6. Proverite skenirane slike i uredite ih ako je potrebno.
- 7. Kada ste završili sa proverom slike, kliknite na jednu od ikona odredišta.

U zavisnosti od izabrane ikone prikazaće se jedan od prozora podešavanja prenosa.

### *Napomena:*

- ❏ Ako želite otpremanje u uslugu računarskog oblaka, potrebno je da prethodno podesite nalog za tu uslugu računarskog oblaka.
- ❏ Ako želite da koristite aplikaciju Evernote kao odredište, preuzmite aplikaciju Evernote s veb-sajta kompanije Evernote Corporation i instalirajte je pre korišćenja ove funkcije.
- 8. Obavite podešavanja za svaku stavku u prozoru, a zatim kliknite na dugme **Send** ili **OK**.
- 9. Pratite uputstva na ekranu.

Skenirana slika će biti sačuvana u fasciklu, priložena uz e-poštu, otpremljena u uslugu računarskog oblaka itd. u zavisnosti od funkcije koju ste izabrali.

### **Povezane informacije**

- & ["Postavljanje originala" na strani 23](#page-22-0)
- & ["Document Capture Pro/Document Capture" na strani 14](#page-13-0)
- & ["Podešavanje rezolucije koja odgovara nameni skeniranja" na strani 56](#page-55-0)

# **Skeniranje pomoću dugmeta skenera**

Možete da skenirate pomoću dugmeta na vašem skeneru.

### *Napomena:*

- ❏ Proverite da li je Epson Scan 2 instaliran na vašem računaru i da li je skener pravilno priključen na računar.
- ❏ Kada je Document Capture Pro (Windows) ili Document Capture (Mac OS X) instaliran na vašem računaru, možete dodeliti zadatak dugmetu na skeneru i pokrenuti taj zadatak pritiskom na njega.

### 1. Stavite original.

2. Pritisnite dugme  $\&$ .

### *Napomena:*

Kada koristite Document Capture Pro (Windows) ili Document Capture (Mac OS X), proizvod započinje zadatak koji je dodeljen u prozoru *Job Settings*.

### **Povezane informacije**

- & ["Postavljanje originala" na strani 23](#page-22-0)
- & ["Dugmad" na strani 12](#page-11-0)
- & ["Document Capture Pro/Document Capture" na strani 14](#page-13-0)
- & ["Skeniranje pomoću određenog podešavanja za skeniranje \(zadatak\)" na strani 77](#page-76-0)

# <span id="page-62-0"></span>**Napredno skeniranje**

# **Skeniranje različitih veličina ili tipova originala jedan po jedan (Režim automatskog uvlačenja)**

Možete skenirati različite veličine ili tipove originala jedan po jedan uz pomoć Režim automatskog uvlačenja. U ovom režimu skener automatski započinje skeniranje kada se originali umetnu u ADF.

- 1. Pokrenite aplikaciju Epson Scan 2.
- 2. Izaberite **Režim automatskog uvlačenja** na kartici **Glavna podešavanja**.

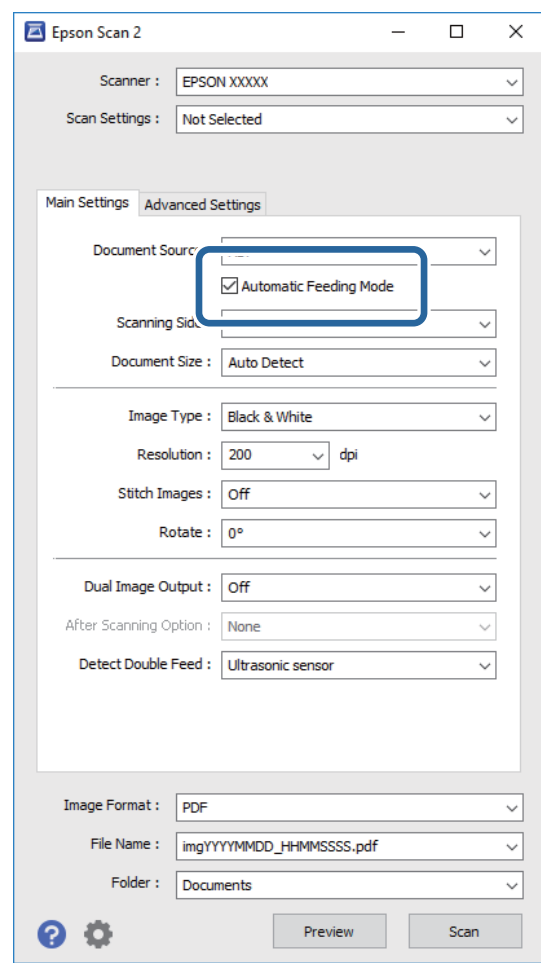

3. Izvršite ostala podešavanja za skeniranje u glavnom prozoru Epson Scan 2.

### 4. Kliknite na **Skeniraj**.

Pokreće se aplikacija Režim automatskog uvlačenja.

<span id="page-63-0"></span>Svetlo na skeneru se pali i prikazuje se prozor **Režim automatskog uvlačenja** na računaru.

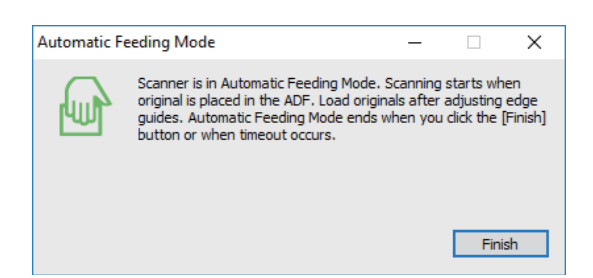

5. Podesite ivične vođice i postavite original u ADF.

Skeniranje automatski počinje.

6. Nakon što se skeniranje zaustavi, postavite sledeći original u ADF.

Ponovite ovaj postupak dok ne skenirate sve originale.

### *Napomena:*

- ❏ Ako želite da skenirate originale koji su prepoznati kao dvostruko uvlačenje, na primer plastične kartice ili koverte, pritisnite dugme  $\equiv$  pre nego što postavite original da biste izostavili prepoznavanja dvostrukog uvlačenja.
- $□$  Ako želite da skenirate originale koji su skloni zaglavljivanju, na primer tanki papir, pritisnite dugme  $□$  pre postavljanja originala da biste smanjili brzinu skeniranja.
- 7. Nakon što skenirate sve originale, pritisnite dugme  $\bigcirc$  na skeneru da biste zatvorili Režim automatskog uvlačenja.

### *Napomena:*

- ❏ Takođe možete zatvoriti Režim automatskog uvlačenja pritiskom na *Završi* u prozoru *Režim automatskog uvlačenja* prikazanom na računaru.
- ❏ Možete izvršiti podešavanja zastoja *Režim automatskog uvlačenja*.

Izaberite *Podešavanja* sa liste *Izvor dokumenta* kako biste otvorili prozor *Podešavanja izvora dokumenta*. Podesite *Vremensko ograničenje režima automatskog uvlačenja (minuti)* u prozoru.

Skenirana slika se čuva u fascikli koju ste odredili.

### **Povezane informacije**

& ["Postavljanje originala" na strani 23](#page-22-0)

# **Pravljene skeniranih slika tako da odgovaraju vašim potrebama**

## **Funkcije podešavanja slike**

Možete podešavati skenirane slike koristeći funkciju sa kartice **Napredna podešavanja** u Epson Scan 2.

Osim za nekoliko funkcija, možete proveriti rezultate podešavanja u prozoru za pregled.

Neke stavke možda neće biti dostupne, zavisno od ostalih podešavanja koja se izvršili.

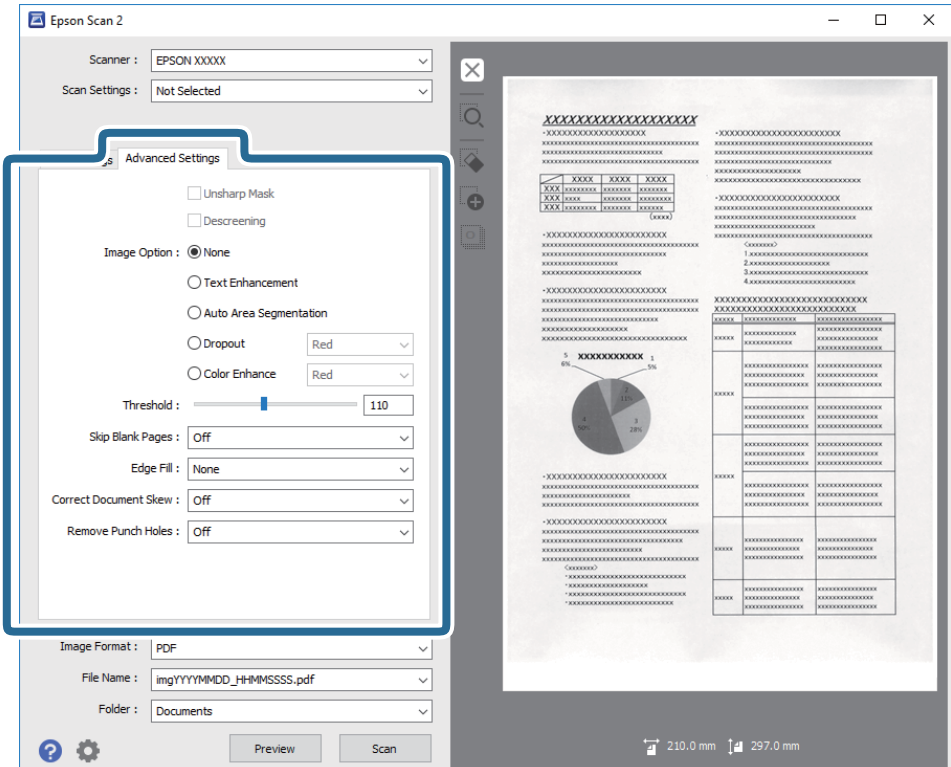

### **Povezane informacije**

- ◆ ["Maska neoštrine" na strani 66](#page-65-0) Možete da poboljšate i izoštrite konture slike.
- & ["Deekranizacija" na strani 66](#page-65-0)

Možete ukloniti talasaste šare (mrežaste senke) koje se pojavljuju kada se skenira štampani papir kao što je časopis.

◆ ["Poboljšanje teksta" na strani 67](#page-66-0)

Zamućena slova na originalu možete da učinite jasnim i oštrim. Možete i da smanjite stopu nejednakosti pozadine.

 $\blacktriangleright$  ["Automatska segmentacija oblasti" na strani 67](#page-66-0)

Možete da učinite da slova budu jasna i slike glatke prilikom crno-belog skeniranja za dokument koji sadrži slike.

 $\rightarrow$  ["Osipanje" na strani 67](#page-66-0)

Možete ukloniti određenu boju sa skenirane slike i zatim je sačuvati kao sliku sa sivim nijansama ili crno-belu. Na primer, kada skenirate, možete izbrisati oznake ili napomene koje ste napisali na marginama pomoću flomastera.

& ["Poboljšanje boje" na strani 68](#page-67-0)

Možete da poboljšate boju navedenu za skeniranu sliku, a zatim da je sačuvate u sivim nijansama ili kao crnobelu. Na primer, možete da poboljšate slova ili linije koje su svetlih boja.

& ["Osvetljenje" na strani 68](#page-67-0)

Možete da podesite osvetljenost za celu sliku.

& ["Kontrast" na strani 68](#page-67-0)

Možete da podesite kontrast za celu sliku. Ako povećate kontrast, svetle oblasti postaju svetlije, a tamne oblasti postaju tamnije. S druge strane, ako smanjite kontrast, razlike između svetlih i tamnih oblasti slike su manje primetne.

<span id="page-65-0"></span>◆ ["Gama" na strani 69](#page-68-0)

Možete da podesite gamu (osvetljenost srednjeg opsega) za celu sliku. Ako je slika presvetla ili pretamna, možete da podesite osvetljenost.

- $\blacktriangleright$  ["Granica" na strani 69](#page-68-0) Možete podesiti granicu za jednobojno binarno (crno-belo). Povećajte graničnu vrednost, oblast crne boje postaje veća. Smanjite graničnu vrednost, oblast bele boje postaje veća.
- & ["Preskakanje praznih stranica" na strani 69](#page-68-0) Možete da preskočite prazne stranice, ako su prisutne među originalima.
- $\rightarrow$  ["Popunjavanje ivica" na strani 70](#page-69-0) Možete da uklonite senku napravljenu oko skenirane slike.
- & ["Popravka izobličenja dokumenta" na strani 70](#page-69-0) Možete ispraviti iskošenost originala.
- & ["Uklanjanje probojnih rupa" na strani 71](#page-70-0) Možete da uklonite senke rupa na skeniranoj slici prilikom skeniranja originala sa probušenim rupama.

## **Maska neoštrine**

Možete da poboljšate i izoštrite konture slike.

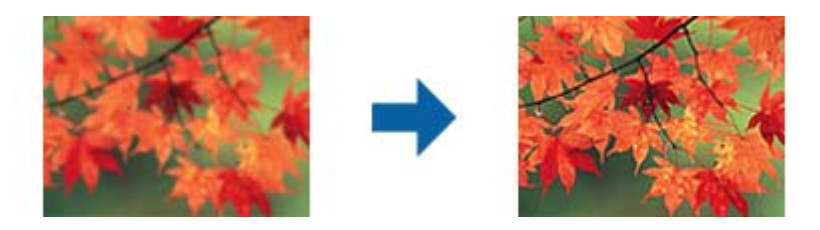

### *Napomena:*

Ova funkcija nije dostupna kada je izabrana kartica *Glavna podešavanja* > *Vrsta slike* > *Crno-belo*.

## **Deekranizacija**

Možete ukloniti talasaste šare (mrežaste senke) koje se pojavljuju kada se skenira štampani papir kao što je časopis.

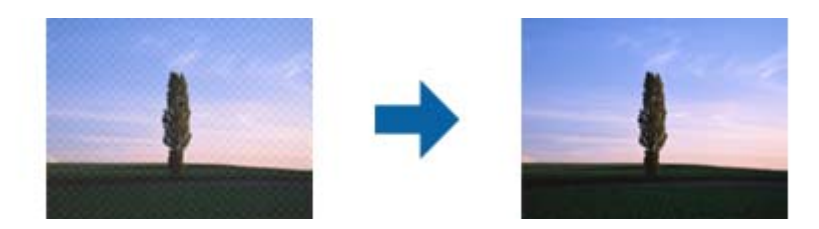

Da biste proverili talasaste šare, prikažite sliku na 100 % (1:1). Ako se prikazana slika uveća, ona izgleda grubo i može imati talasaste šare.

### *Napomena:*

- ❏ Da biste koristili ovu funkciju, podesite *Rezolucija* na kartici *Glavna podešavanja* na 600 dpi ili manje.
- ❏ Ova funkcija je dostupna kada se izabere kartica *Glavna podešavanja* > *Vrsta slike* > *Crno-belo*.
- ❏ Efekat ove funkcije ne može da se proveri u prozoru pregleda.
- ❏ Ova funkcija ublažava oštrinu skenirane slike.

## <span id="page-66-0"></span>**Opcija slike**

Možete da izaberete efekat za skeniranu sliku.

### *Poboljšanje teksta*

Zamućena slova na originalu možete da učinite jasnim i oštrim. Možete i da smanjite stopu nejednakosti pozadine.

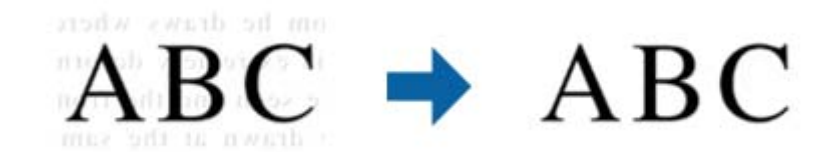

Možete da izaberete nivo efekta prilikom izbora kartice **Glavna podešavanja** > **Vrsta slike** > **Boja** ili **Sivi tonovi**.

### *Napomena:*

Da biste koristili ovu funkciju, podesite opciju *Rezolucija* na kartici *Glavna podešavanja* na 600 dpi ili manje.

### *Automatska segmentacija oblasti*

Možete da učinite da slova budu jasna i slike glatke prilikom crno-belog skeniranja za dokument koji sadrži slike.

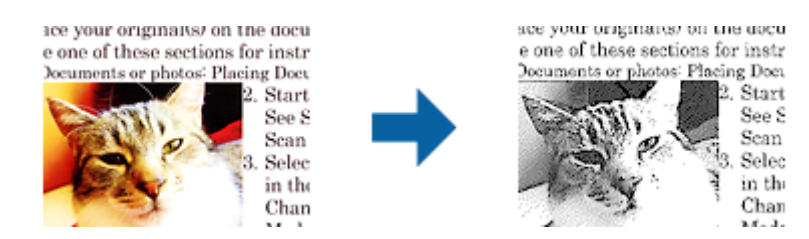

Možete da podesite kvalitet dela slike originala iz **Osvetljenje** i **Kontrast**.

### *Napomena:*

- ❏ Podešavanja za ovu funkciju možete da unesete samo prilikom izbora kartice *Glavna podešavanja* > *Vrsta slike* > *Crno-belo*.
- ❏ Da biste koristili ovu funkciju, podesite opciju *Rezolucija* na kartici *Glavna podešavanja* na 600 dpi ili manje.

### *Osipanje*

Možete ukloniti određenu boju sa skenirane slike i zatim je sačuvati kao sliku sa sivim nijansama ili crno-belu. Na primer, kada skenirate, možete izbrisati oznake ili napomene koje ste napisali na marginama pomoću flomastera.

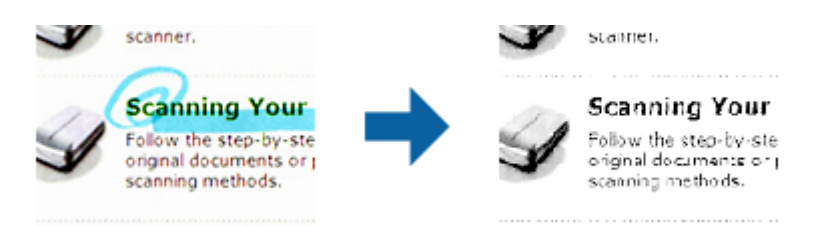

Ako izaberete **Prilagodi** sa liste boja u **Osipanje**, možete izvršiti podešavanja za boju koju želite da uklonite dok proveravate prozor za pregled (samo za Windows).

<span id="page-67-0"></span>Ova funkcija nije dostupna kada se izabere kartica *Glavna podešavanja* > *Vrsta slike* > *Automatski* ili *Boja*.

### *Poboljšanje boje*

Možete da poboljšate boju navedenu za skeniranu sliku, a zatim da je sačuvate u sivim nijansama ili kao crno-belu. Na primer, možete da poboljšate slova ili linije koje su svetlih boja.

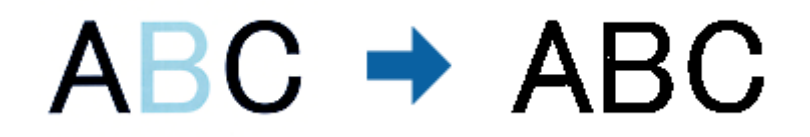

Ako izaberete **Prilagodi** sa liste boja u **Poboljšanje boje**, možete da unesete podešavanja za boju koju želite da poboljšate prilikom provere prozora pregleda (samo za Windows).

### *Napomena:*

Ova funkcija nije dostupna kada je izabrana kartica *Glavna podešavanja* > *Vrsta slike* > *Automatski* ili *Boja*.

## **Osvetljenje**

Možete da podesite osvetljenost za celu sliku.

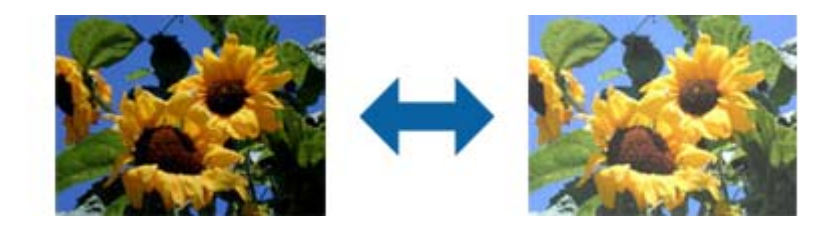

### *Napomena:*

Ova funkcija može da ne bude dostupna, u zavisnosti od podešavanja na kartici *Glavna podešavanja* > *Vrsta slike* ili podešavanja na kartici *Napredna podešavanja*.

### **Kontrast**

Možete da podesite kontrast za celu sliku. Ako povećate kontrast, svetle oblasti postaju svetlije, a tamne oblasti postaju tamnije. S druge strane, ako smanjite kontrast, razlike između svetlih i tamnih oblasti slike su manje primetne.

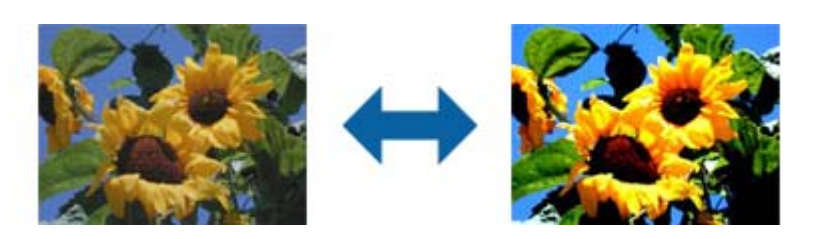

<span id="page-68-0"></span>Ova funkcija može da ne bude dostupna, u zavisnosti od podešavanja na kartici *Glavna podešavanja* > *Vrsta slike* ili podešavanja na kartici *Napredna podešavanja*.

## **Gama**

Možete da podesite gamu (osvetljenost srednjeg opsega) za celu sliku. Ako je slika presvetla ili pretamna, možete da podesite osvetljenost.

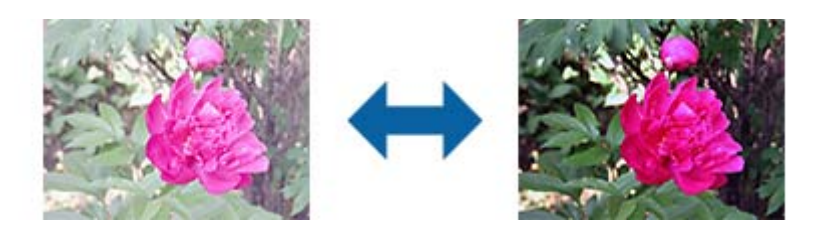

### *Napomena:*

Ova funkcija može da ne bude dostupna, u zavisnosti od podešavanja na kartici *Glavna podešavanja* > *Vrsta slike* ili podešavanja na kartici *Napredna podešavanja*.

## **Granica**

Možete podesiti granicu za jednobojno binarno (crno-belo). Povećajte graničnu vrednost, oblast crne boje postaje veća. Smanjite graničnu vrednost, oblast bele boje postaje veća.

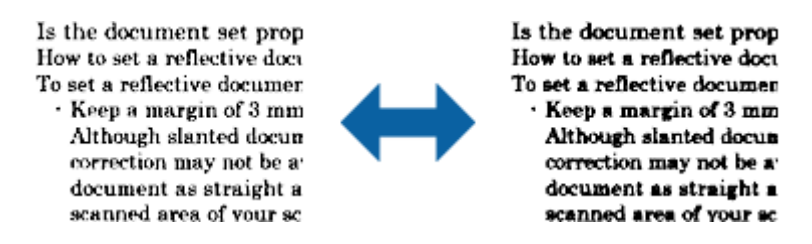

### *Napomena:*

Ova funkcija možda neće biti dostupna zavisno od podešavanja na kartici *Glavna podešavanja* > *Vrsta slike* ili podešavanja na kartici *Napredna podešavanja*.

### **Preskakanje praznih stranica**

Možete da preskočite prazne stranice, ako su prisutne među originalima.

Možete da izaberete nivo otkrivanja praznih stranica. Ako podesite ovo na visok nivo, možete da preskočite sve originale koji imaju svetle boje ili se smatraju praznim stranicama.

Ako rezultat ne ispunjava očekivanja, izaberite **Preskakanje praznih stranica** > **Podešavanja**, a zatim podesite **Kor. definisan nivo**. Ponovo izaberite **Preskakanje praznih stranica** > **Kor. definisan nivo**.

### *Napomena:*

❏ Pojedine stranice mogu greškom da budu preskočene kao prazne stranice.

❏ Ova funkcija nije dostupna prilikom skeniranja dvostranih originala koji su prošiveni.

## <span id="page-69-0"></span>**Popunjavanje ivica**

Možete da uklonite senku napravljenu oko skenirane slike.

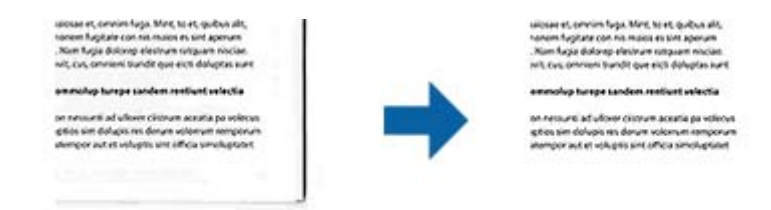

U slučaju dvostranog skeniranja, podešavanja za domet ispunjavanja ivica se za poleđinu originala obrću kao u ogledalu.

Ako izaberete **Podešavanja**, ekran **Nivo popunjavanja ivica** će se prikazati i moći ćete da podesite domete ispunjavanja ivica za gornju, donju, levu i desnu.

#### *Napomena:*

Efekat ove funkcije ne može da se proveri u prozoru pregleda.

### **Popravka izobličenja dokumenta**

Možete ispraviti iskošenost originala.

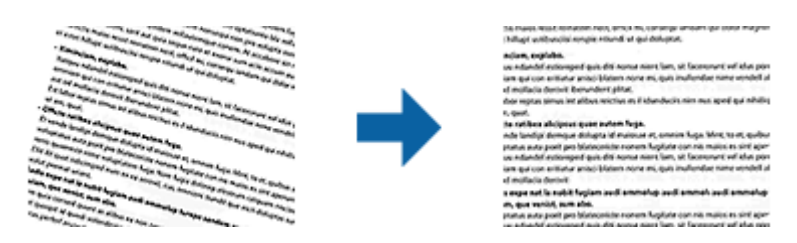

### **Isključeno**

Iskošenost originala nije ispravljena.

### **Izobličenje papira**

Ispravlja iskošenost originala koji su uvučeni iskosa.

### **Izobličenje sadržaja**

Ispravlja iskošenost sadržaja originala koji je odštampan pod uglom i slično.

### **Izobličenje papira i sadržaja**

Ispravlja iskošenost originala koji je uvučen iskosa kao i sadržaj originala.

#### *Napomena:*

- ❏ Kada se koristi ova funkcija, oblasti koje su uvučene iskosa ispravljaju se pomoću bele boje.
- ❏ Da biste koristili ovu funkciju, podesite *Rezolucija* na kartici *Glavna podešavanja* na 600 dpi ili manje.
- ❏ Možda ova funkcija neće moći da ispravi dokumente koji su previše iskošeni.
- ❏ Efekat ove funkcije ne može da se proveri u prozoru pregleda.

## <span id="page-70-0"></span>**Uklanjanje probojnih rupa**

Možete da uklonite senke rupa na skeniranoj slici prilikom skeniranja originala sa probušenim rupama.

Možete da uklonite senke okruglih ili četvrtastih rupa od bušenja koje su u dometu od 20 mm (0,79 in.) od ivica originala.

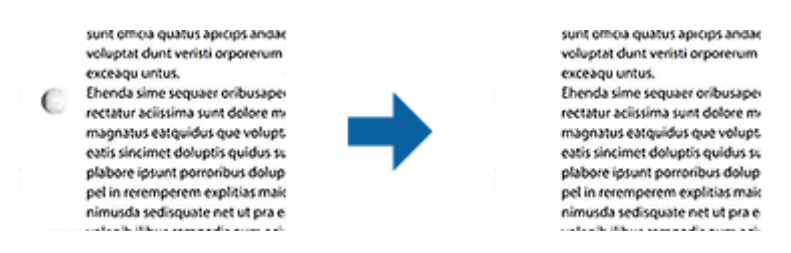

### *Napomena:*

- ❏ Ova funkcija je dostupna samo kada skenirate bele ili originale svetlih boja.
- ❏ U zavisnosti od skeniranih originala, senke rupa od bušenja ne mogu da se uklone.
- ❏ Efekat ove funkcije ne može da se proveri u prozoru pregleda.

## **Uređivanje skeniranih strana pomoću Epson Scan 2**

Možete uređivati skenirane slike koristeći funkciju sa kartice **Glavna podešavanja** u Epson Scan 2.

## **Spoji slike**

Možete da prošijete slike napred i pozadi prilikom skeniranja obe strane originala. Izaberite raspored prošivanja slika.

### *Napomena:*

Ova funkcija je dostupna ako ste izabrali *Dvostrano* u *Strana za skeniranje*.

## **Rotiraj**

Možete da rotirate original u smeru kazaljke na satu i skenirate ga. Izaberite ugao rotacije u zavisnosti od originala koji želite da skenirate.

### *Napomena:*

Ako izaberete *Automatski* i skenirate original, slika će biti rotirana otkrivanjem orijentacije tekstualnih informacija. Međutim, to može da potraje, u zavisnosti od veličine slike i sl.

Režim *Automatski* je dostupan samo ako je instalirana OCR komponenta aplikacije EPSON Scan (Windows) ili OCR komponenta aplikacije EPSON Scan 2 (Mac OS X).

# **Čuvanje kao Pretraživ PDF**

Možete sačuvati skeniranu sliku kao Pretraživ PDF. Ovo je PDF u koji su ubačeni tekstualni podaci koji se mogu pretraživati.

- ❏ Tekst na originalima se prepoznaje pomoću optičkog prepoznavanja znakova (OCR) i zatim ubacuje u skeniranu sliku.
- ❏ Ova funkcija je dostupna samo kada je instalirana EPSON Scan OCR komponenta (Windows) ili Epson Scan 2 OCR komponenta (Mac OS X).
- 1. Stavite original.
- 2. Pokrenite aplikaciju Epson Scan 2.
- 3. Izvršite podešavanja za svaku stavku na kartici **Glavna podešavanja**.
- 4. Kliknite na **Pregled**.
- 5. Ponovo postavite izbačeni original kada koristite ADF.
- 6. Proverite pregled i po potrebi izvršite druga podešavanja na kartici **Napredna podešavanja**.
- 7. Izaberite **Pretraživ PDF** sa liste **Format slike**.
- 8. Izaberite **Opcije** sa liste **Format slike** kako biste otvorili prozor **Opcije formata slike**.
- 9. Izaberite karticu **Tekst** u prozoru **Opcije formata slike**.
- 10. Proverite da li je jezik originala izabran na listi **Jezik teksta**.
- 11. Kliknite na dugme **U redu** da biste zatvorili prozor **Opcije formata slike**.
- 12. Proverite naziv datoteke za čuvanje prikazan u **Naziv datoteke**.
- 13. Izaberite fasciklu za čuvanje skenirane slike sa liste **Fascikla**.
- 14. Kliknite na **Skeniraj**.

Skenirana slika se čuva kao Pretraživ PDF.

### **Povezane informacije**

- & ["Skeniranje pomoću aplikacije Epson Scan 2" na strani 52](#page-51-0)
- & ["Postavljanje originala" na strani 23](#page-22-0)
- & ["Tekst se ne prepoznaje pravilno kada se sačuva kao Pretraživ PDF" na strani 112](#page-111-0)

# **Čuvanje kao datoteka u Office formatu (samo za Windows)**

Možete sačuvati skeniranu sliku kao datoteke u Microsoft® Office formatu pomoću Document Capture Pro. Možete izabrati sledeće formate.

- ❏ Microsoft® Word (.docx)
- ❏ Microsoft® Excel® (.xlsx)
- ❏ Microsoft® PowerPoint® (.pptx)

### *Napomena:*

Ova funkcija je dostupna samo kada je instalirana EPSON Scan OCR komponenta.
- 1. Stavite original.
- 2. Pokrenite aplikaciju Document Capture Pro.
- 3. Kliknite na  $\geq$ .

Prikazuje se prozor **Scan**.

- 4. Obavite podešavanja skenera i zatim kliknite na dugme **Scan**.
- 5. Proverite skenirane slike i uredite ih ako je potrebno.
- 6. Kada ste završili sa proverom slike, kliknite na jednu od ikona odredišta.

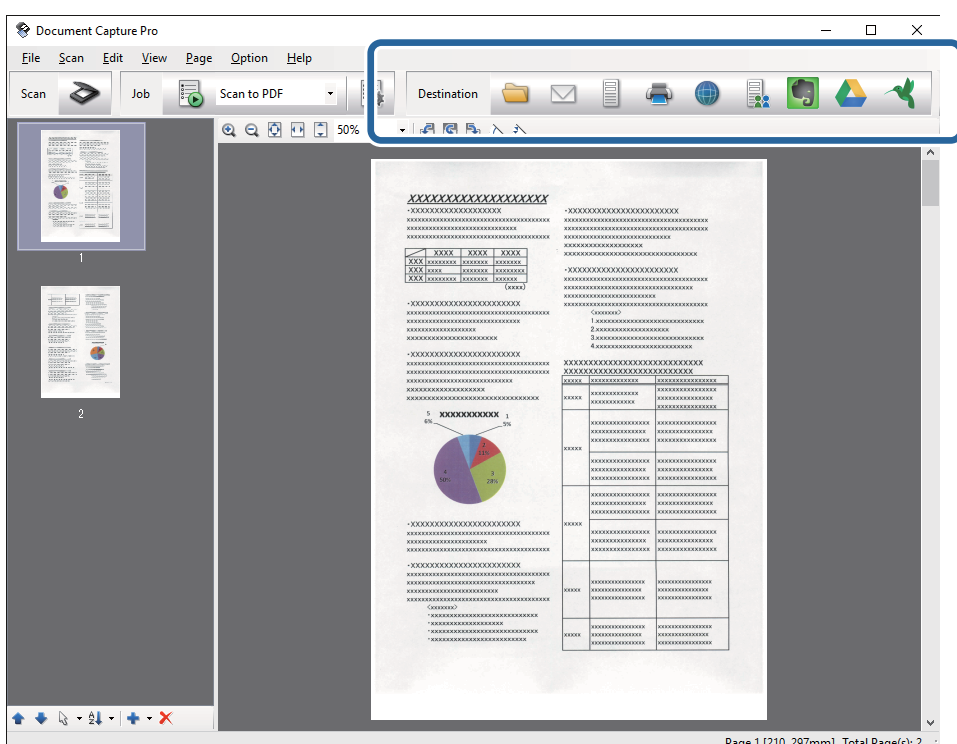

Otvara se prozor **Batch Save**, **Transfer Settings**, ili neki drugi.

- 7. Izaberite datoteku u Office formatu koju želite da sačuvate sa liste **File Type**.
- 8. Kliknite na dugme **Options** da biste prikazali prozor **Detailed Settings**.
- 9. Izvršite podešavanja za svaku stavku i zatim kliknite na **OK** da biste zatvorili prozor **Detailed Settings**.
- 10. Po potrebi izvršite druga podešavanja, a zatim kliknite na **Send** ili **OK**. Skenirana slika se čuva kao datoteka u Office formatu.

#### **Povezane informacije**

- & ["Skeniranje pomoću aplikacije Document Capture Pro \(Windows\)" na strani 56](#page-55-0)
- & ["Postavljanje originala" na strani 23](#page-22-0)

# **Razne vrste čuvanja i prenosa**

### **Slaganje i čuvanje skeniranih slika u odvojenoj fascikli (samo za Windows)**

Možete automatski slagati skenirane slike i čuvati ih u posebnoj fascikli pomoću Document Capture Pro.

Da biste slagali slike, možete koristiti mnogo načina prepoznavanja, kao što su prazne strane umetnute između originala ili prugasti kodovi na originalima.

- 1. Postavite originale zajedno sa indikatorima, kao što su prazne strane, između strana gde želite da odvojite skenirane slike.
- 2. Pokrenite aplikaciju Document Capture Pro.
- 3. Kliknite na  $\geq$ .

Prikazuje se prozor **Scan**.

- 4. Obavite podešavanja skenera i zatim kliknite na dugme **Scan**.
- 5. Proverite skenirane slike i uredite ih ako je potrebno.
- 6. Kada ste završili proveru slike, izaberite odredište. Prikazuje se prozor **Batch Save** ili prozor **Transfer Settings**.
- 7. Kliknite na **File Name & Separation Settings**.
- 8. Izaberite **Apply job separation**, a zatim kliknite na **Separation Settings**.
- 9. Izaberite način odvajanja i način za određivanje naziva fascikli u prozoru **Job Separation Settings**, a zatim kliknite na **OK**.
- 10. Izvršite ostale postavke u prozoru **File Name & Separation Settings**, a zatim kliknite na dugme **OK**.
- 11. Izvršite ostale postavke u prozoru **Batch Save** ili prozoru **Transfer Settings**, a zatim kliknite na **OK** ili **Send**. Skenirane slike se odvojeno čuvaju na osnovu izabranog načina odvajanja.

### **Povezane informacije**

- & ["Skeniranje pomoću aplikacije Document Capture Pro \(Windows\)" na strani 56](#page-55-0)
- & ["Postavljanje originala" na strani 23](#page-22-0)

### **Skeniranje u uslugu računarskog oblaka**

Možete otpremiti skenirane slike u računarski oblak pomoću Document Capture Pro (Windows) ili Document Capture (Mac OS X).

#### *Napomena:*

- ❏ Napravite račun za uslugu računarskog oblaka pre upotrebe ove funkcije.
- ❏ Ako želite da koristite aplikaciju Evernote kao odredište, preuzmite aplikaciju Evernote s veb-sajta kompanije Evernote Corporation i instalirajte je pre korišćenja ove funkcije.
- 1. Stavite original.
- 2. Pokrenite Document Capture Pro (Windows) ili Document Capture (Mac OS X).
- 3. Kliknite na  $\geq$ .

Prikazuje se prozor **Scan**.

- 4. Obavite podešavanja skenera i zatim kliknite na dugme **Scan**.
- 5. Proverite skenirane slike i uredite ih ako je potrebno.
- 6. Kada ste završili proveru slike, kliknite na ikonu odredišta.

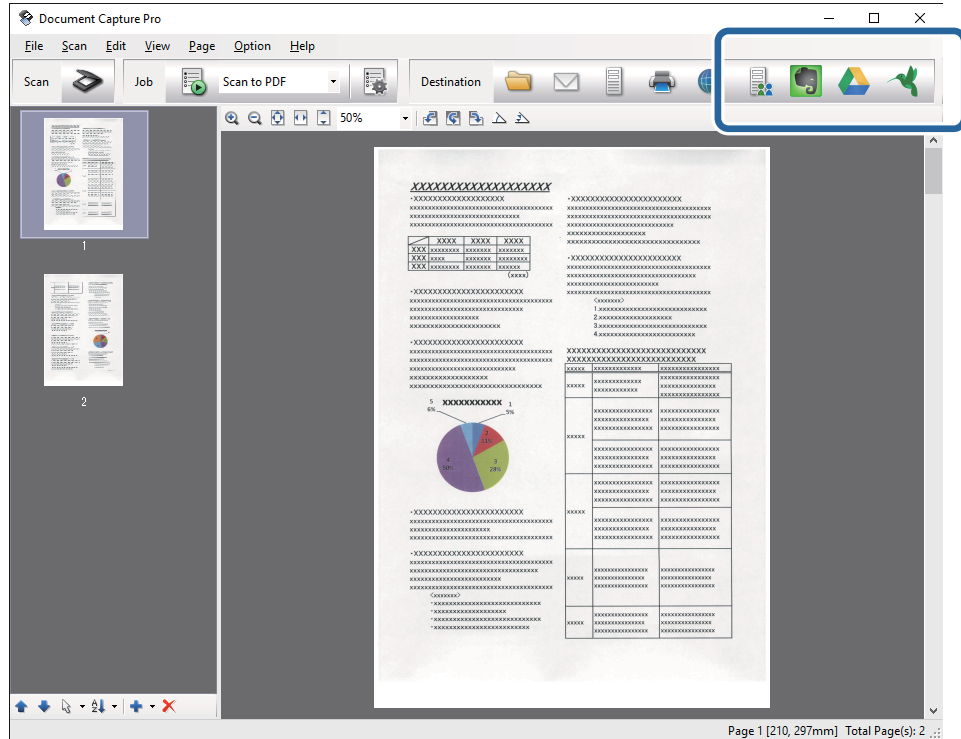

Prikazuje se prozor **Transfer Settings**.

7. Izvršite podešavanja za svaku stavku i zatim kliknite na **Send**. Skenirana slika se šalje u izabranu uslugu računarskog oblaka.

### **Povezane informacije**

- & ["Skeniranje pomoću aplikacije Document Capture Pro \(Windows\)" na strani 56](#page-55-0)
- & ["Skeniranje pomoću aplikacije Document Capture \(Mac OS X\)" na strani 59](#page-58-0)
- & ["Postavljanje originala" na strani 23](#page-22-0)

### **Otpremanje na FTP server**

Možete otpremiti skenirane slike na FTP server pomoću Document Capture Pro (Windows) ili Document Capture (Mac OS X).

- 1. Stavite original.
- 2. Pokrenite Document Capture Pro (Windows) ili Document Capture (Mac OS X).
- 3. Kliknite na  $\geq$ .

Prikazuje se prozor **Scan**.

- 4. Obavite podešavanja skenera i zatim kliknite na dugme **Scan**.
- 5. Proverite skenirane slike i uredite ih ako je potrebno.
- 6. Kada ste završili proveru slike, kliknite na ikonu

Prikazuje se prozor **Transfer Settings**.

7. Izvršite podešavanja za svaku stavku i zatim kliknite na **Send**.

#### *Napomena:*

Obratite se svom administratoru mreže radi podešavanja vašeg FTP servera.

Skenirana slika se šalje na vaš FTP server.

### **Povezane informacije**

- & ["Skeniranje pomoću aplikacije Document Capture Pro \(Windows\)" na strani 56](#page-55-0)
- & ["Skeniranje pomoću aplikacije Document Capture \(Mac OS X\)" na strani 59](#page-58-0)
- & ["Postavljanje originala" na strani 23](#page-22-0)

### **Dodavanje skeniranih slika elektronskoj poruci**

Možete direktno dodati skenirane slike elektronskoj poruci pomoću Document Capture Pro (Windows) ili Document Capture (Mac OS X).

- 1. Stavite original.
- 2. Pokrenite Document Capture Pro (Windows) ili Document Capture (Mac OS X).
- 3. Kliknite na  $\geq$ .

Prikazuje se prozor **Scan**.

- 4. Obavite podešavanja skenera i zatim kliknite na dugme **Scan**.
- 5. Proverite skenirane slike i uredite ih ako je potrebno.
- 6. Kada ste završili proveru slike, kliknite na ikonu  $\boxtimes$ . Prikazuje se prozor **Batch Save**.

7. Izvršite podešavanja za svaku stavku i zatim kliknite na **OK**.

Klijent za elektronske poruke na vašem računaru se automatski pokreće i skenirana slika se dodaje elektronskoj poruci.

### **Povezane informacije**

- & ["Skeniranje pomoću aplikacije Document Capture Pro \(Windows\)" na strani 56](#page-55-0)
- & ["Skeniranje pomoću aplikacije Document Capture \(Mac OS X\)" na strani 59](#page-58-0)
- & ["Postavljanje originala" na strani 23](#page-22-0)

### **Štampanje skeniranih slika**

Možete štampati skenirane slike direktno sa Epsonovog štampača priključenog na računar.

#### *Napomena:*

Pre korišćenja ove funkcije proverite sledeće.

- ❏ Epsonov štampač je priključen na isti računar na koji je priključen i skener.
- ❏ Upravljački program štampača je pravilno instaliran na računaru.
- 1. Stavite original.
- 2. Pokrenite Document Capture Pro (Windows) ili Document Capture (Mac OS X).
- 3. Kliknite na  $\geq$ .

Prikazuje se prozor **Scan**.

- 4. Obavite podešavanja skenera i zatim kliknite na dugme **Scan**.
- 5. Proverite skenirane slike i uredite ih ako je potrebno.
- 6. Kada ste završili proveru slike, kliknite na ikonu . Otvara se prozor **Print Settings**.
- 7. Izvršite podešavanja za svaku stavku i zatim kliknite na **OK**. Skenirana slika se štampa sa štampača.

### **Povezane informacije**

- & ["Skeniranje pomoću aplikacije Document Capture Pro \(Windows\)" na strani 56](#page-55-0)
- & ["Skeniranje pomoću aplikacije Document Capture \(Mac OS X\)" na strani 59](#page-58-0)
- & ["Postavljanje originala" na strani 23](#page-22-0)

# **Skeniranje pomoću određenog podešavanja za skeniranje (zadatak)**

Možete napraviti "zadatak", koji čini grupa određenih podešavanja skeniranja, kao što je način čuvanja, format čuvanja, odredište itd.

Možete podesiti zadatak u Document Capture Pro (Windows) ili Document Capture (Mac OS X). Takođe možete dodeliti zadatak dugmetu na skeneru i pokrenuti zadatak pritiskom na njega.

### **Podešavanje zadatka**

- 1. Pokrenite Document Capture Pro (Windows) ili Document Capture (Mac OS X).
- 2. Kliknite na ikonu  $\mathbb{R}$  (**Manage Job**) u glavnom prozoru. Prikazuje se prozor **Job Management**.
- 3. U prozoru **Job Management** kliknite na **Add** (Windows) ili ikonu + (Mac OS X). Otvara se prozor **Job Settings**.
- 4. Izvršite sledeća podešavanja u prozoru **Job Settings**.
	- ❏ **Job Name**: Unesite naziv zadatka.
	- ❏ Kartica **Scan**: Zadajte podešavanja skeniranja na kartici.
	- ❏ Kartica **Output**: Zadajte izlazni format skenirane slike na kartici.
	- ❏ **Destination**: Izaberite odredište za čuvanje skenirane slike.
- 5. Kliknite na dugme **OK** da biste zatvorili prozor **Job Settings**.
- 6. Kliknite na **OK** u prozoru **Job Management**.

Zadatak je postavljen u Document Capture Pro ili Document Capture.

### **Dodeljivanje zadatka dugmetu skenera**

Možete dodeliti zadatak dugmetu skenera i pokrenuti ga pritiskom na dugme.

- 1. Pokrenite Document Capture Pro (Windows) ili Document Capture (Mac OS X).
- 2. Kliknite na ikonu **k** (Manage Job) u glavnom prozoru. Prikazuje se prozor **Job Management**.
- 3. Kliknite na Event Settings u prozoru Job Management (Windows), ili kliknite na ikonu  $\overline{\mathbf{w}}$  v u dnu ekrana (Mac OS X).
- 4. Kliknite na naziv zadatka koji želite da dodelite sa padajućeg menija.
- 5. Kliknite na **OK** u prozoru **Job Management**. Zadatak je dodeljen dugmetu skenera.

### **Povezane informacije**

- $\rightarrow$  ["Dugmad" na strani 12](#page-11-0)
- & ["Skeniranje pomoću dugmeta skenera" na strani 61](#page-60-0)
- & ["Postavljanje originala" na strani 23](#page-22-0)

# **Skeniranje poslovnih karticu pomoću Presto! BizCard**

Možete skenirati poslovne kartice i prebaciti ih u tekst koji se može uređivati pomoću Presto! BizCard.

Pogledajte pomoć za softver radi detaljnijih informacija o upotrebi softvera i njegovim funkcijama. Da biste prikazali pomoć, izaberite je iz menija softvera za pomoć.

- 1. Postavite poslovnu karticu na skener.
- 2. Pokrenite aplikaciju Presto! BizCard.
	- ❏ Windows 10

Kliknite na dugme Start i zatim izaberite **Sve aplikacije** > **NewSoft** > **Presto! BizCard**.

❏ Windows 8.1/Windows 8

Unesite ime aplikacije u pretragu, a zatim izaberite prikazanu ikonu.

❏ Windows 7/Windows Vista/Windows XP

Kliknite na dugme Start i zatim izaberite **Svi programi** ili **Programi** > **NewSoft** > **Presto! BizCard**.

❏ Mac OS X

Izaberite **Kreni** > **Aplikacije** > **NewSoft** > **Presto! BizCard**.

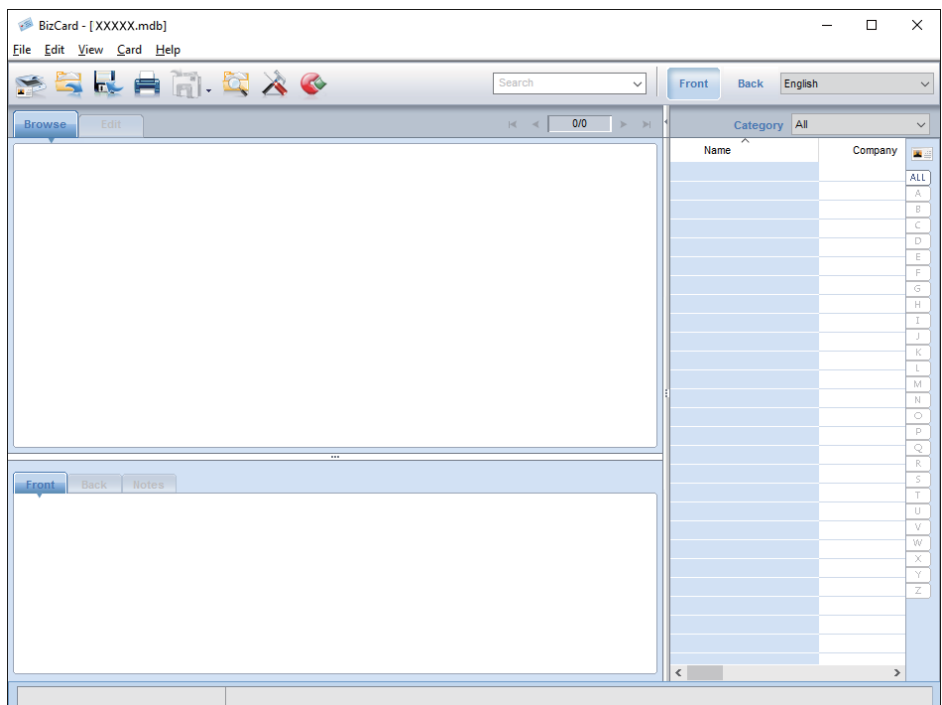

3. Kliknite na ikonu **kao u gornjem levom uglu prozora**.

Otvara se prozor Epson Scan 2.

4. Podesite svaku stavku u prozoru Epson Scan 2 i zatim skenirajte. Poslovna kartica se skenira i prebacuje u tekst koji se može uređivati u prozoru Presto! BizCard.

### **Povezane informacije**

& ["Presto! BizCard" na strani 15](#page-14-0)

 $\blacktriangleright$  ["Postavljanje originala" na strani 23](#page-22-0)

# **Upotreba platforme stonog skenera**

Opciona stanica stonog skenera omogućava vam da skenirate sa stakla skenera.

#### *Napomena:*

Potreban vam je upotrebljiv stoni skener da biste koristili stanicu stonog skenera.

# **Nazivi i funkcije delova platforme stonog skenera**

#### **Napred**

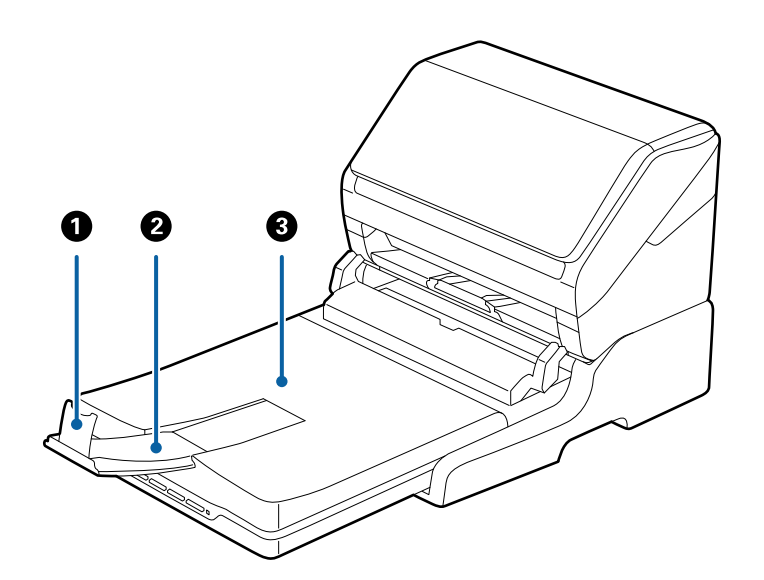

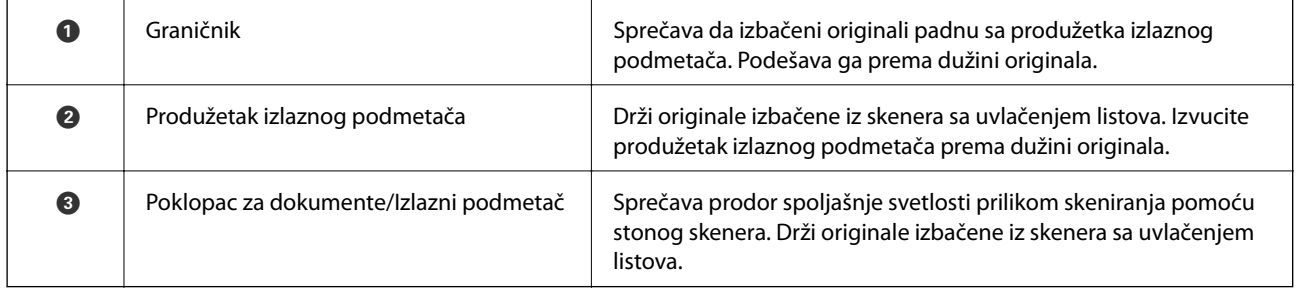

### **Upotreba platforme stonog skenera**

### **Nazad**

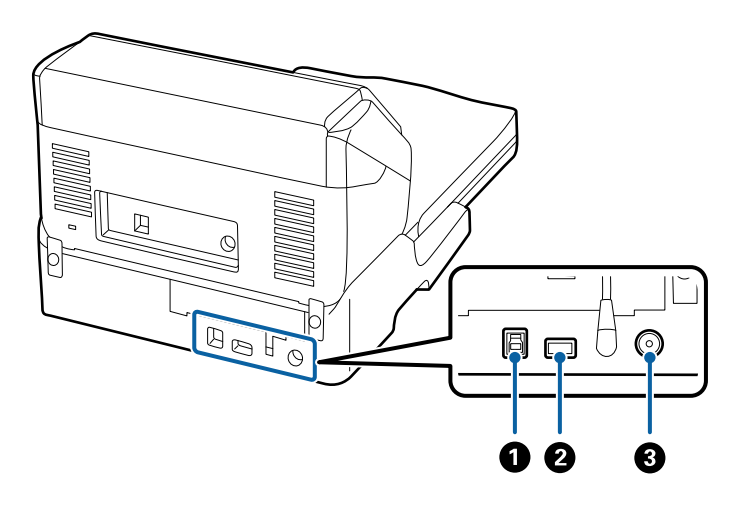

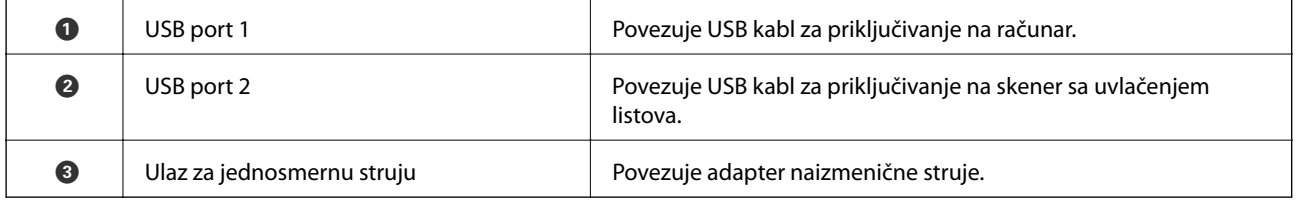

# **Skeniranje sa stakla skenera**

1. Zatvorite izlazni podmetač.

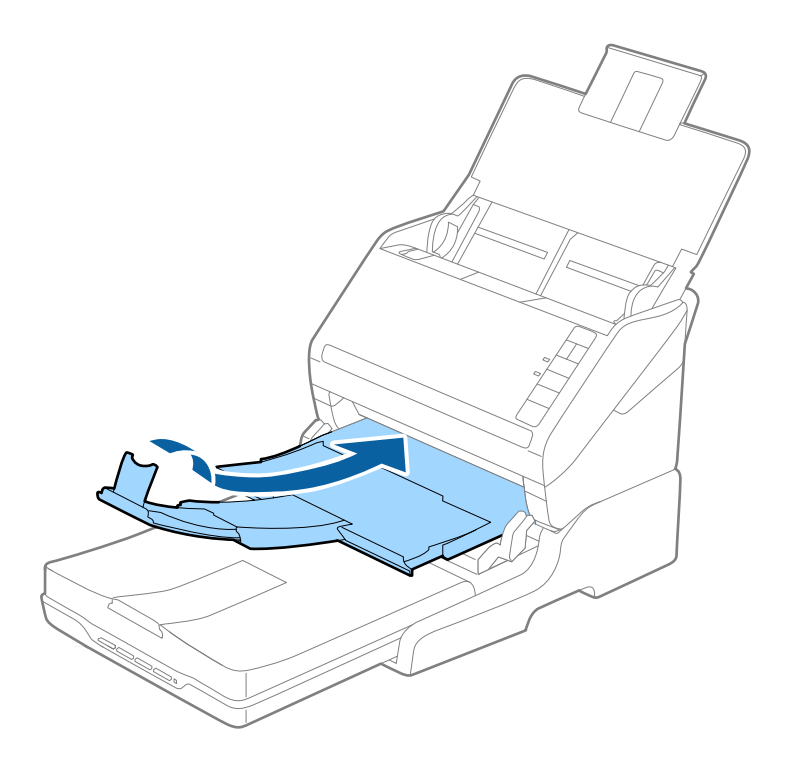

2. Otvorite poklopac za dokumente.

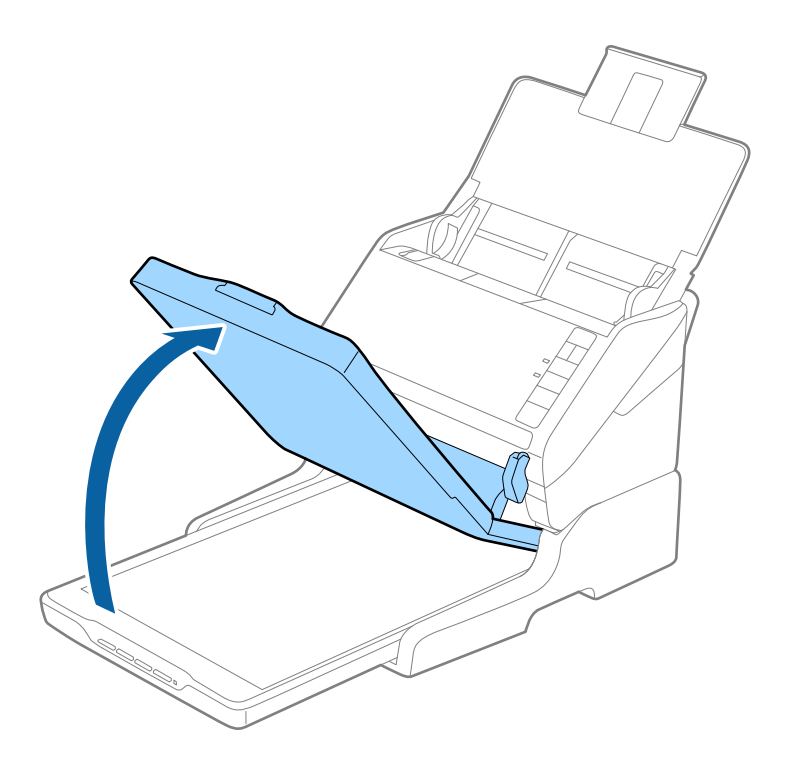

3. Postavite dokument ili fotografiju licem okrenutim nadole na staklo skenera i uverite se da je gornji ugao strane koju želite da skenirate postavljen uz ugao skenera pored oznake strelice.

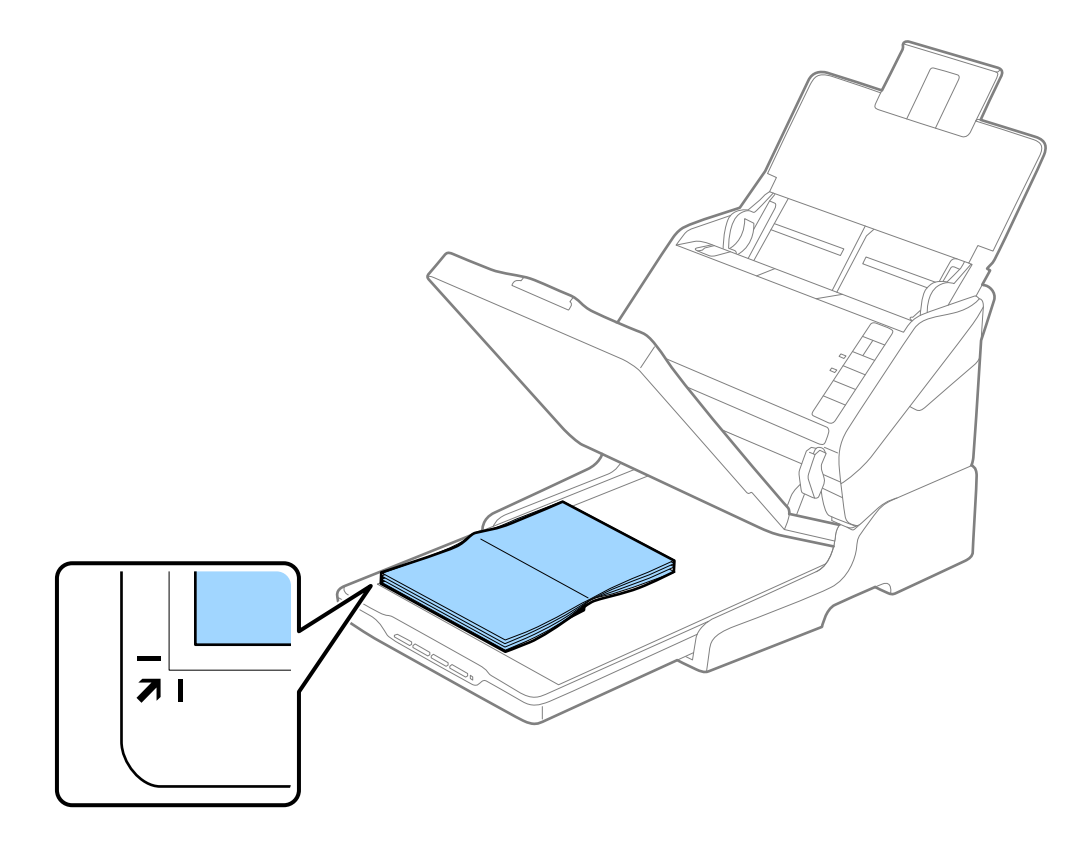

### **Upotreba platforme stonog skenera**

#### *Napomena:*

- ❏ Ukoliko skenirate više fotografija odjednom, postavite fotografije na udaljenost jedne od druge od najmanje 20 mm (0,8 inča).
- ❏ Možete da izbegnete opsecanje tako što ćete pomeriti dokument oko 2,5 mm (0,1 inč) od gornje ivice i ivica sa strane, označenih sa  $\bigcirc$  i  $\bigcirc$  na sledećoj slici.

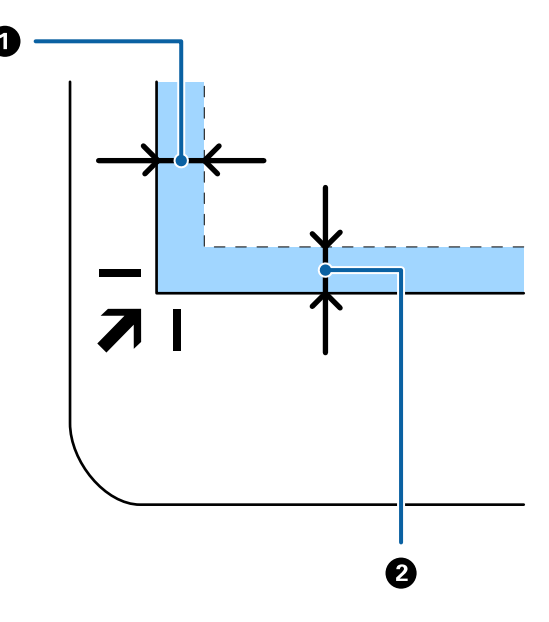

4. Nežno zatvorite poklopac za dokumente tako da se original ne pomeri.

#### *Napomena:*

- ❏ Uvek održavajte staklo skenera čistim.
- ❏ Ne ostavljajte originale na staklu skenera duže vreme jer bi se mogli zalepiti za staklo.
- 5. Pokrenite aplikaciju Epson Scan 2.
- 6. Izaberite **Staklo skenera** sa liste **Izvor dokumenta**.
- 7. Po potrebi podesite ostale stavke.
- 8. Kliknite na **Skeniraj**.

# **Napomene o upotrebi platforme stonog skenera**

Postavite platformu stonog skenera na horizontalnu i čvrstu podlogu.

### **Napomene o skeniranju iz ADF**

Zavisno od dužine originala, operacije za ulazni podmetač, izlazni podmetač i graničnik razlikuju se kada se skenira iz ADF-a pomoću platforme stonog skenera. Uradite jedno od sledećeg.

#### *Napomena:*

Pogledajte objašnjenje za postavljanje originala u vezi sa drugim operacijama, osim ulaznog podmetača, izlaznog podmetača i graničnika.

### **Originali koji su kraći od A5 (210 mm)**

Otvorite ulazni podmetač. Gurnite napolje izlazni podmetač, izvucite produžetak izlaznog podmetača i zatim podignite graničnik.

#### *Napomena:*

- ❏ Obavezno izvucite i pružite produžetke izlaznog podmetača, tako da budu malo duži od dužine originala, i podignite graničnik, tako da izbačeni originali mogu lepo da se slože na izlaznom podmetaču.
- ❏ Graničnik se može pomerati napred i nazad na centralnom izlaznom produžetku, tako da možete lako podesiti položaj graničnika prema najboljem položaju za originale koji se skeniraju.

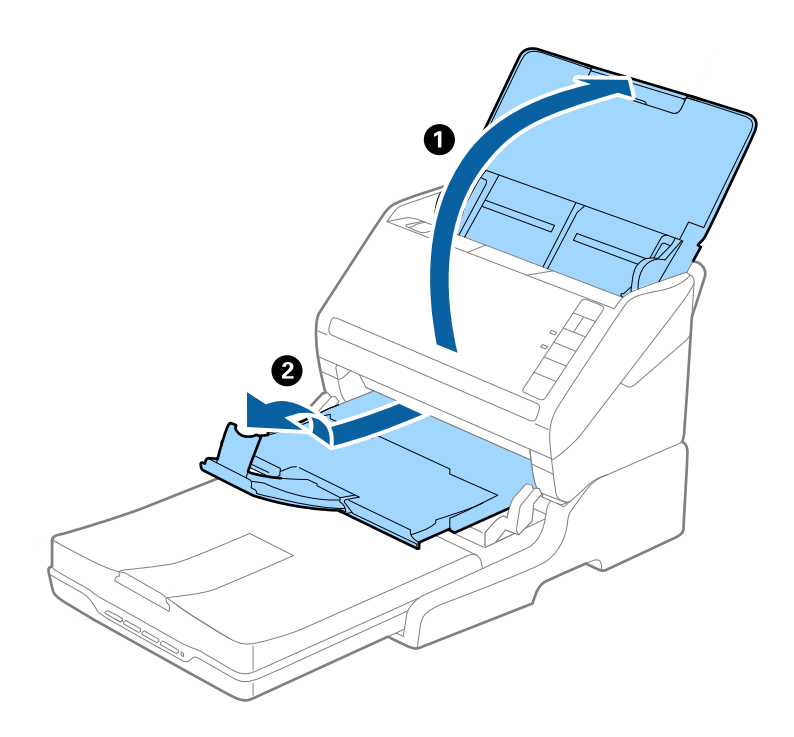

### **Originali A5 (210 mm) ili duži sve do A4 (297 mm)**

Otvorite i izvucite ulazni podmetač i zatim podignite graničnik platforme stonog skenera.

#### *Napomena:*

- ❏ Vodite računa da podignete i gurnete graničnik, tako da bude malo duži od dužine originala. Tako se izbačeni originali mogu lepo složiti na izlaznom podmetaču.
- ❏ Graničnik se može pomerati napred i nazad na centralnom izlaznom produžetku, tako da možete lako podesiti položaj graničnika prema najboljem položaju za originale koji se skeniraju.

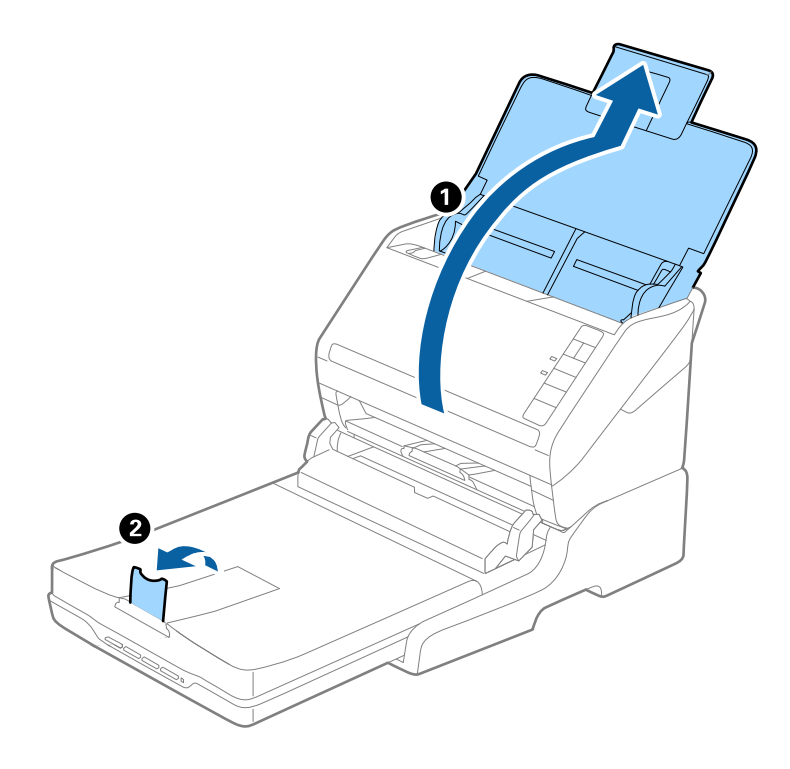

### **Originali duži od A4 (297 mm) do formata pravnih dokumenata (355,6 mm)**

Otvorite i izvucite ulazni podmetač, gurnite napolje produžetak izlaznog podmetača platforme stonog skenera i zatim podignite graničnik.

#### *Napomena:*

- ❏ Obavezno izvucite i pružite produžetke izlaznog podmetača, tako da budu malo duži od dužine originala, i podignite graničnik, tako da izbačeni originali mogu lepo da se slože na izlaznom podmetaču.
- ❏ Graničnik se može pomerati napred i nazad na centralnom izlaznom produžetku, tako da možete lako podesiti položaj graničnika prema najboljem položaju za originale koji se skeniraju.

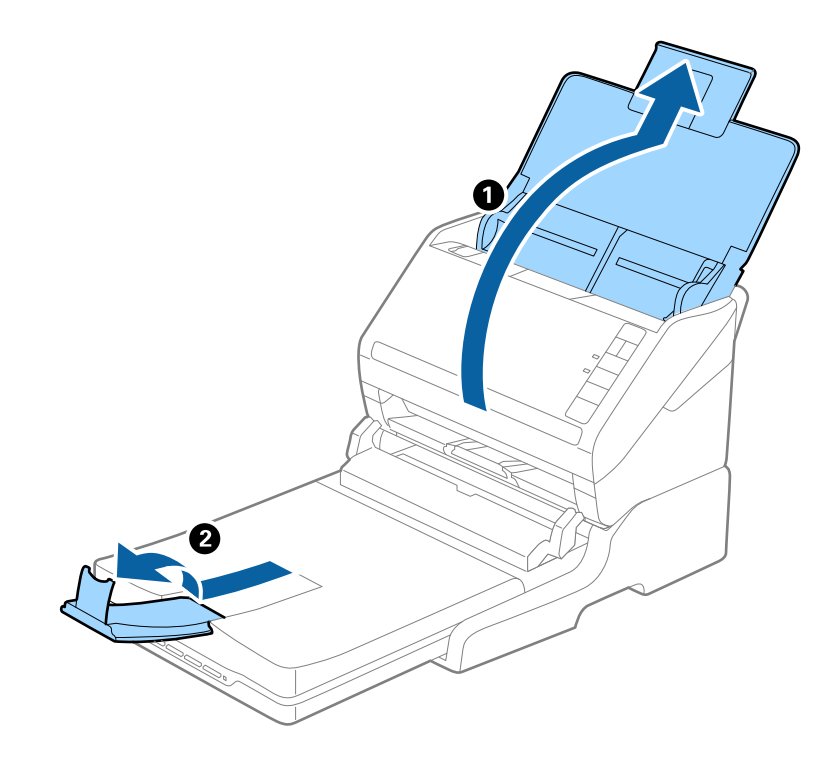

### **Originali duži od formata pravnih dokumenata (355,6 mm)**

Otvorite ulazni podmetač.

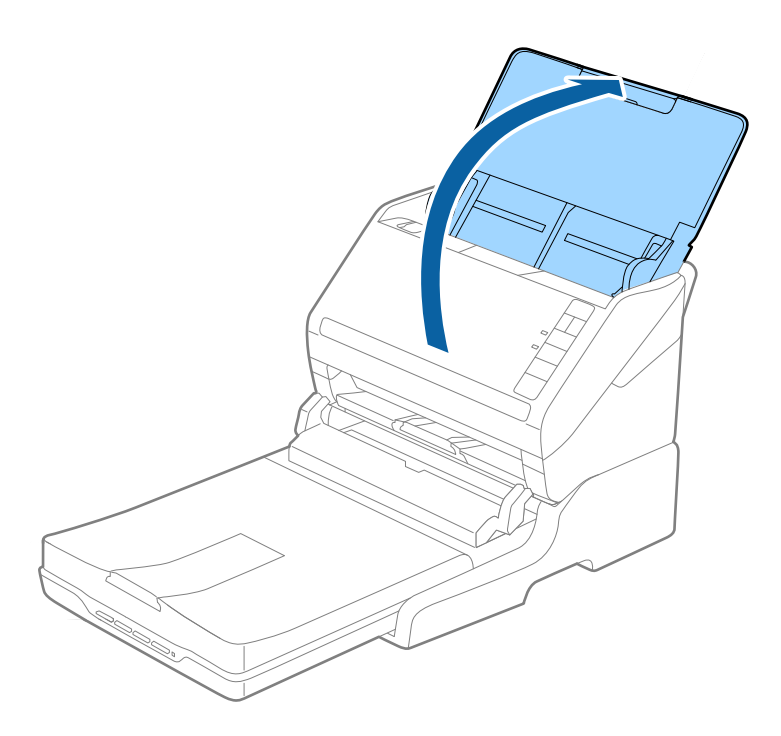

### <span id="page-87-0"></span>**Povezane informacije**

& ["Postavljanje originala" na strani 23](#page-22-0)

# **Održavanje**

### **Čišćenjeplatforme stonog skenera**

Da biste održavali svoju platformu stonog skenera u otpimalnom stanju, sledite navedene korake kako biste je periodično očistili.

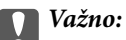

- ❏ Nikada ne koristite alkohol, razređivač ili korozivan rastvor za čišćenje platforme stonog skenera. Ove hemikalije mogu oštetiti komponente i kućište platforme stonog skenera.
- ❏ Pazite da ne prosipate tečnost u mehanizam skenera ili elektronske komponente. Tako bi se mehanizam i strujna kola mogli trajno oštetiti.
- ❏ Ne rasprskujte maziva unutar platforme stonog skenera.
- ❏ Ni u kom slučaju ne otvarajte kućište platforme stonog skenera.
- 1. Pritisnite dugme  $\bigcup$  da biste isključili skener sa uvlačenjem papira.

#### *Napomena:*

Ne postoji dugme za uključivanje na stonom skeneru.

2. Isključite adapter naizmenične struje i zatim isključite USB kabl koji je priključen na računar sa platforme stonog skenera.

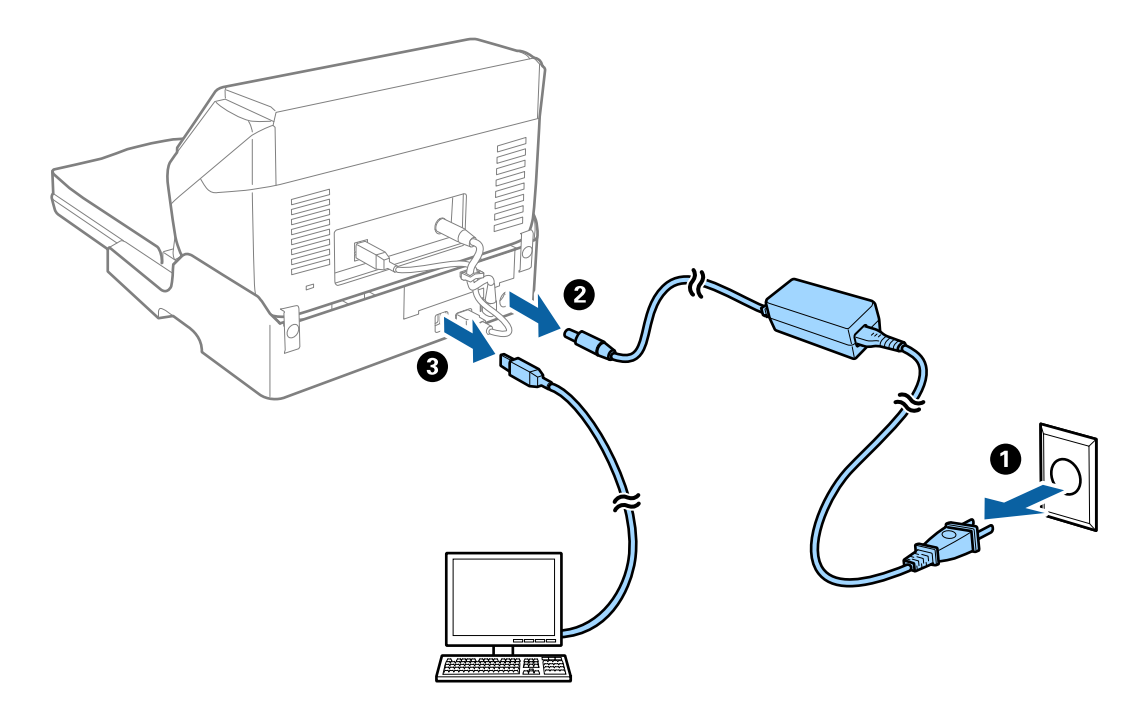

3. Obrišite svu prašinu sa spoljašnjeg kućišta pomoću meke krpe.

Ako je kućište jako zaprljano, pokvasite meku krpu vodom, dobro je iscedite, a zatim obrišite preostale mrlje. Posle toga suvom krpom obrišite kućište.

### **Prenos i prevoz platforme stonog skenera**

### !*Oprez:*

Kada podižete platformu stonog skenera, postavite ruke u položaj koji je ispod prikazan. Ako podignete platformu stonog skenera držeći ga u drugim položajima, platforma stonog skenera može pasti ili možete zaglaviti prste prilikom postavljanja platforme stonog skenera.

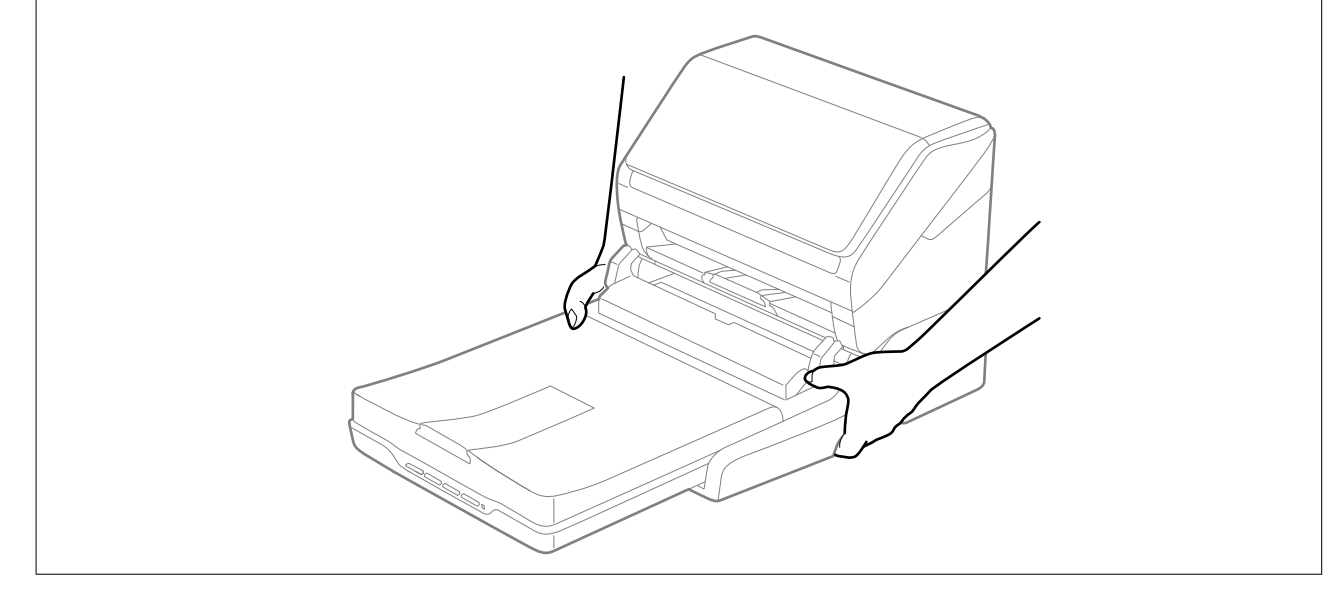

### **Prevoz platforme stonog skenera na kraće razdaljine**

1. Pritisnite dugme  $\bigcup$  da biste isključili skener sa uvlačenjem papira.

### *Napomena:*

Ne postoji dugme za uključivanje na stonom skeneru.

2. Isključite adapter naizmenične struje i zatim isključite USB kabl koji je priključen na računar sa platforme stonog skenera.

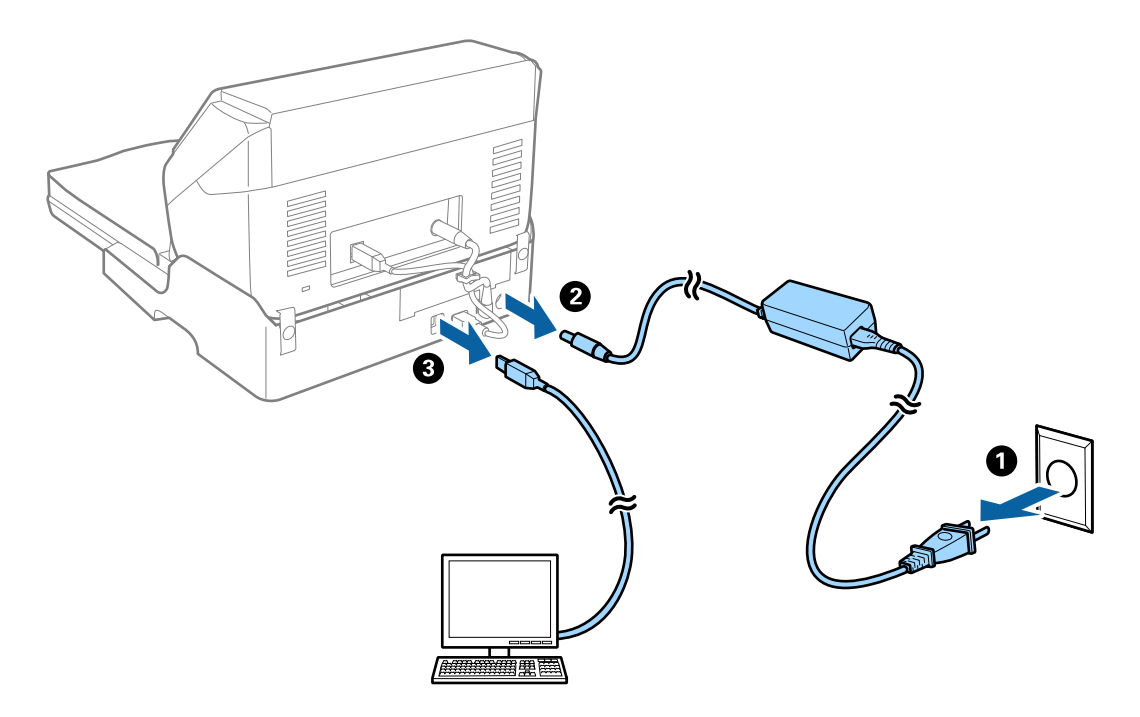

3. Nemojte izlagati platformu stonog skenera vibracijama i držite ga ravno prilikom nošenja.

### **Prevoz platforme stonog skenera**

Vodite računa da imate kod sebe priručnik za postavljanje pre nego što započnete sledeći postupak.

1. Pritisnite dugme  $\bigcup$  da biste isključili skener sa uvlačenjem papira.

### *Napomena:*

Ne postoji dugme za uključivanje na stonom skeneru.

- 2. Izvršite postupak postavljanja obrnutim redosledom od onog koji je opisan u priručniku za postavljanje isporučenom za platformu stonog skenera da biste odvojili skener sa uvlačenjem listova, stoni skener i platformu stonog skenera.
- 3. Spojite ambalažu u koju je bila spakovana platforma stonog skenera, zatim spakujte skener u njegovu originalnu kutiju ili u sličnu kutiju koja sasvim odgovara veličini platforme stonog skenera.

# **Rešavanje problema platforme stonog skenera**

### **Nejednake boje, prašina, mrlje i sl. se pojavljuju prilikom skeniranja sa stakla skenera**

- ❏ Očistite staklo skenera.
- ❏ Uklonite otpatke ili prašinu koja se uhvatila za original.

❏ Ne pritiskajte previše original niti poklopac za dokumente. Ako previše pritiskate, može doći do pojave zamućenja, razmazivanja i mrlja.

### **Povezane informacije**

& ["Čišćenjeplatforme stonog skenera" na strani 88](#page-87-0)

### **Ne može se skenirati tačna oblast na staklu skenera**

- ❏ Proverite da li original leži pravilno uz oznake za poravnavanje.
- ❏ Ako nedostaje ivica skenirane slike, malo pomerite original od ivice stakla skenera.

### **Margine za spajanje brošure su iskrivljene ili nejasne**

Prilikom skeniranja brošure na staklu skenera slova mogu izgledati iskrivljeno ili nejasno na margini za spajanje. Ako se pojavi ovakav problem, tekst se ne prepoznaje pravilno kada sačuvate skeniranu sliku kao **Pretraživ PDF**.

Da biste smanjili iskrivljenje na margini za spajanje, lagano pritisnite poklopac za dokumente i držite ga pritisnutim tokom skeniranja da biste poravnali brošuru. Vodite računa da ne pomerate brošuru u toku skeniranja.

c*Važno:*

Nemojte previše pritiskati poklopac za dokumente. U suprotnom, brošura ili skener se mogu oštetiti.

### **Pomak se pojavljuje u pozadini slika**

Slike sa pozadine originala mogu se pojaviti na skeniranoj slici.

❏ U Epson Scan 2, izaberite karticu **Napredna podešavanja** i zatim podesite **Osvetljenje**.

Ova funkcija možda neće biti dostupna zavisno od podešavanja na kartici **Glavna podešavanja** > **Vrsta slike** ili drugih podešavanja na kartici **Napredna podešavanja**.

- ❏ U Epson Scan 2, izaberite karticu **Napredna podešavanja** i zatim **Opcija slike** > **Poboljšanje teksta**.
- ❏ Kada skenirate sa stakla skenera, postavite crni papir ili podlogu za radni sto preko originala.

### **Povezane informacije**

- & ["Osvetljenje" na strani 68](#page-67-0) Možete da podesite osvetljenost za celu sliku.
- & ["Poboljšanje teksta" na strani 67](#page-66-0)

Zamućena slova na originalu možete da učinite jasnim i oštrim. Možete i da smanjite stopu nejednakosti pozadine.

# <span id="page-91-0"></span>**Održavanje**

# **Čišćenje spoljašnjosti skenera**

Obrišite mrlje na spoljašnjem kućištu pomoću suve krpe ili krpe umočene u blagi deterdžent i vodu.

### c*Važno:*

- ❏ Nikada ne koristite alkohol, razređivač ili korozivan rastvor za čišćenje skenera. Može doći do izobličenja ili promene boje.
- ❏ Nemojte dozvoliti da voda uđe u proizvod. To može dovesti do neispravnog rada.
- ❏ Ni u kom slučaju ne otvarajte kućište skenera.
- 1. Pritisnite dugme  $\mathcal{O}$  da biste isključili skener.
- 2. Isključite adapter naizmenične struje iz skenera.
- 3. Očistite spoljni deo kućišta krpom umočenom u blag rastvor deterdženta i vode.

# **Čišćenje unutrašnjosti skenera**

Nakon što se skener koristi izvesno vreme, papir i sobna prašina na valjku ili staklenom delu unutar skenera mogu izazvati probleme sa uvlačenjem papira ili kvalitetom slike. Očistite unutrašnjost skenera nakon svakih 5,000 skeniranja. Možete proveriti poslednji broj skeniranja u Epson Scan 2 Utility.

Koristite originalni Epsonov pribor za čišćenje mrlja. Koristite malu količinu sredstva za čišćenje nanesenog na krpu za čišćenje da biste uklonili mrlje. Zatim ih obrišite krpom za čišćenje bez sredstva za čišćenje ili suvom krpom.

### c*Važno:*

- ❏ Nikada ne koristite alkohol, razređivač ili korozivan rastvor za čišćenje skenera. Može doći do izobličenja ili promene boje.
- ❏ Nikada ne prskajte bilo kakvu tečnost ili mazivo na skener. Oštećenje opreme ili kola može dovesti do nepravilnog rada.
- ❏ Ni u kom slučaju ne otvarajte kućište skenera.
- 1. Pritisnite dugme  $\bigcup$  da biste isključili skener.
- 2. Isključite adapter naizmenične struje iz skenera.

3. Povucite polugu za otvaranje poklopca i otvorite poklopac skenera.

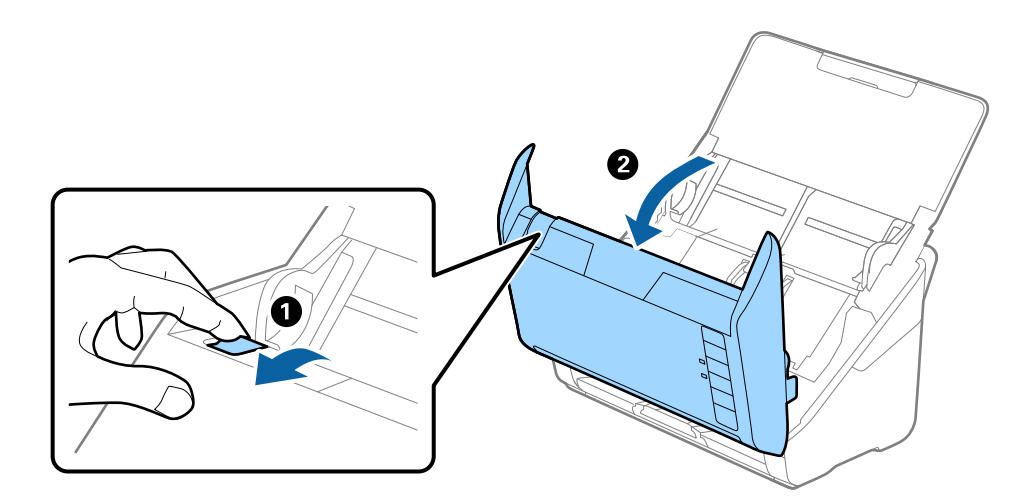

4. Obrišite mrlje na plastičnom valjku i staklenoj površini na dnu unutar poklopca skenera pomoću meke krpe ili originalnog Epsonovog pribora za čišćenje.

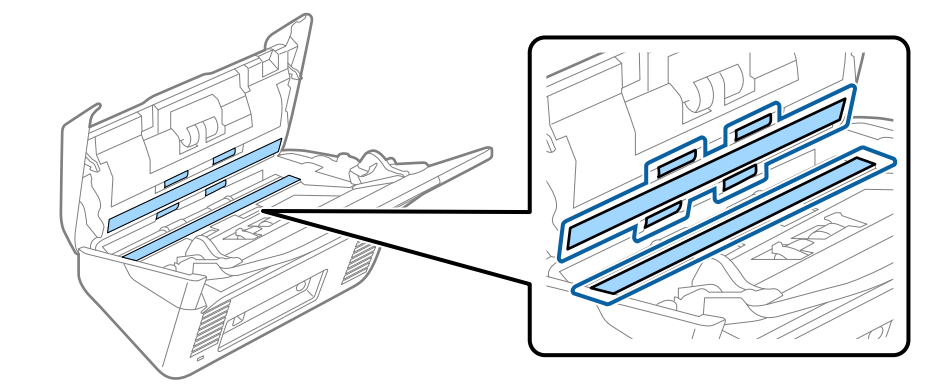

### c*Važno:*

- ❏ Nemojte previše pritiskati površinu stakla skenera.
- ❏ Nemojte koristiti četku ili tvrd alat. Sve ogrebotine na staklu mogu uticati na kvalitet skeniranja.
- ❏ Nemojte raspršivati sredstvo za čišćenje direktno na površinu stakla skenera.
- 5. Obrišite sve mrlje na senzorima pomoću pamučnog brisača.

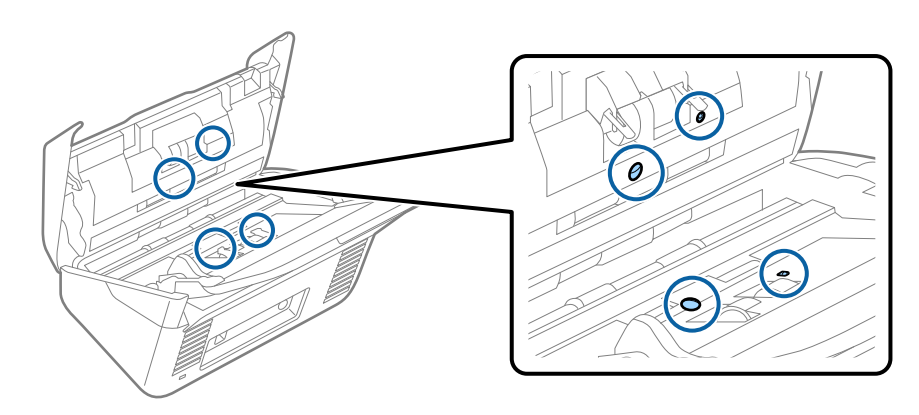

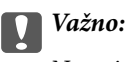

Nemojte koristiti tečnost poput sredstva za čišćenje na pamučnom brisaču.

6. Otvorite poklopac i zatim izvadite valjak za razdvajanje.

Pogledajte "Zamenu sklopa valjaka" radi detaljnijih podataka.

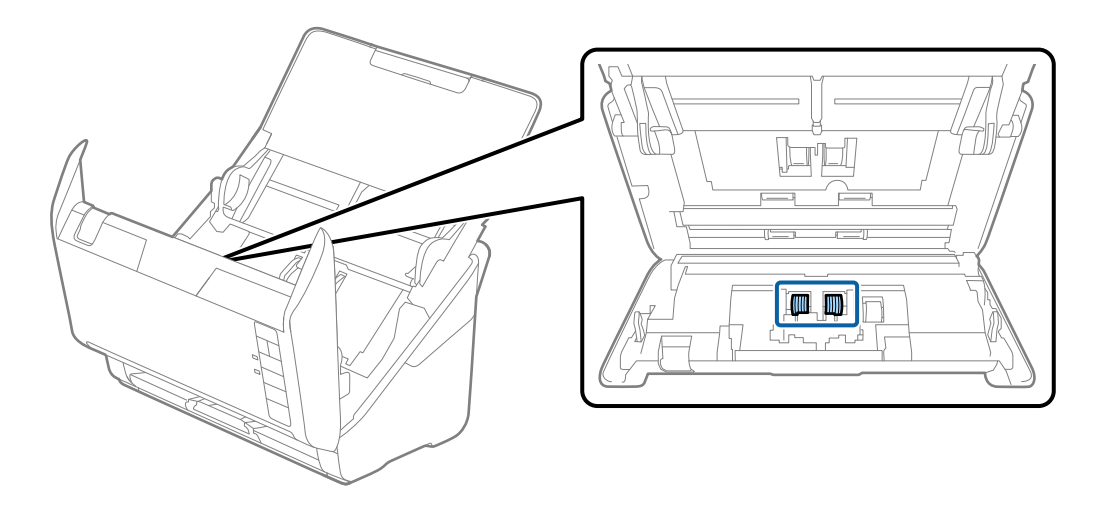

7. Obrišite mrlje na valjku za razdvajanje pomoću meke krpe ili originalnog Epsonovog pribora za čišćenje.

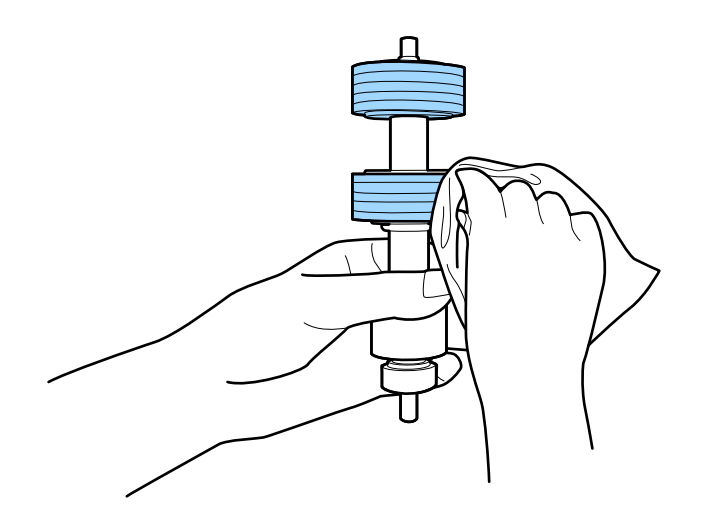

8. Otvorite poklopac i zatim izvadite prijemni valjak.

Pogledajte "Zamenu sklopa valjaka" radi detaljnijih podataka.

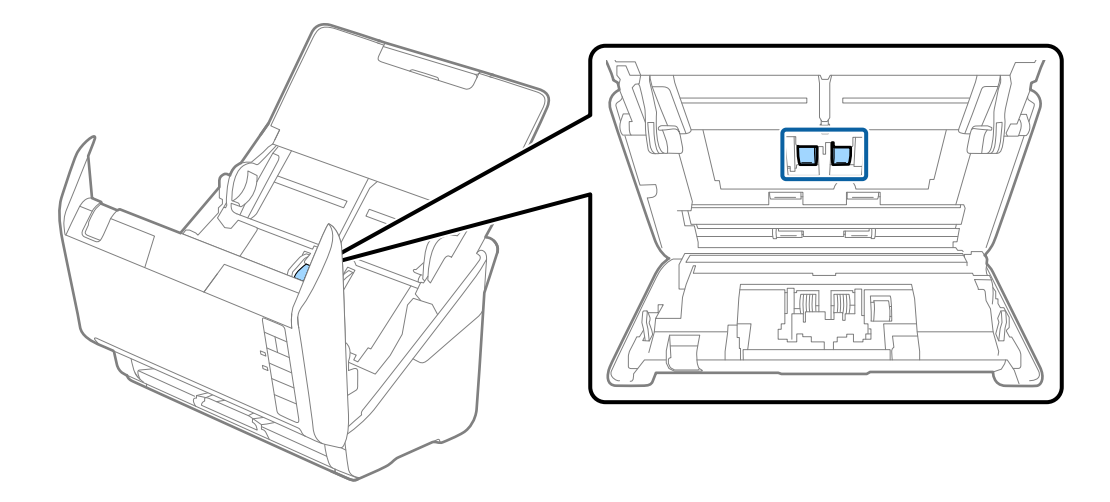

9. Obrišite mrlje na prijemnom valjku pomoću meke krpe ili originalnog Epsonovog pribora za čišćenje.

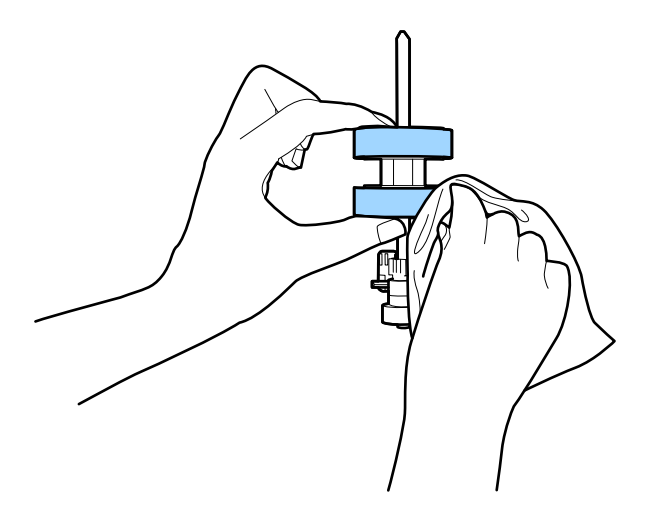

10. Uključite adapter naizmenične struje i uključite skener.

Korisnički vodič

### **Održavanje**

11. Pritisnite dugme  $\Diamond$  duže od dve sekunde kada otvarate poklopac skenera. Valjci na dnu se trenutno pomeraju i zatim skener ulazi u režim za čišćenje. Valjci se malo okreću svaki put kada pritisnete dugme  $\ll$ . Pritisnite dugme ぐ da biste pomerili valjke, a zatim obrišite površinu valjaka pomoću meke krpe. Ponovite ove korake nekoliko puta.

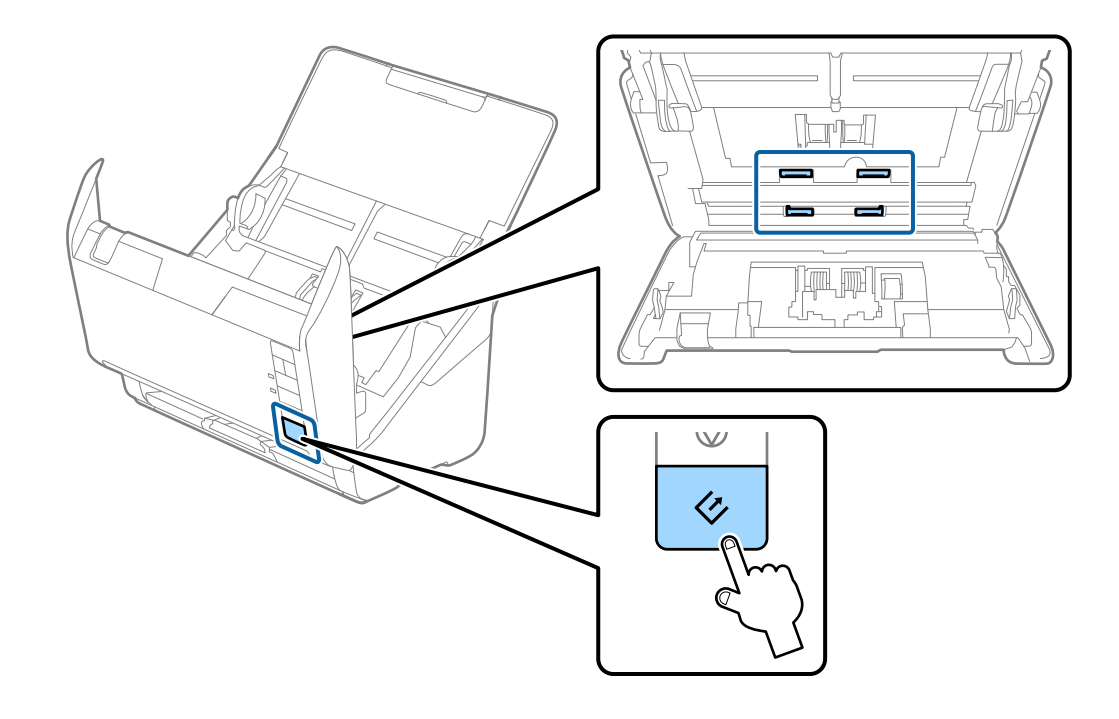

### !*Oprez:*

Vodite računa da mehanizam ne zahvati vaše ruke ili kosu kada pokrećete valjak. To može dovesti do povreda.

12. Zatvorite poklopac skenera.

Skener izlazi iz režima čišćenja.

### **Povezane informacije**

- & ["Šifre pribora za čišćenje" na strani 17](#page-16-0)
- & ["Zamena sklopa valjaka" na strani 97](#page-96-0)

# <span id="page-96-0"></span>**Zamena sklopa valjaka**

Sklop valjaka (prijemni valjak i valjak za razdvajanje) treba da se zameni kada broj skeniranja prekorači vek trajanja valjaka. Kada se na vašem računaru prikaže poruka o zameni, sledite navedene korake kako biste ga zamenili.

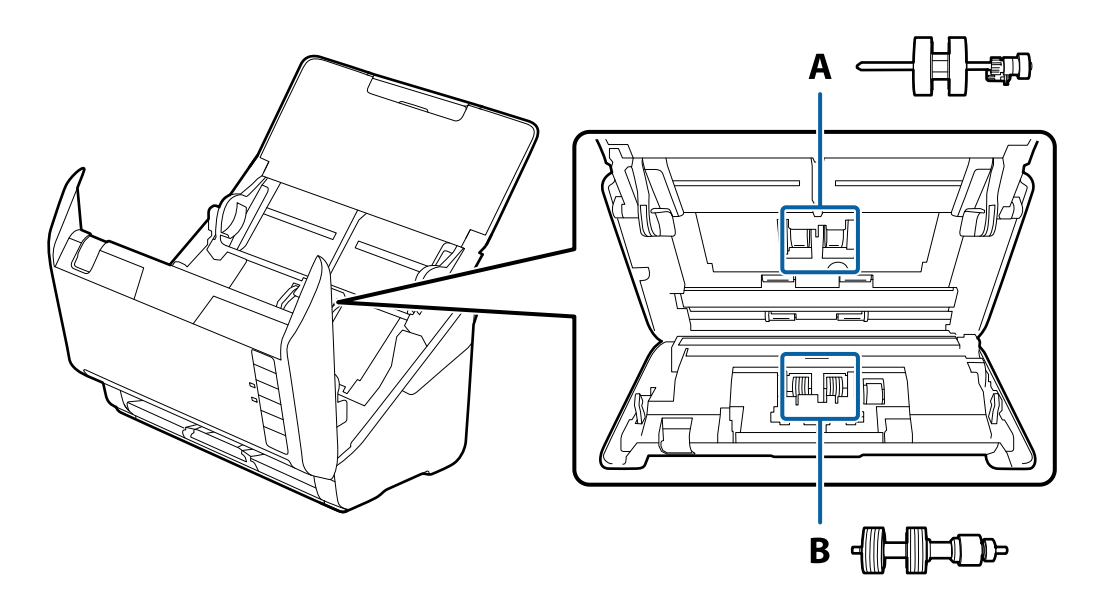

- A: prijemi valjak, B: valjak za razdvajanje
- 1. Pritisnite dugme  $\bigcup$  da biste isključili skener.
- 2. Isključite adapter naizmenične struje iz skenera.
- 3. Povucite polugu za otvaranje poklopca i otvorite poklopac skenera.

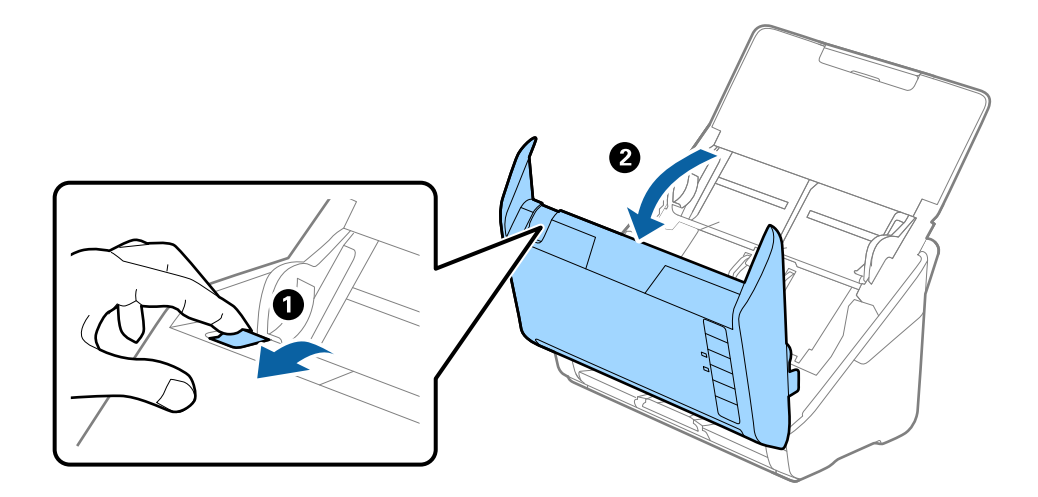

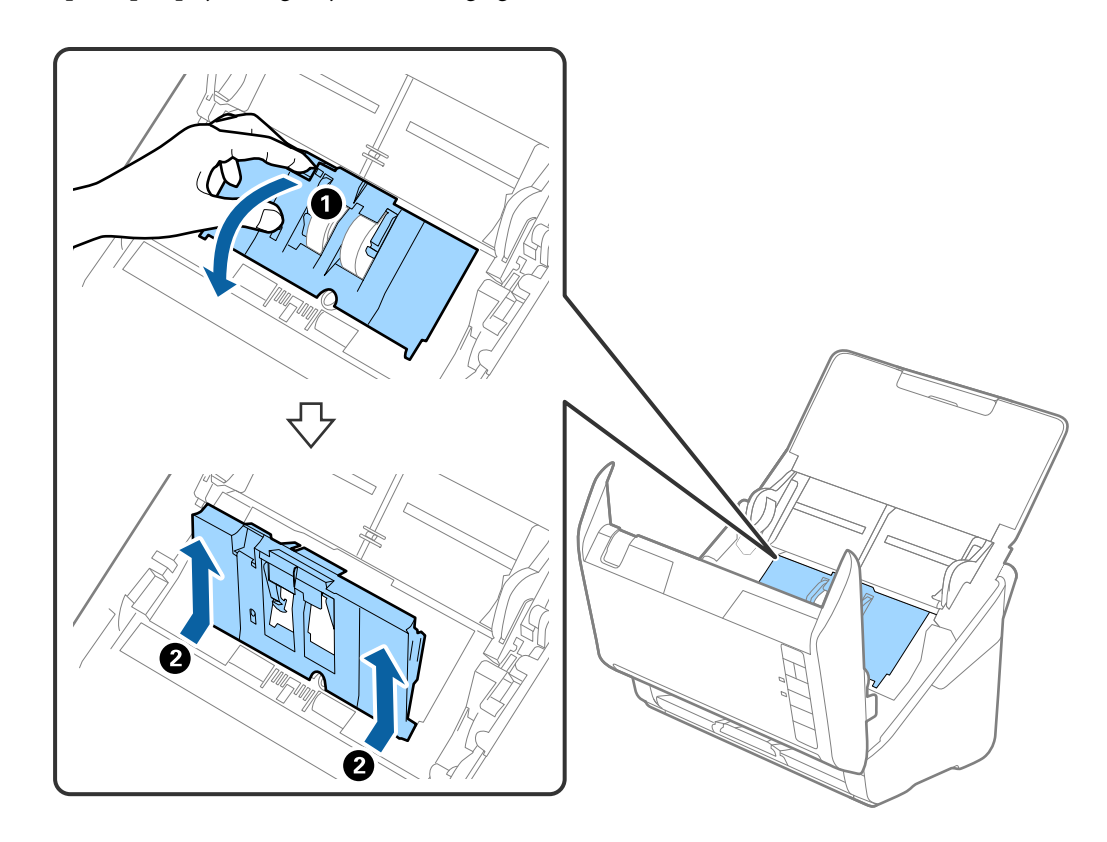

4. Otvorite poklopac prijemnog valjka, a zatim ga gurnite i izvadite.

5. Pritisnite deo za učvršćivanje osovine valjka, a zatim gurnite i izvadite montirane prijemne valjke.

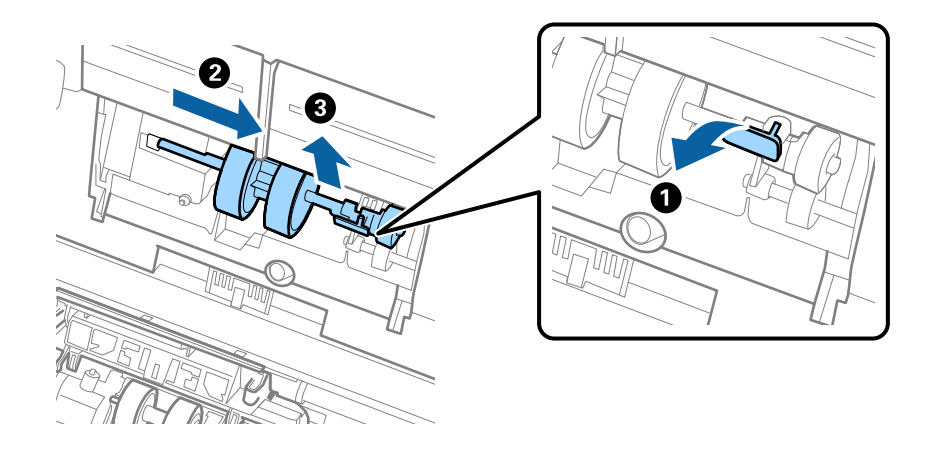

### c*Važno:*

Nemojte silom izvlačiti prijemni valjak. Na taj način biste mogli oštetiti unutrašnjost skenera.

6. Dok držite deo za pričvršćivanje, gurnite novi prijemni valjak u levu stranu i umetnite ga u otvor u kućištu. Pritisnite deo za pričvršćivanje da biste ga učvrstili.

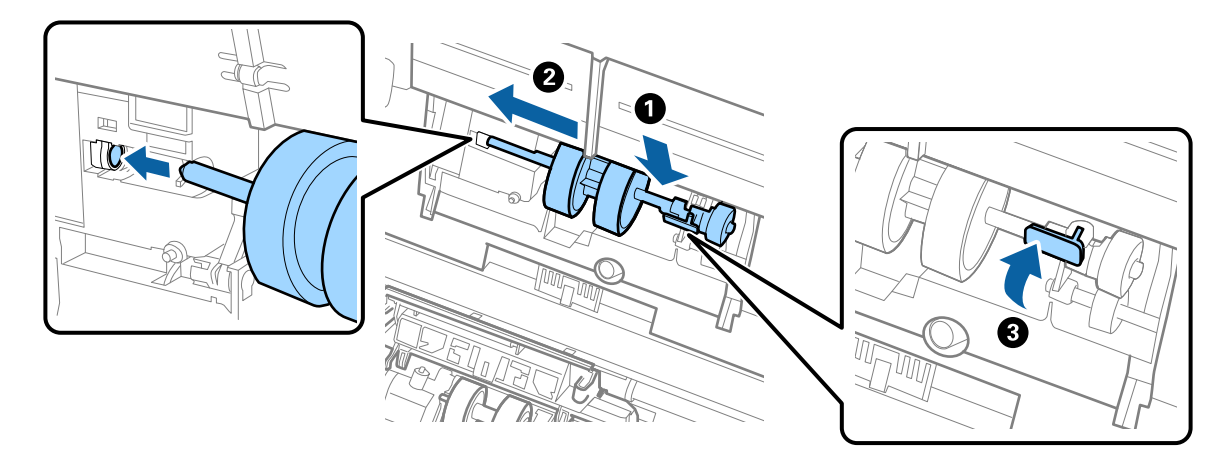

7. Stavite ivicu poklopca prijemnog valjka u žleb i gurnite ga. Čvrsto zatvorite poklopac.

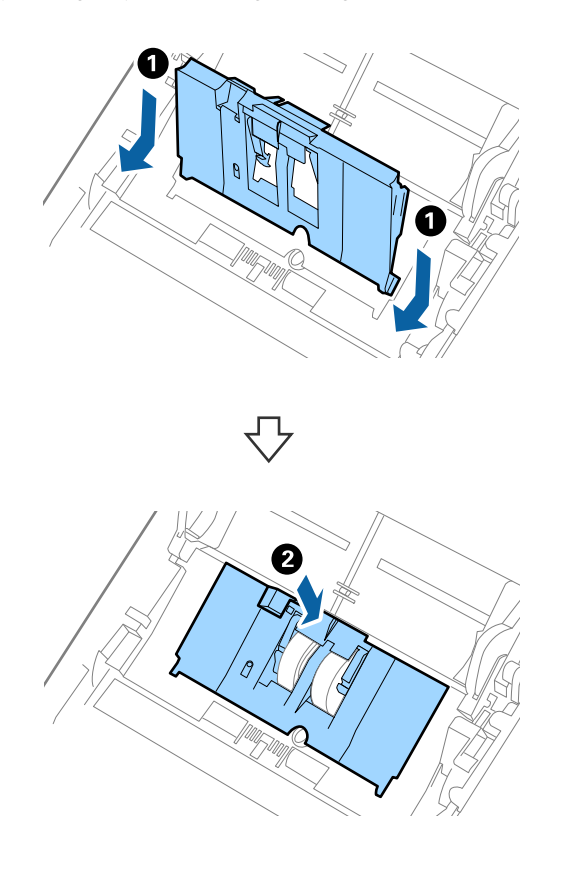

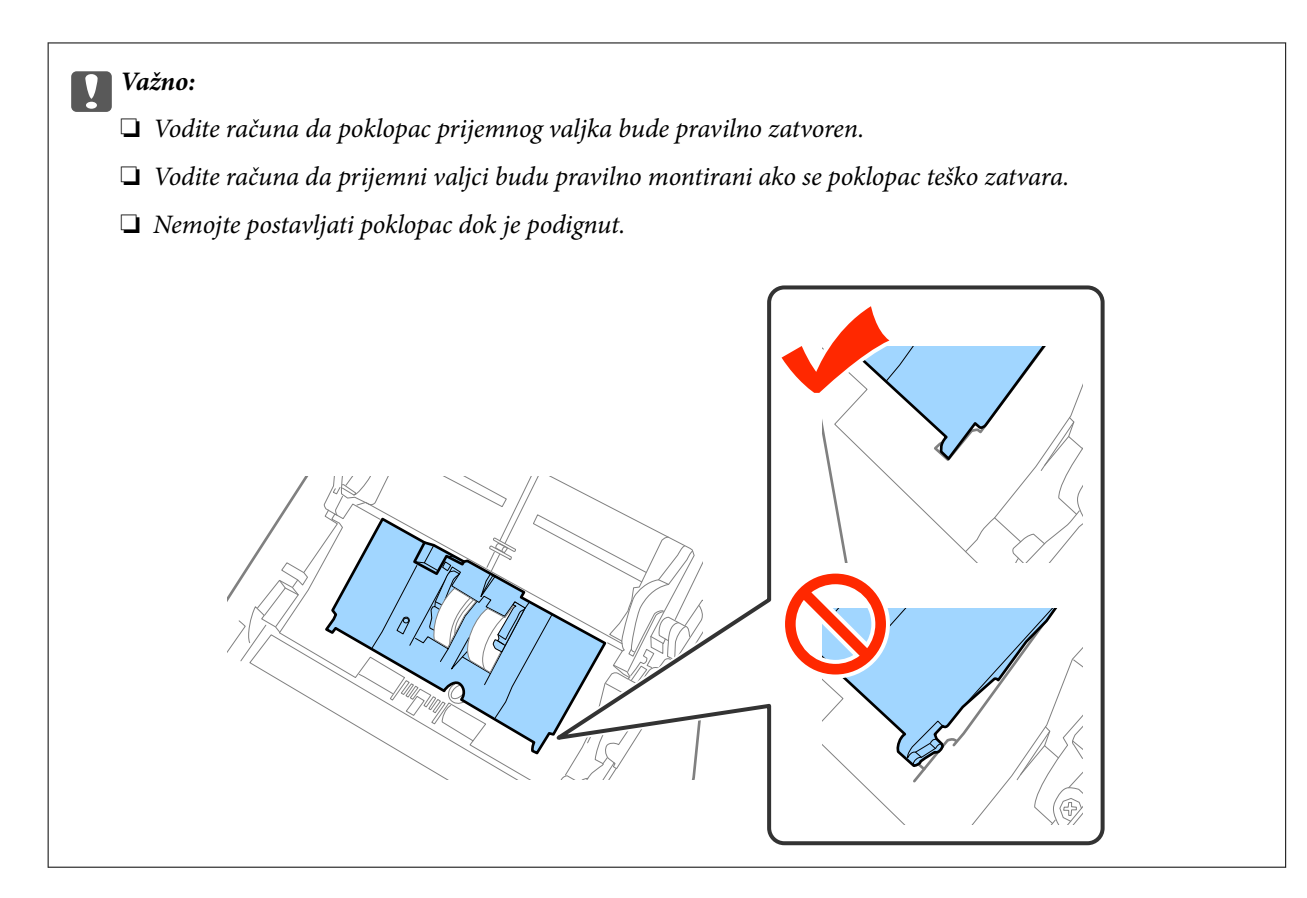

8. Gurnite hvatače na oba kraja poklopca valjka za razdvajanje da biste otvorili poklopac.

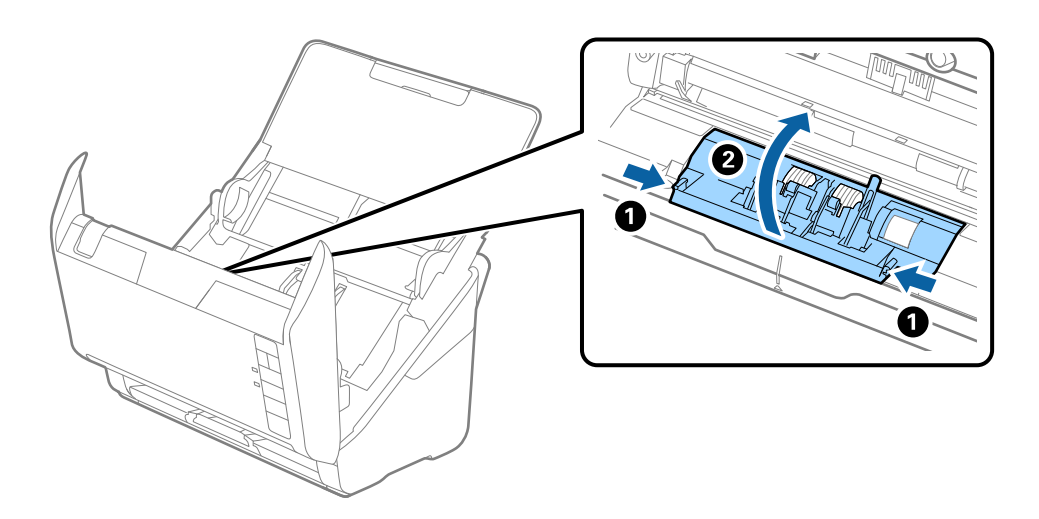

9. Podignite levu stranu valjka za razdvajanje, a zatim gurnite i izvadite montirane valjke za razdvajanje.

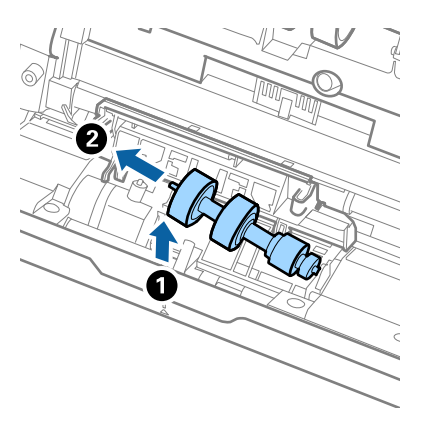

10. Ubacite osovinu novog valjka za razdvajanje u otvor sa desne strane, a zatim spustite valjak.

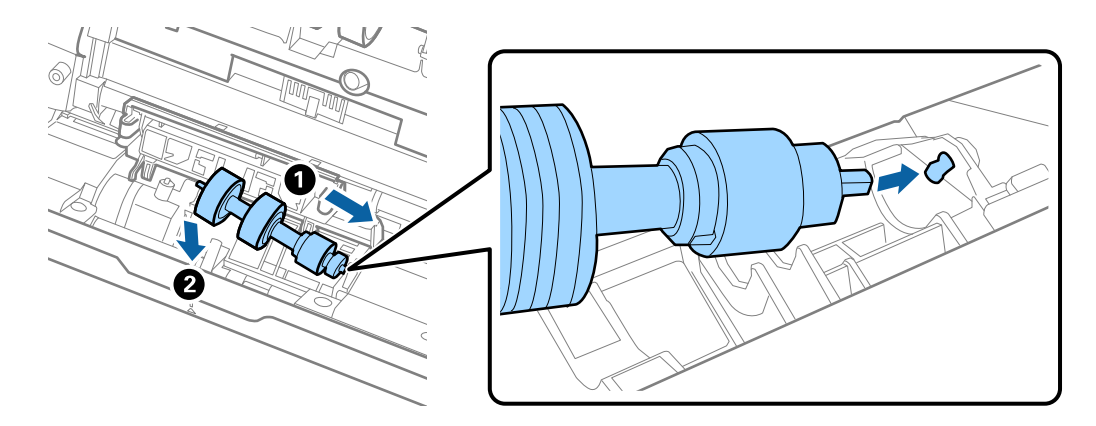

11. Zatvorite poklopac valjka za razdvajanje.

### c*Važno:*

Vodite računa da valjci za razdvajanje budu pravilno montirani ako se poklopac teško zatvara.

- 12. Zatvorite poklopac skenera.
- 13. Uključite adapter naizmenične struje i uključite skener.
- 14. Resetujte broj skeniranja pomoću Epson Scan 2 Utility.

#### *Napomena:*

Odložite prijemni valjak i valjak za razdvajanje poštujući pravila i propise u vašoj lokalnoj zajednici. Nemojte ih rastavljati.

### **Povezane informacije**

& ["Šifre sklopa valjaka" na strani 17](#page-16-0)

### **Resetovanje broja skeniranja**

Resetujte broj skeniranja pomoću Epson Scan 2 Utility nakon zamene sklopa valjaka.

1. Uključite skener.

- 2. Pokrenite aplikaciju Epson Scan 2 Utility.
	- ❏ Operativni sistem Windows 10

Kliknite na dugme Start i izaberite **Sve aplikacije** > **EPSON** > **Epson Scan 2** > **Epson Scan 2 Utility**.

❏ Windows 8.1/Windows 8/Windows Server 2012 R2/Windows Server 2012

**Start** ekran > **Aplikacije** > **Epson** > **Epson Scan 2 Utility**.

❏ Windows 7/Windows Vista/Windows XP/Windows Server 2008 R2/Windows Server 2008/Windows Server 2003 R2/Windows Server 2003

Kliknite na dugme Start i izaberite **Svi programi** (ili **Programi**) > **EPSON** > **Epson Scan 2** > **Epson Scan 2 Utility**.

❏ Operativni sistem Mac OS X

Izaberite **Kreni** > **Aplikacije** > **EPSON Software** > **Epson Scan 2 Utility**.

- 3. Kliknite na karticu **Brojač**.
- 4. Kliknite na **Resetuj** za sklop valjaka.

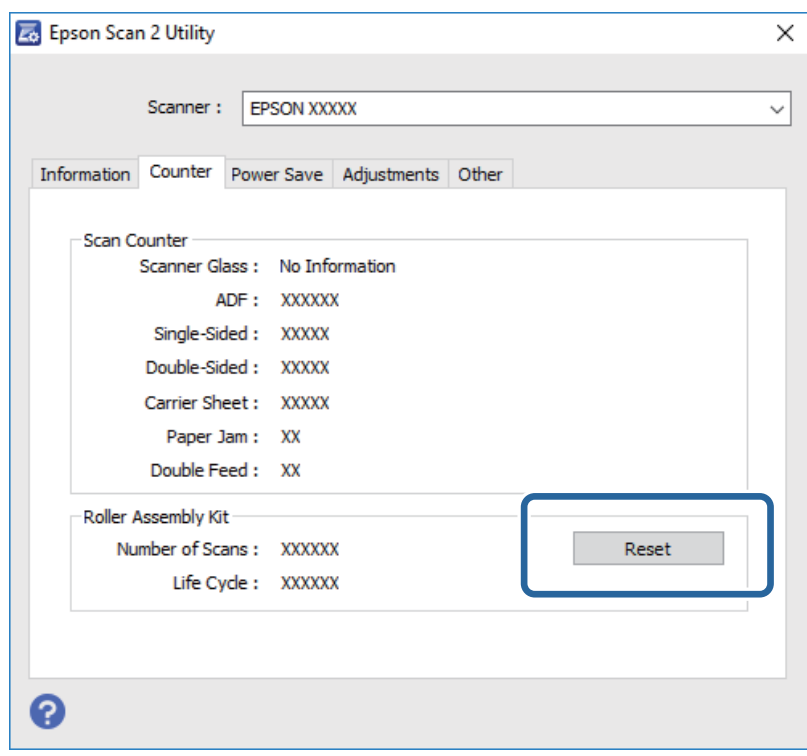

### **Povezane informacije**

& ["Zamena sklopa valjaka" na strani 97](#page-96-0)

# **Ušteda energije**

Možete štedeti energiju ako koristite režim mirovanja ili režim automatskog gašenja kada se nikakve operacije ne vrše pomoću skenera. Možete podesiti vremenski period pre nego što skener uđe u režim mirovanja i automatski se isključi. Svako povećanje će uticati na energetsku efikasnost proizvoda. Razmislite o uticaju na životnu sredinu pre vršenja bilo kakvih izmena.

- 1. Pokrenite aplikaciju Epson Scan 2 Utility.
	- ❏ Operativni sistem Windows 10

Kliknite na dugme Start i izaberite **Sve aplikacije** > **EPSON** > **Epson Scan 2** > **Epson Scan 2 Utility**.

❏ Windows 8.1/Windows 8/Windows Server 2012 R2/Windows Server 2012

**Start** ekran > **Aplikacije** > **Epson** > **Epson Scan 2 Utility**.

❏ Windows 7/Windows Vista/Windows XP/Windows Server 2008 R2/Windows Server 2008/Windows Server 2003 R2/Windows Server 2003

Kliknite na dugme Start i izaberite **Svi programi** (ili **Programi**) > **EPSON** > **Epson Scan 2** > **Epson Scan 2 Utility**.

❏ Operativni sistem Mac OS X

Izaberite **Kreni** > **Aplikacije** > **EPSON Software** > **Epson Scan 2 Utility**.

- 2. Kliknite na karticu **Ušteda energije**.
- 3. Podesite **Tajmer za spavanje (minuti)** ili **Tajmer za isključivanje (minuti)**, a zatim kliknite na **Podesi**.

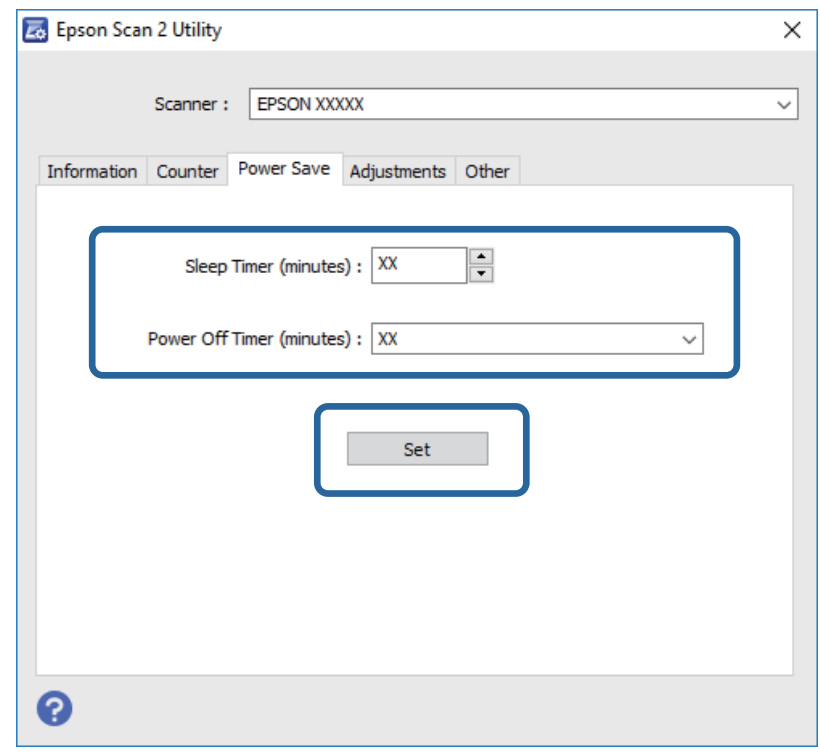

# **Transportovanje skenera**

Ako je potrebno da transportujete skener radi preseljenja ili popravke, pratite korake u nastavku da biste spakovali skener.

- 1. Pritisnite dugme  $\bigcup$  da biste isključili skener.
- 2. Isključite adapter naizmenične struje iz skenera.
- 3. Izvucite USB kabl.

### **Održavanje**

4. Zatvorite ulazni podmetač i izlazni podmetač.

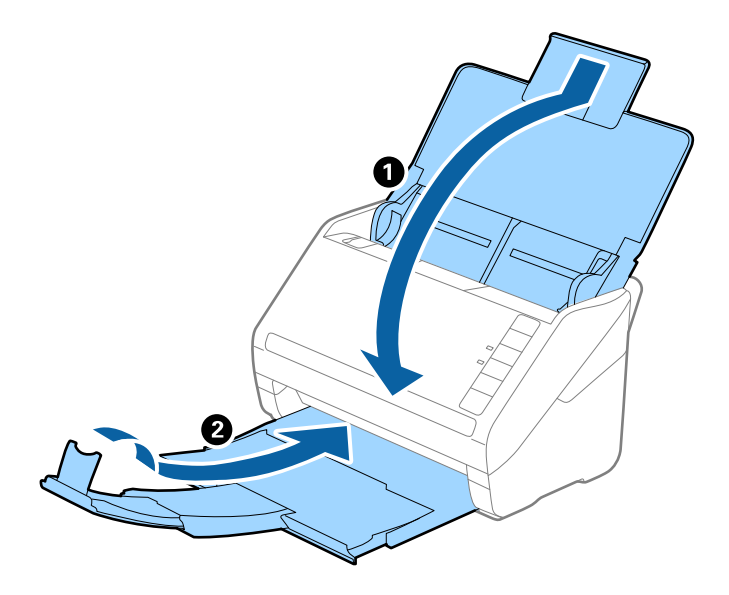

### c*Važno:*

Vodite računa da dobro zatvorite izlazni podmetač; u suprotnom, može se oštetiti tokom transporta.

5. Spojite ambalažu u koju je bio spakovan skener, zatim spakujte skener u njegovu originalnu kutiju ili u tvrdu kutiju.

# **Ažuriranje aplikacija i upravljačkog softvera**

Ažuriranjem aplikacija i upravljačkog softvera možete da rešite određene probleme i unapredite ili dodate funkcije. Proverite da li koristite najnoviju verziju aplikacija i upravljačkog softvera.

- 1. Proverite da li je skener povezan s računarom i da li je računar povezan sa internetom.
- 2. Pokrenite aplikaciju EPSON Software Updater i ažurirajte aplikacije ili upravljački softver.

#### *Napomena:* Operativni sistemi Windows Server nisu podržani.

❏ Operativni sistem Windows 10

Kliknite na dugme Start i izaberite **Sve aplikacije** > **Epson Software** > **EPSON Software Updater**.

❏ Operativni sistem Windows 8.1/Windows 8

Unesite ime aplikacije u pretragu, a zatim izaberite prikazanu ikonu.

❏ Windows 7/Windows Vista/Windows XP

Kliknite na dugme Start i zatim izaberite **Svi programi** ili **Programi** > **Epson Software** > **EPSON Software Updater**.

❏ Operativni sistem Mac OS X

Izaberite **Finder** > **Kreni** > **Aplikacije** > **Epson Software** > **EPSON Software Updater**.

# c*Važno:*

Za vreme ažuriranja nemojte isključivati računar ili skener.

### *Napomena:*

Ako na listi ne možete da nađete aplikaciju koju želite da ažurirate, ne možete izvršiti ažuriranje pomoću aplikacije EPSON Software Updater. Proverite najnovije verzije aplikacija na lokalnom Epson veb-sajtu.

[http://www.epson.com](http://www.epson.com/)

# **Rešavanje problema**

# **Problemi sa skenerom**

### **Svetla skenera ukazuju na grešku**

Proverite sledeće ako svetla skenera ukazuju na grešku.

- ❏ Proverite da li u skeneru ima zaglavljenih originala.
- ❏ Kada uvlači više originala, otvorite ADF poklopac i izvadite originale. Zatim zatvorite ADF poklopac.
- ❏ Vodite računa da poklopac skenera bude zatvoren.
- ❏ Proverite da li je skener pravilno priključen na računar.
- ❏ Proverite da li je aplikacija Epson Scan 2 pravilno instalirana.
- ❏ Ako ažuriranje upravljačkog softvera nije uspelo i skener uđe u režim oporavka, ponovo ažurirajte upravljački softver pomoću USB priključka.
- ❏ Isključite skener i ponovo ga uključite. Ako to ne reši problem, skener je možda neispravan, ili možda izvor svetlosti u skeneru treba da se zameni. Obratite se dobavljaču.

#### **Povezane informacije**

- & ["Indikatori grešaka" na strani 14](#page-13-0)
- & ["Original se često zaglavljuje u skeneru" na strani 109](#page-108-0)

### **Skener se ne uključuje**

- ❏ Proverite da li je adapter naizmenične struje čvrsto povezan sa skenerom i električnom utičnicom.
- ❏ Proverite da li električna utičnica radi. Uključite neki drugi uređaj u električnu utičnicu i proverite da li ga možete uključiti.

# **Problemi sa pokretanjem skeniranja**

### **Ne može da se pokrene Epson Scan 2**

- ❏ Proverite da li je skener pravilno priključen na računar.
- ❏ Proverite da li je USB kabl čvrsto povezan sa skenerom i računarom.
- ❏ Koristite USB kabl koji ste dobili uz skener.
- ❏ Ako koristite skener sa uređajem za mrežni interfejs, proverite da li je mrežni kabl dobro povezan.
- ❏ Vodite računa da je skener uključen.
- ❏ Sačekajte dok indikator statusa ne prestane da trepće pokazujući da je skener spreman da skenira.
- ❏ Priključite skener direktno na USB port računara. Skener možda neće pravilno raditi ako je priključen na računar preko jednog ili više USB čvorišta.
- ❏ Ako koristite aplikacije koje podržavaju TWAIN standard, vodite računa da je tačan skener izabran kao skener ili kao postavka izvora.

### **Pritiskom na dugme skenera ne pokreće se tačna aplikacija**

- ❏ Proverite da li je skener pravilno priključen na računar.
- ❏ Proverite da li su Epson Scan 2 i druge aplikacije pravilno instalirane.
- ❏ Proverite da li je Document Capture Pro (Windows) ili Document Capture (Mac OS X) pravilno instaliran.
- ❏ Proverite da li je tačna postavka dodeljena dugmetu skenera u aplikaciji Document Capture Pro (Windows) ili Document Capture (Mac OS X).

### **Povezane informacije**

& ["Skeniranje pomoću dugmeta skenera" na strani 61](#page-60-0)

# **Problemi sa uvlačenjem papira**

### **Uvlači se više originala**

Ako se uvlači više originala, otvorite poklopac skenera i izvadite originale. Zatim zatvorite poklopac skenera.

Ako se često uvlači više originala, pokušajte sledeće.

- ❏ Ako umetnete nepodržane originale, skener može uvući više originala istovremeno.
- ❏ Očistite valjke unutar skenera.
- ❏ Smanjite broj originala koje postavljate odjednom.
- $\Box$  Pritisnite dugme  $\Box$  da biste smanjili brzinu skeniranja.
- ❏ Koristite **Režim automatskog uvlačenja** u Epson Scan 2, i skenirajte originale jedan po jedan.

### **Povezane informacije**

- & ["Čišćenje unutrašnjosti skenera" na strani 92](#page-91-0)
- & ["Skeniranje različitih veličina ili tipova originala jedan po jedan \(Režim automatskog uvlačenja\)" na strani 63](#page-62-0)

### **Uklanjanje zaglavljenih originala iz skenera**

Ako se u skeneru zaglavio original, sledite ove korake kako biste ga uklonili.

1. Uklonite sve originale koji su ostali u ulaznom podmetaču.

2. Povucite polugu za otvaranje poklopca i otvorite poklopac skenera.

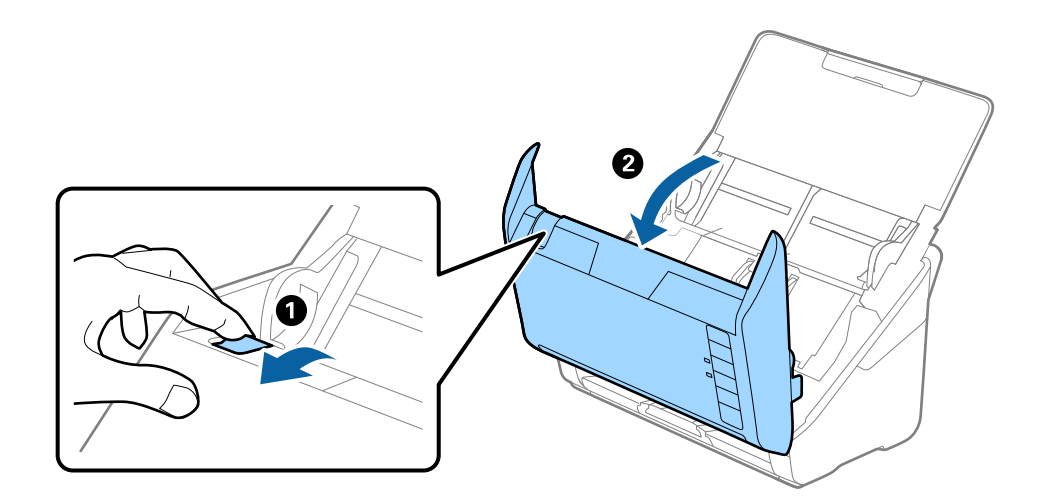

3. Pažljivo uklonite sve originale koji su ostali u skeneru.

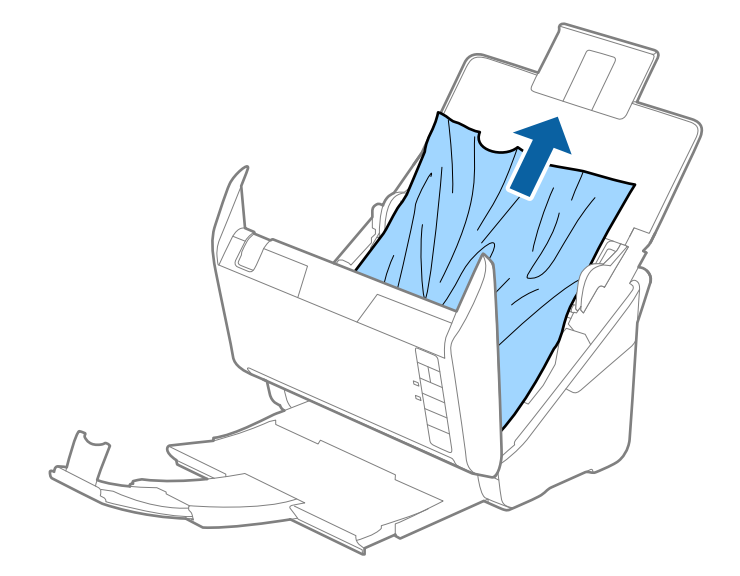
4. Pažljivo izvucite sve zaglavljene originale iz izlaznog podmetača u smeru strelice ako ne možete da izvučete originale ravno.

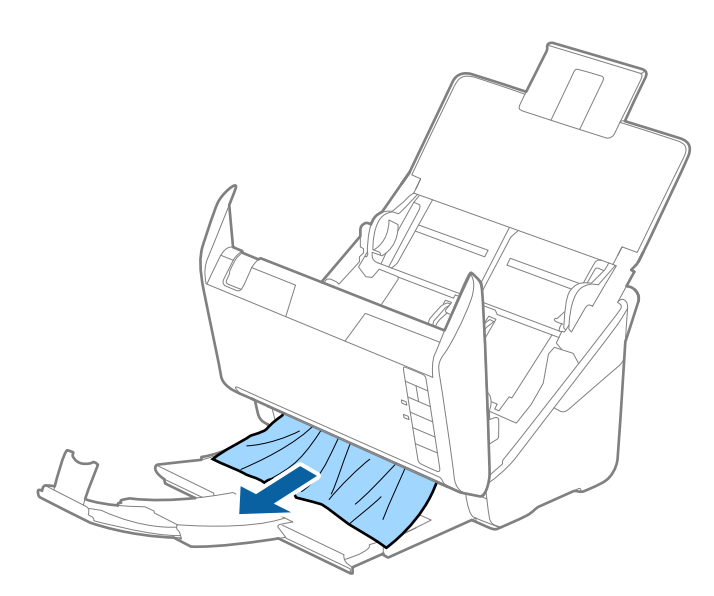

#### c*Važno:*

Proverite da li u skeneru ima papira.

5. Zatvorite poklopac skenera.

# **Original se često zaglavljuje u skeneru**

Ako se original često zaglavljuje u skeneru, pokušajte sledeće.

- $\Box$  Pritisnite dugme  $\blacktriangleright$  da biste smanjili brzinu skeniranja.
- ❏ Očistite valjke unutar skenera.
- ❏ Ako se izbačeni originali zaglave u izlaznom podmetaču, odložite izlazni podmetač i nemojte ga koristiti.

#### **Povezane informacije**

& ["Čišćenje unutrašnjosti skenera" na strani 92](#page-91-0)

# **Originali se prljaju**

Očistite unutrašnjost skenera.

#### **Povezane informacije**

& ["Čišćenje unutrašnjosti skenera" na strani 92](#page-91-0)

# **Brzina skeniranja se smanjuje prilikom neprekidnog skeniranja**

Kada se neprekidno skenira uz pomoć ADF, skeniranje se usporava da bi se sprečilo pregrevanje i oštećenje mehanizma skenera. Međutim, možete da nastavite sa skeniranjem.

Da biste ponovo postigli uobičajenu brzinu skeniranja, ostavite skener da miruje najmanje 30 minuta. Brzina skeniranja se ne oporavlja, čak i ako je skener isključen.

### **Skeniranje traje dugo**

- ❏ Kada je rezolucija visoka, skeniranje može potrajati.
- ❏ Računari sa USB 3.0 (SuperSpeed) ili USB 2.0 (Hi-Speed) portovima skeniraju brže od računara sa USB 1.1 portovima. Ako sa skenerom koristite USB 3.0 ili USB 2.0 port, proverite da li ispunjava sistemske zahteve.
- ❏ Kada koristite bezbednosni softver, isključite datoteku TWAIN.log iz kontrole ili podesite TWAIN.log kao datoteku samo za čitanje. Radi detaljnijih informacija o funkcijama bezbednosnog softvera pogledajte pomoć i ostalo što je priloženo uz softver. Datoteka TWAIN.log se čuva na sledećim lokacijama.
	- ❏ Windows 10/Windows 8.1/Windows 8/Windows 7/Windows Vista:

C:\Users\(korisničko ime)\AppData\Local\Temp

❏ Windows XP:

C:\Documents and Settings\(korisničko ime)\Local Settings\Temp

# **Problemi sa skeniranom slikom**

### **Pojavljuju se ravne linije prilikom skeniranja sa ADF-a**

❏ Očistite ADF

Ravne linije mogu da se pojave na slici kada otpaci ili prašina dospeju u ADF.

❏ Uklonite otpatke ili prašinu koja se uhvatila za original.

#### **Povezane informacije**

& ["Čišćenje unutrašnjosti skenera" na strani 92](#page-91-0)

# **Kvalitet slike je grub**

- ❏ Ako je rezolucija niska, pokušajte da povećate rezoluciju i zatim skenirajte.
- ❏ U Epson Scan 2, podesite sliku pomoću stavki na kartici **Napredna podešavanja** i zatim skenirajte.

#### **Povezane informacije**

- & ["Podešavanje rezolucije koja odgovara nameni skeniranja" na strani 56](#page-55-0)
- & ["Funkcije podešavanja slike" na strani 64](#page-63-0)

# **Proširivanje ili skupljanje skenirane slike**

Prilikom proširivanja ili skupljanja skenirane slike možete podesiti koeficijent proširivanja korišćenjem funkcije **Podešavanja** u Epson Scan 2 Utility. Ova funkcija je dostupna samo za operativni sistem Windows.

#### *Napomena:*

Epson Scan 2 Utility je aplikacija koja se isporučuje uz Epson Scan 2.

- 1. Pokrenite aplikaciju Epson Scan 2 Utility.
	- ❏ Windows 10

Kliknite na dugme Start i izaberite **Sve aplikacije** > **EPSON** > **Epson Scan 2** > **Epson Scan 2 Utility**.

❏ Windows 8.1/Windows 8/Windows Server 2012 R2/Windows Server 2012

Unesite ime aplikacije u pretragu, a zatim izaberite prikazanu ikonu.

❏ Windows 7/Windows Vista/Windows XP/Windows Server 2008 R2/Windows Server 2008/Windows Server 2003 R2/Windows Server 2003

Kliknite na dugme Start i izaberite **Svi programi** ili **Programi** > **EPSON** > **Epson Scan 2** > **Epson Scan 2 Utility**.

- 2. Izaberite karticu **Podešavanja**.
- 3. Koristite **Širenje/skupljanje** da biste podesili koeficijent proširivanja za skenirane slike.
- 4. Kliknite na **Podesi** da biste primenili podešavanja na skener.

# **Pomak se pojavljuje u pozadini slika**

Slike sa pozadine originala mogu se pojaviti na skeniranoj slici.

❏ U Epson Scan 2, izaberite karticu **Napredna podešavanja** i zatim podesite **Osvetljenje**.

Ova funkcija možda neće biti dostupna zavisno od podešavanja na kartici **Glavna podešavanja** > **Vrsta slike** ili drugih podešavanja na kartici **Napredna podešavanja**.

❏ U Epson Scan 2, izaberite karticu **Napredna podešavanja** i zatim **Opcija slike** > **Poboljšanje teksta**.

#### **Povezane informacije**

- & ["Osvetljenje" na strani 68](#page-67-0) Možete da podesite osvetljenost za celu sliku.
- & ["Poboljšanje teksta" na strani 67](#page-66-0) Zamućena slova na originalu možete da učinite jasnim i oštrim. Možete i da smanjite stopu nejednakosti pozadine.

# **Tekst je nejasan**

- ❏ U Epson Scan 2, izaberite karticu **Napredna podešavanja** i zatim **Opcija slike** > **Poboljšanje teksta**.
- ❏ U Epson Scan 2, kada je **Vrsta slike** na kartici **Glavna podešavanja** podešen na **Crno-belo**, podesite **Granica** na kartici **Napredna podešavanja**. Kada povećate **Granica**, crna postaje jača.
- ❏ Ako je rezolucija niska, pokušajte da povećate rezoluciju i zatim skenirajte.

#### **Povezane informacije**

◆ ["Poboljšanje teksta" na strani 67](#page-66-0)

Zamućena slova na originalu možete da učinite jasnim i oštrim. Možete i da smanjite stopu nejednakosti pozadine.

◆ ["Granica" na strani 69](#page-68-0) Možete podesiti granicu za jednobojno binarno (crno-belo). Povećajte graničnu vrednost, oblast crne boje postaje veća. Smanjite graničnu vrednost, oblast bele boje postaje veća.

& ["Podešavanje rezolucije koja odgovara nameni skeniranja" na strani 56](#page-55-0)

# **Pojavljuju se moare obrasci (mrežolike senke)**

Ako je original štampani dokument, moare obrasci (mrežolike senke) mogu da se pojave na skeniranoj slici.

❏ Na kartici **Napredna podešavanja** u programu Epson Scan 2, izaberite **Deekranizacija**.

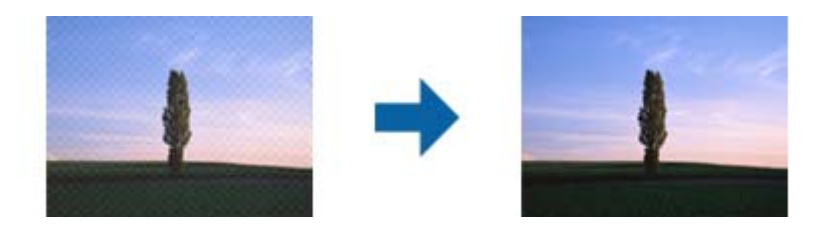

❏ Promenite rezoluciju, a zatim ponovite skeniranje.

#### **Povezane informacije**

◆ ["Deekranizacija" na strani 66](#page-65-0)

Možete ukloniti talasaste šare (mrežaste senke) koje se pojavljuju kada se skenira štampani papir kao što je časopis.

& ["Podešavanje rezolucije koja odgovara nameni skeniranja" na strani 56](#page-55-0)

### **Ivica originala se ne skenira prilikom automatskog prepoznavanja veličine originala**

- ❏ U Epson Scan 2, izaberite karticu **Glavna podešavanja** i zatim izaberite **Veličina dokumenta** > **Podešavanja**. U prozoru Podešavanja veličine dokumenta podesite Opseci margine za veličinu "Automatski".
- ❏ Zavisno od originala, oblast originala možda neće biti pravilno prepoznata kada se koristi funkcija **Automatska detekcija**. Izaberite odgovarajuu veličinu originala sa liste **Veličina dokumenta**.

#### *Napomena:*

Ako veličina originala koji želite da skenirate nije na listi, izaberite *Prilagodi*, i zatim ručno napravite veličinu.

# **Tekst se ne prepoznaje pravilno kada se sačuva kao Pretraživ PDF**

- ❏ U prozoru **Opcije formata slike** u Epson Scan 2, proverite da li je **Jezik teksta** pravilno postavljen na kartici **Tekst**.
- ❏ Proverite da li je original ravno postavljen.
- ❏ Koristite original sa jasnim tekstom. Prepoznavanje teksta može opasti za sledeće tipove originala.
	- ❏ Originali koji su kopirani više puta
	- ❏ Originali primljeni faksom (niska rezolucija)
	- ❏ Originali na kojima je razmak između slova ili redova suviše mali
	- ❏ Originali sa išpartanim linijama ili podvlačenjem preko teksta
	- ❏ Originali sa ručno pisanim tekstom
	- ❏ Originali sa pregibima ili naborima
- ❏ U Epson Scan 2, kada je **Vrsta slike** na kartici **Glavna podešavanja** podešen na **Crno-belo**, podesite **Granica** na kartici **Napredna podešavanja**. Kada povećate **Granica**, oblast crne boje postaje veća.
- ❏ U Epson Scan 2, izaberite karticu **Napredna podešavanja** i zatim **Opcija slike** > **Poboljšanje teksta**.

#### **Povezane informacije**

- & ["Čuvanje kao Pretraživ PDF" na strani 71](#page-70-0)
- & ["Poboljšanje teksta" na strani 67](#page-66-0)

Zamućena slova na originalu možete da učinite jasnim i oštrim. Možete i da smanjite stopu nejednakosti pozadine.

◆ ["Granica" na strani 69](#page-68-0)

Možete podesiti granicu za jednobojno binarno (crno-belo). Povećajte graničnu vrednost, oblast crne boje postaje veća. Smanjite graničnu vrednost, oblast bele boje postaje veća.

# **Ne mogu se rešiti problemi na skeniranoj slici**

Ako se isprobali sva rešenja i niste rešili problem, pokrenite podešavanja Epson Scan 2 pomoću Epson Scan 2 Utility.

#### *Napomena:*

Epson Scan 2 Utility je aplikacija koja se isporučuje uz Epson Scan 2.

- 1. Pokrenite aplikaciju Epson Scan 2 Utility.
	- ❏ Windows 10

Kliknite na dugme Start i zatim izaberite **Sve aplikacije** > **EPSON** > **Epson Scan 2 Utility**.

❏ Windows 8.1/Windows 8/Windows Server 2012 R2/Windows Server 2012

Unesite ime aplikacije u pretragu, a zatim izaberite prikazanu ikonu.

❏ Windows 7/Windows Vista/Windows XP/Windows Server 2008 R2/Windows Server 2008/Windows Server 2003 R2/Windows Server 2003

Kliknite na dugme Start i izaberite **Svi programi** ili **Programi** > **EPSON** > **Epson Scan 2** > **Epson Scan 2 Utility**.

❏ Mac OS X

Izaberite **Kreni** > **Aplikacije** > **Epson Software** > **Epson Scan 2 Utility**.

- 2. Izaberite karticu **Drugo**.
- 3. Kliknite na **Resetuj**.

#### *Napomena:*

Ako pokretanje postupka ne reši problem, deinstalirajte i ponovo instalirajte Epson Scan 2.

# **Deinstaliranje i instaliranje aplikacija**

# **Deinstalacija vaših aplikacija**

Možda ćete morati da deinstalirate i ponovo instalirate aplikacije da biste rešili određene probleme ili ako nadograđujete operativni sistem. Prijavite se na računar kao administrator. Unesite lozinku administratora ako vam bude zatraženo.

### **Deinstalacija vaših aplikacija za operativni sistem Windows**

- 1. Zatvorite sve aktivne aplikacije.
- 2. Odvojite skener od računara.
- 3. Otvorite kontrolnu tablu:
	- ❏ Operativni sistem Windows 10 Desni klik na dugme Start i držite ga, a zatim izaberite **Kontrolna tabla**.
	- ❏ Windows 8.1/Windows 8/Windows Server 2012 R2/Windows Server 2012 Izaberite **Radna površina** > **Postavke** > **Kontrolna tabla**.
	- ❏ Windows 7/Windows Vista/Windows XP/Windows Server 2008 R2/Windows Server 2008/Windows Server 2003 R2/Windows Server 2003

Kliknite na dugme Start i izaberite **Kontrolna tabla**.

#### 4. Otvorite **Deinstaliranje programa** (ili **Dodaj ili ukloni programe**):

- ❏ Windows 10/Windows 8.1/Windows 8/Windows 7/Windows Vista/Windows Server 2012 R2/Windows Server 2012/Windows Server 2008 R2/Windows Server 2008
	- Izaberite **Deinstaliranje programa** u kategoriji **Programi**.
- ❏ Windows XP/Windows Server 2003 R2/Windows Server 2003
	- Kliknite na **Dodaj ili ukloni programe**.
- 5. Izaberite aplikaciju koju želite da deinstalirate.
- 6. Deinstaliranje aplikacija:
	- ❏ Windows 10/Windows 8.1/Windows 8/Windows 7/Windows Vista/Windows Server 2012 R2/Windows Server 2012/Windows Server 2008 R2/Windows Server 2008

#### Kliknite na **Deinstaliraj/promeni** ili **Deinstaliraj**.

❏ Windows XP/Windows Server 2003 R2/Windows Server 2003

#### Kliknite na **Promeni/ukloni** ili **Ukloni**.

#### *Napomena:*

Ako se prikaže prozor kontrole korisničkog naloga, kliknite na dugme Nastavi.

7. Pratite uputstva na ekranu.

#### *Napomena:*

U nekim slučajevima, može se pojaviti poruka u kojoj se od vas traži da ponovo pokrenete računar. U tom slučaju, proverite da li je izabrana opcija *Želim sada da ponovo pokrenem moj računar* i zatim kliknite na dugme *Završi*.

### **Deinstalacija vaših aplikacija za operativni sistem Mac OS X**

#### *Napomena:*

Proverite da li ste instalirali aplikaciju EPSON Software Updater.

1. Preuzmite program za deinstalaciju pomoću aplikacije EPSON Software Updater.

Kada preuzmete program za deinstalaciju nije potrebno da ga ponovo preuzimate svaki put kada deinstalirate aplikaciju.

- 2. Odvojite skener od računara.
- 3. Da biste deinstalirali upravljački program skenera, izaberite **Postavke sistema** sa menija > **Štampači i skeneri** (ili **Štampanje i skeniranje**, **Štampanje i faks**), a zatim uklonite skener sa liste omogućenih skenera.
- 4. Zatvorite sve aktivne aplikacije.
- 5. Izaberite **Finder** > **Kreni** > **Aplikacije** > **Epson Software** > **Deinstaliraj**.
- 6. Izaberite aplikaciju koju želite da deinstalirate, a zatim kliknite na dugme Uninstall.

#### c*Važno:*

Program za deinstalaciju uklanja sa računara sve upravljačke programe za Epson skenere. Ako koristite više Epson skenera, a želite da izbrišete samo neke upravljačke programe, prvo ih sve izbrišite, a zatim ponovo instalirajte upravljačke programe skenera koji su potrebni.

#### *Napomena:*

Ako na listi ne možete da nađete aplikaciju koju želite da deinstalirate, ne možete izvršiti deinstalaciju pomoću programa za deinstalaciju. U tom slučaju, izaberite *Finder* > *Kreni* > *Aplikacije* > *Epson Software*, izaberite aplikaciju koju želite da deinstalirate i prevucite je na ikonu kante za otpatke.

# **Instalacija vaših aplikacija**

Sledite navedene korake kako biste instalirali potrebe aplikacije.

#### *Napomena:*

- ❏ Prijavite se na računar kao administrator. Unesite lozinku administratora ako vam bude zatraženo.
- ❏ Prilikom ponovne instalacije aplikacija prvo morate da ih deinstalirate.
- 1. Zatvorite sve aktivne aplikacije.
- 2. Kada instalirate aplikaciju Epson Scan 2, privremeno isključite skener sa računara.

#### *Napomena:*

Nemojte povezivati skener sa računarom sve dok vam to ne bude zatraženo.

3. Instalirajte aplikaciju praćenjem uputstava sa veb-sajta u nastavku.

#### [http://epson.sn](http://epson.sn/?q=2)

#### *Napomena:*

Za operativni sistem Windows možete takođe da koristite softverski disk koji je došao sa skenerom.

# **Tehničke specifikacije**

# **Opšte specifikacije skenera**

#### *Napomena:*

Specifikacije se mogu menjati bez prethodne najave.

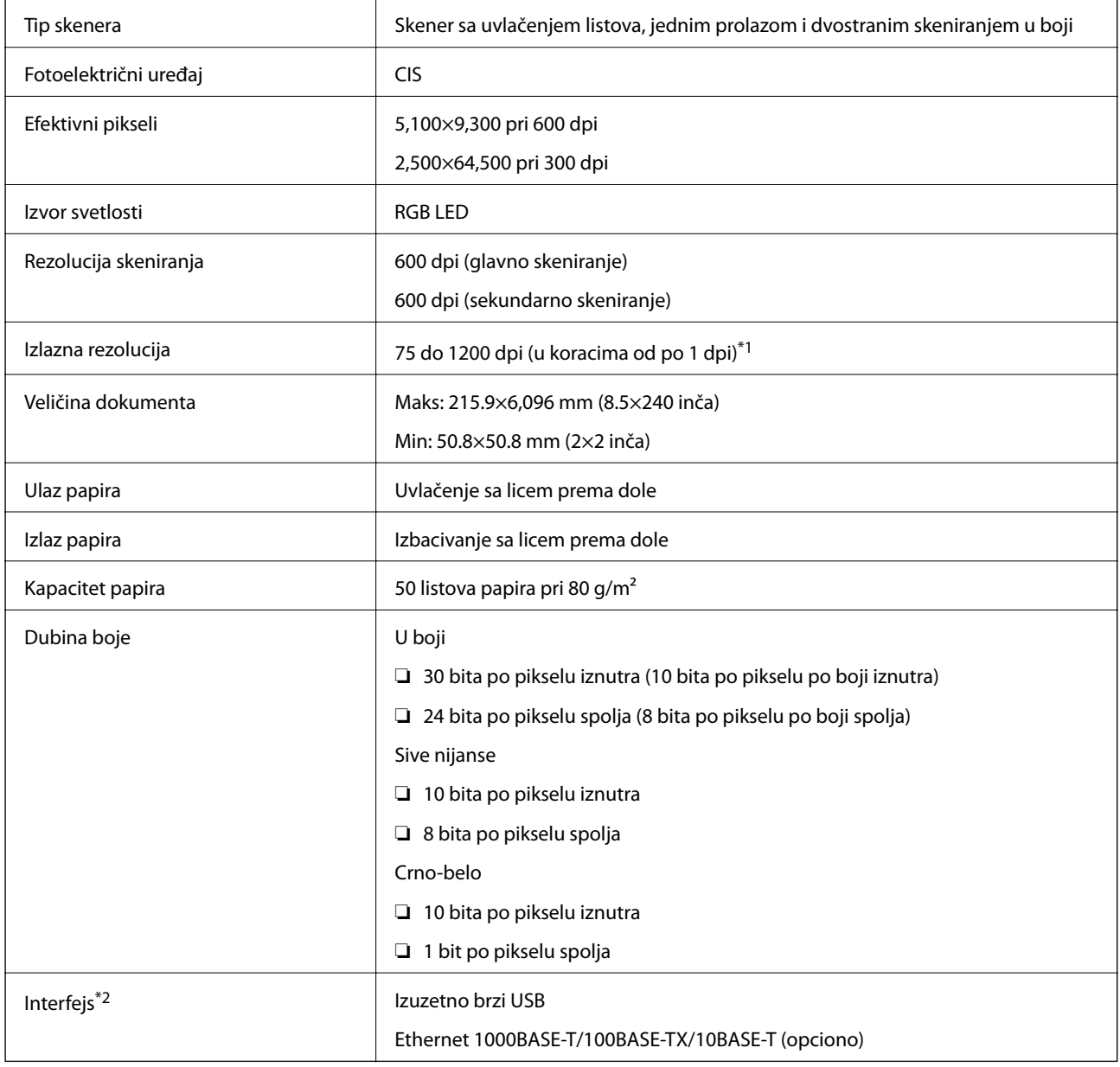

\*1 75 do 300 dpi (393.7 do 5,461.0 mm (15.5 do 215 inča) po dužini), 75 do 200 dpi (5,461.1 do 6,096.0 mm (215 do 240 inča) po dužini)

\*2 Možete koristiti USB i mrežno povezivanje istovremeno.

# **Specifikacije dimenzija**

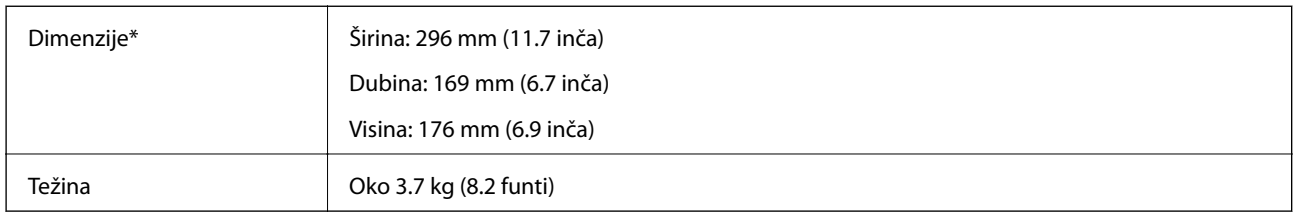

Bez isturenih delova.

# **Električne specifikacije**

# **Električne specifikacije skenera**

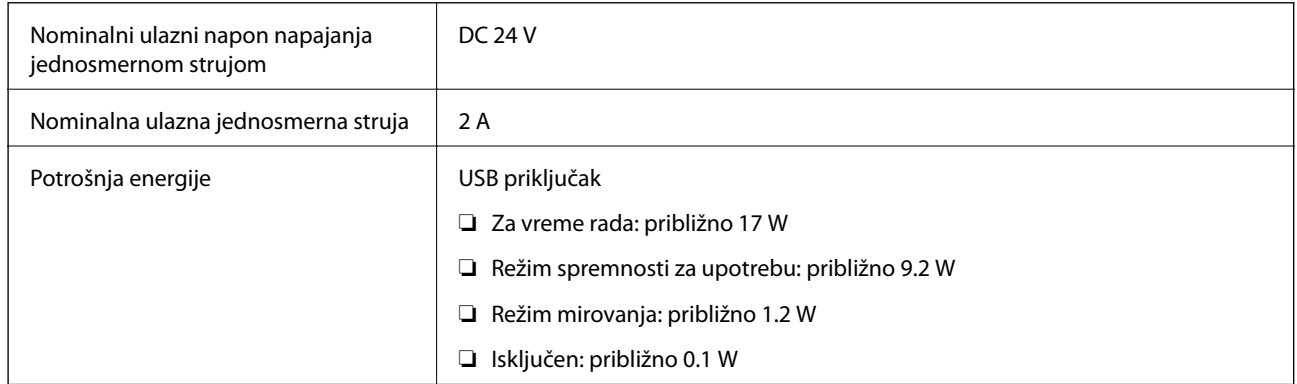

# **Električne specifikacije adaptera naizmenične struje**

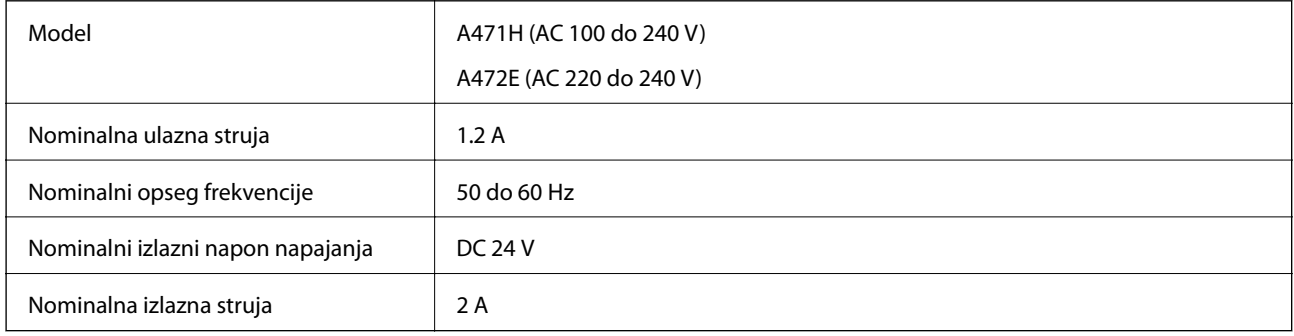

# **Specifikacije u vezi sa okruženjem**

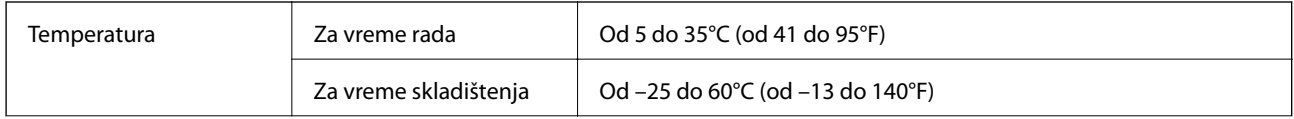

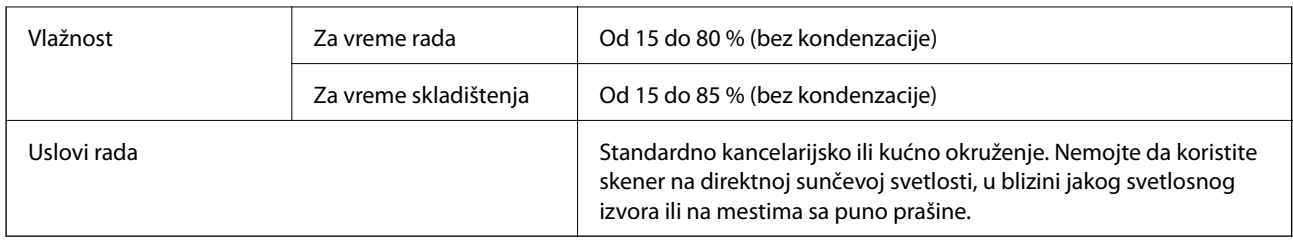

# **Specifikacije platforme stonog skenera**

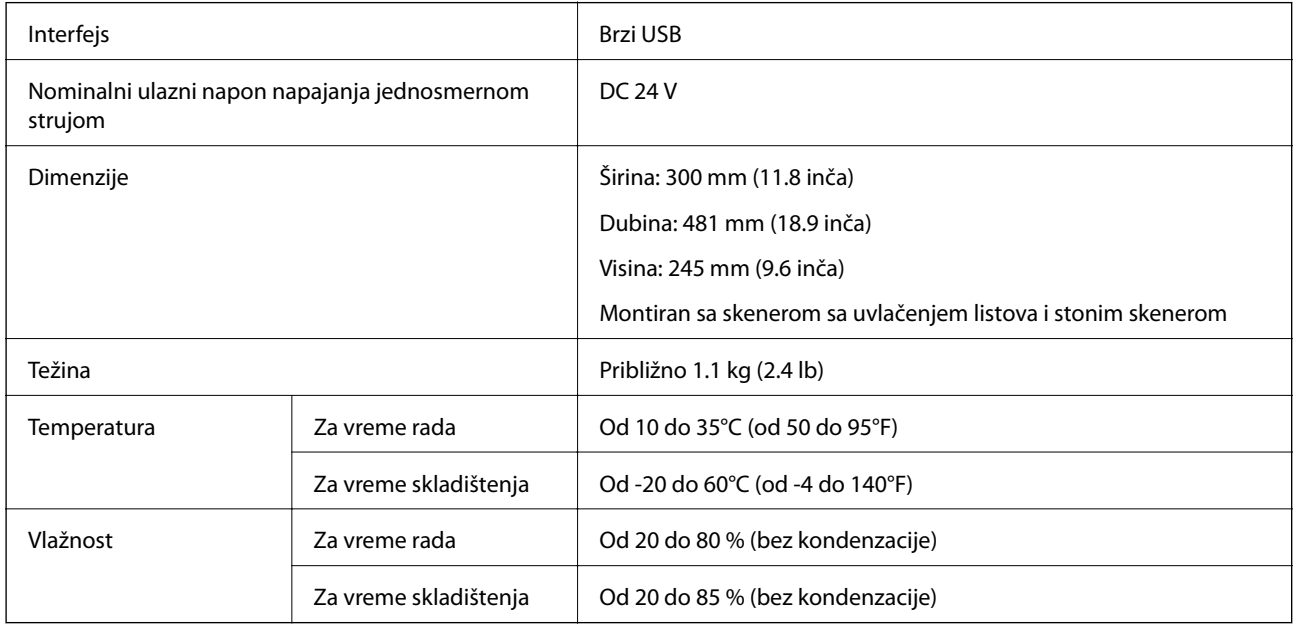

# **Sistemski zahtevi**

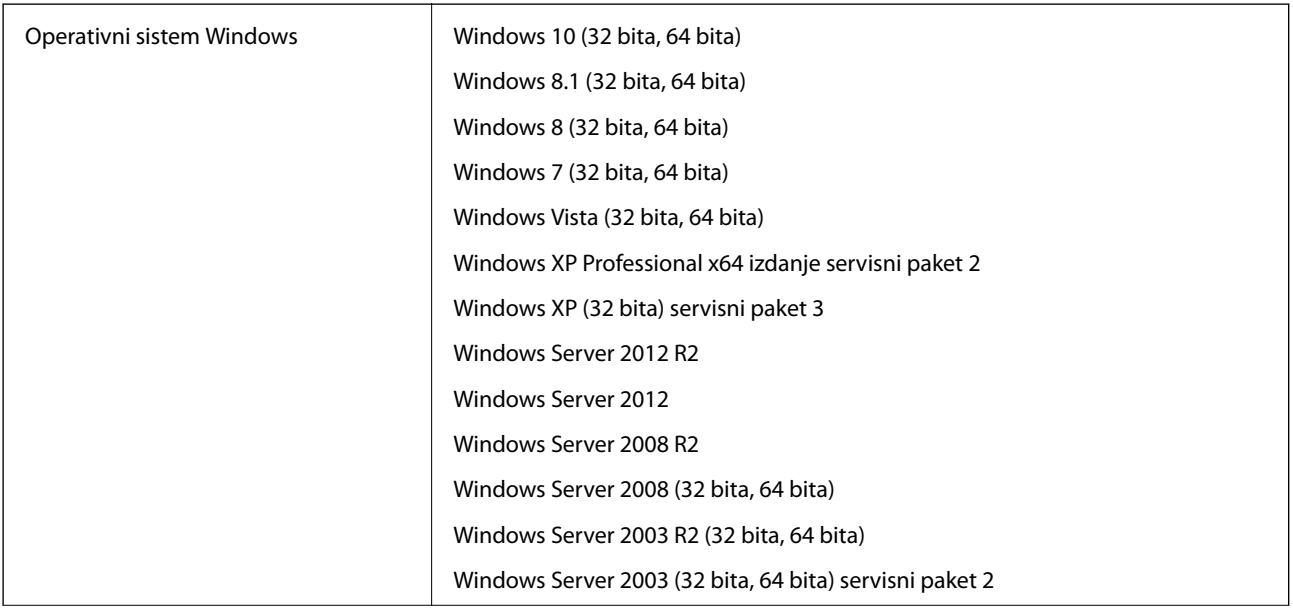

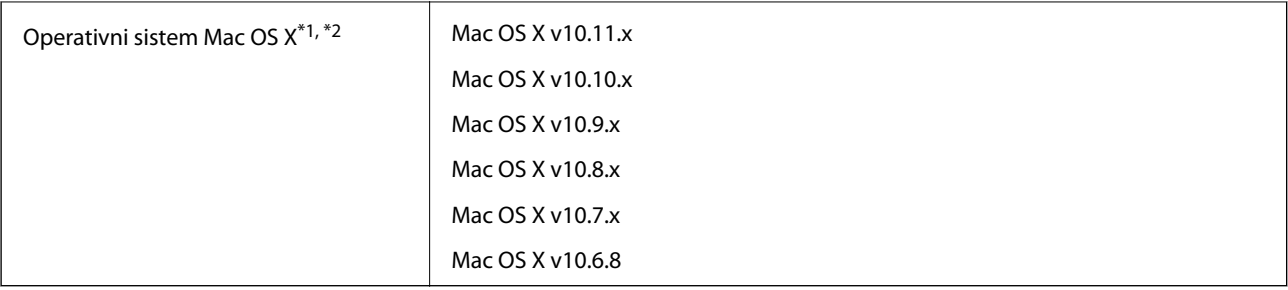

\*1 Funkcija brze promene korisnika na operativnom sistemu Mac OS X ili novijim verzijama nije podržana.

\*2 UNIX sistem datoteka (UFS) za Mac OS X nije podržan.

# **Standardi i odobrenja**

# **Standardi i odobrenja za američke modele**

#### **Proizvod**

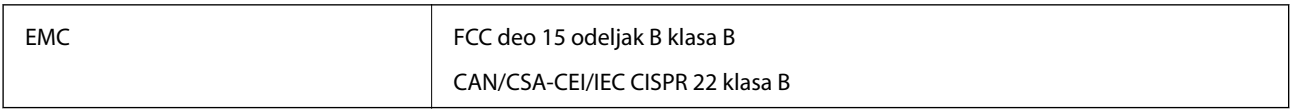

#### **Adapter naizmenične struje (A471H)**

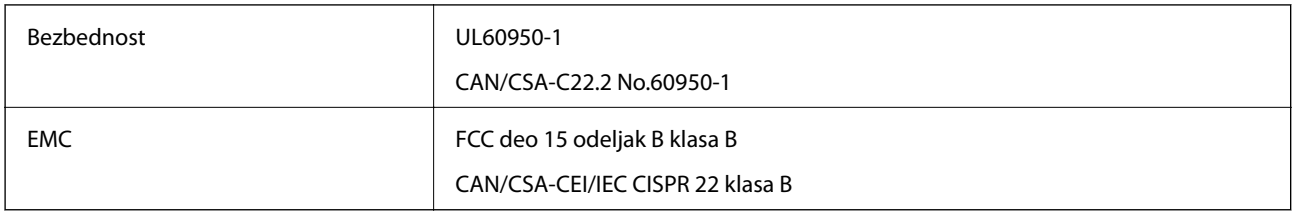

#### **Opcija platforme stonog skenera**

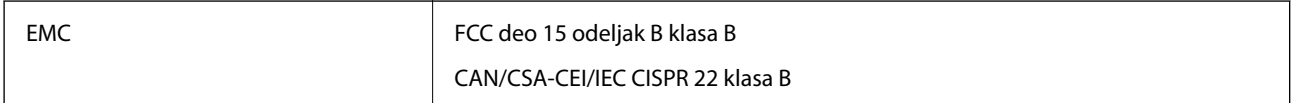

# **Standardi i odobrenja za evropske modele**

#### **Proizvod i adapter naizmenične struje**

Sledeći modeli nose oznake CE i usaglašeni su sa važećim direktivama Evropske unije. Radi detaljnijih podataka, posetite sledeći veb-sajt da biste pristupili punoj izjavi o usaglašenost koja sadrži upućivanje na direktive i usaglašene standarde korišćene u izavi o usaglašenosti.

<http://:www.epson.eu/conformity>

J381A

A471H, A472E

#### **Opcija platforme stonog skenera**

Sledeći model nosi oznaku CE i usaglašen je sa važećim direktivama Evropske unije. Radi detaljnijih podataka, posetite sledeći veb-sajt da biste pristupili punoj izjavi o usaglašenost koja sadrži upućivanje na direktive i usaglašene standarde korišćene u izavi o usaglašenosti.

<http://:www.epson.eu/conformity>

J381FBSD

# **Standardi i odobrenja za australijske modele**

#### **Proizvod**

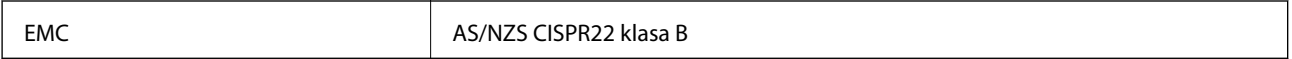

#### **Adapter naizmenične struje (A471H)**

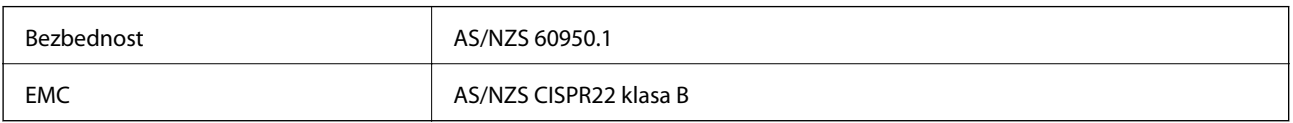

#### **Opcija platforme stonog skenera**

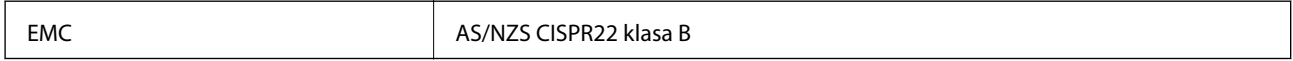

# **Kako dobiti pomoć**

# **Veb-sajt za tehničku podršku**

Ako vam je potrebna dodatna pomoć, posetite Epson-ov veb-sajt za podršku koji je naveden u nastavku. Izaberite zemlju ili region i idite na odeljak za podršku na lokalnom Epson veb-sajtu. Na sajtu možete da nađete i najnovije drajvere, odgovore na česta pitanja, priručnike i ostali materijal za preuzimanje.

<http://support.epson.net/>

<http://www.epson.eu/Support> (Evropa)

Ako vaš Epson proizvod ne radi pravilno i ne možete da rešite problem, za pomoć se obratite Epson-ovoj korisničkoj službi.

# **Kontaktiranje Epson-ove podrške za korisnike**

### **Pre nego što kontaktirate Epson**

Ako vaš Epson proizvod ne radi pravilno i ne možete da otklonite problem pomoću informacija za rešavanje problema koje se nalaze u priručnicima za proizvod, za pomoć se obratite Epsonovoj službi za podršku. Ako Epsonova korisnička podrška za vašu oblast nije navedena u nastavku, obratite se distributeru od kojeg ste kupili proizvod.

Epsonova korisnička podrška će moći brže da vam pomogne ako im pružite sledeće informacije:

❏ Serijski broj proizvoda

(Oznaka sa serijskim brojem proizvoda obično se nalazi sa zadnje strane proizvoda.)

- ❏ Model proizvoda
- ❏ Verzija softvera u proizvodu

(Kliknite na **Više informacija**, **Informacije o verziji**, ili slično dugme u okviru softvera proizvoda.)

- ❏ Proizvođač i model vašeg računara
- ❏ Naziv i verziju operativnog sistema na vašem računaru

❏ Nazivi i verzije softverskih aplikacija koje obično koristite sa proizvodom

#### *Napomena:*

Zavisno od proizvoda, u njegovoj memoriji mogu biti smešteni spisak telefonskih brojeva za faks i/ili mrežna podešavanja. Podaci i/ili podešavanja mogu nestati usled kvara ili opravke proizvoda. Epson neće biti odgovoran ni za kakav gubitak podataka niti za pravljenje rezervnih kopija ili vraćanje podataka i/ili podešavanja, čak ni tokom garantnog roka. Preporučujemo vam da sami napravite rezervne kopije svojih podataka ili da vodite beleške.

### **Pomoć za korisnike u Evropi**

Informacije o načinu kontaktiranja Epsonove korisničke podrške potražite u panevropskoj garanciji.

### **Pomoć za korisnike na Tajvanu**

Kontakti za informacije, podršku i servis su:

#### **Internet**

#### [http://www.epson.com.tw](http://www.epson.com.tw/)

Dostupne su informacije o specifikacijama proizvoda, drajveri za preuzimanje i pitanja u vezi s proizvodom.

#### **Epson služba za pomoć korisnicima**

Telefon: +886-2-80242008

Naš tim službe za pomoć korisnicima vam preko telefona može pomoći u vezi sa sledećim pitanjima:

- ❏ Pitanja u vezi s prodajom i informacije o proizvodu
- ❏ Pitanja ili problemi u vezi s korišćenjem proizvoda
- ❏ Pitanja u vezi s popravkom i garancijom

#### **Servisni centar za popravke:**

<http://www.tekcare.com.tw/branchMap.page>

TekCare korporacija je ovlašćeni servisni centar za Epson Taiwan Technology & Trading Ltd.

### **Pomoć za korisnike u Australiji**

Epson Australia želi da vam obezbedi najviši nivo korisničke podrške. Pored priručnika za proizvod, na raspolaganju su vam sledeći izvori informacija:

#### **Internet adresa**

#### [http://www.epson.com.au](http://www.epson.com.au/)

Pristupite veb-stranicama Epson Australia. Korisno je povremeno svraćati ovde! Ovaj sajt sadrži oblast za preuzimanje drajvera, podatke za kontaktiranje Epson-a, informacije o novim proizvodima i tehničku podršku (epoštom).

#### **Epson služba za pomoć korisnicima**

#### Telefon: 1300-361-054

Epson služba za pomoć korisnicima predstavlja poslednji resurs za pružanje saveta našim klijentima. Operateri službe za pomoć korisnicima mogu vam pomoći pri instalaciji, podešavanju i rukovanju proizvodom kompanije Epson. Naše osoblje službe za pomoć korisnicima pre kupovine može vam ponuditi literaturu o novim proizvodima kompanije Epson i dati vam informacije o lokaciji najbližeg distributera ili servisa. Ovde možete dobiti odgovore na razna pitanja.

Savetujemo vam da unapred pripremite sve relevantne informacije pre nego što pozovete. Što više informacija pripremite, brže ćemo vam pomoći da rešite problem. U ove informacije spadaju priručnici za Epson proizvode, podaci o tipu računara, operativnom sistemu, aplikacionim programima, kao i ostale informacije koje smatrate bitnim.

#### **Transport proizvoda**

Epson preporučuje da ambalažu proizvoda zadržite za budući transport.

# **Pomoć za korisnike u Singapuru**

Izvori informacija, podrška i usluge koje pruža Epson Singapore su:

#### **Internet**

#### [http://www.epson.com.sg](http://www.epson.com.sg/)

Dostupne su informacije o specifikacijama proizvoda, drajveri za preuzimanje, odgovori na česta pitanja, pitanja u vezi s prodajom i tehnička podrška preko e-pošte.

#### **Epson služba za pomoć korisnicima**

Besplatan telefon: 800-120-5564

Naš tim službe za pomoć korisnicima vam preko telefona može pomoći u vezi sa sledećim pitanjima:

❏ Pitanja u vezi s prodajom i informacije o proizvodu

- ❏ Pitanja u vezi s korišćenjem proizvoda ili rešavanjem problema
- ❏ Pitanja u vezi s popravkom i garancijom

### **Pomoć za korisnike na Tajlandu**

Kontakti za informacije, podršku i servis su:

#### **Internet**

#### [http://www.epson.co.th](http://www.epson.co.th/)

Dostupne su informacije o specifikacijama proizvoda, drajveri za preuzimanje, odgovori na česta pitanja i e-pošta.

#### **Epson linija za pomoć korisnicima**

Telefon: 66-2685-9899

Adresa e-pošte: support@eth.epson.co.th

Naš tim na liniji za pomoć korisnicima vam preko telefona može pomoći u vezi sa sledećim pitanjima:

- ❏ Pitanja u vezi s prodajom i informacije o proizvodu
- ❏ Pitanja ili problemi u vezi s korišćenjem proizvoda
- ❏ Pitanja u vezi s popravkom i garancijom

### **Pomoć za korisnike u Vijetnamu**

Kontakti za informacije, podršku i servis su:

#### **Epson linija za pomoć korisnicima**

Telefon (Ho Chi Minh City): 84-8-823-9239 Telefon (Hanoi City): 84-4-3978-4785, 84-4-3978-4775

#### **Epson servisni centar**

65 Truong Dinh Street, District 1, Hochiminh City, Vietnam. 29 Tue Tinh, Quan Hai Ba Trung, Hanoi City, Vietnam

# **Pomoć za korisnike u Indoneziji**

Kontakti za informacije, podršku i servis su:

#### **Internet**

#### [http://www.epson.co.id](http://www.epson.co.id/)

❏ Informacije o specifikacijama proizvoda, drajveri za preuzimanje

❏ Odgovori na česta pitanja, pitanja u vezi s prodajom, pitanja putem e-pošte

#### **Epson linija za pomoć korisnicima**

Telefon: 62-21-572-4350

Faks: 62-21-572-4357

Naš tim na liniji za pomoć korisnicima vam preko telefona ili faksa može pomoći u vezi sa sledećim pitanjima:

- ❏ Pitanja u vezi s prodajom i informacije o proizvodu
- ❏ Tehnička podrška

#### **Epson servisni centar**

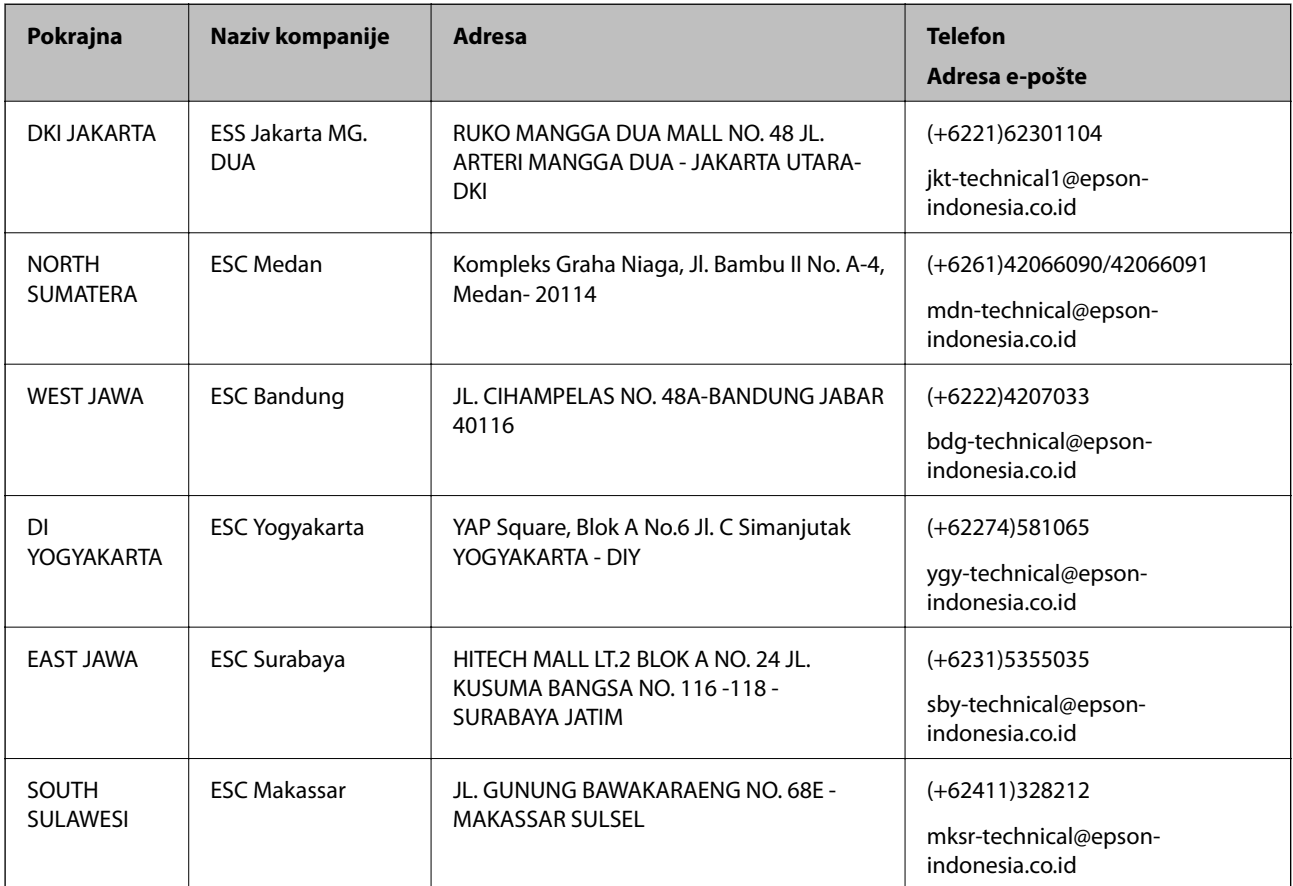

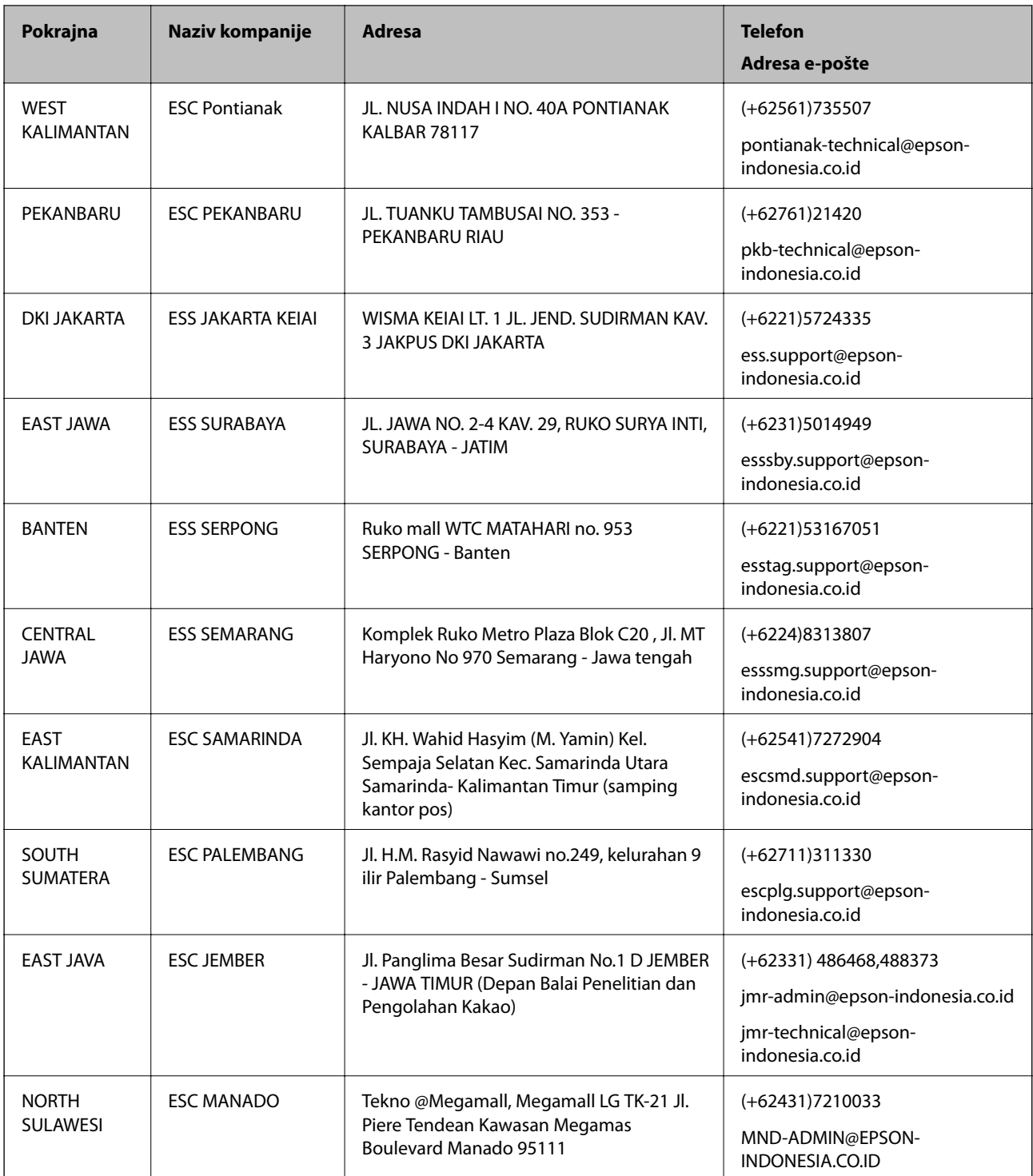

Za druge gradove koji ovde nisu navedeni, pozovite liniju za pomoć korisnicima na telefon: 08071137766.

# **Pomoć za korisnike u Hongkongu**

Pozivamo vas da kontaktirate Epson Hong Kong Limited da biste dobili tehničku podršku kao i druge postprodajne usluge.

#### **Glavna stranica na internetu**

#### [http://www.epson.com.hk](http://www.epson.com.hk/)

Epson Hong Kong je uspostavio lokalnu glavnu internet stranicu na kineskom i engleskom da bi korisnicima pružio sledeće informacije:

- ❏ Informacije o proizvodu
- ❏ Odgovori na često postavljana pitanja
- ❏ Najnovije verzije drajvera za Epson proizvode

#### **Linija za tehničku podršku**

Takođe možete kontaktirati naše tehničko osoblje na sledeće brojeve telefona i faksa:

Telefon: 852-2827-8911

Faks: 852-2827-4383

# **Pomoć za korisnike u Maleziji**

Kontakti za informacije, podršku i servis su:

#### **Internet**

[http://www.epson.com.my](http://www.epson.com.my/)

- ❏ Informacije o specifikacijama proizvoda, drajveri za preuzimanje
- ❏ Odgovori na česta pitanja, pitanja u vezi s prodajom, pitanja putem e-pošte

#### **Epson kol-centar**

Telefon: +60 1800-8-17349

- ❏ Pitanja u vezi s prodajom i informacije o proizvodu
- ❏ Pitanja ili problemi u vezi s korišćenjem proizvoda
- ❏ Pitanja u vezi s popravkom i garancijom

#### **Sedište**

Telefon: 603-56288288 Faks: 603-5628 8388/603-5621 2088

# **Pomoć za korisnike u Indiji**

Kontakti za informacije, podršku i servis su:

#### **Internet**

#### [http://www.epson.co.in](http://www.epson.co.in/)

Dostupne su informacije o specifikacijama proizvoda, drajveri za preuzimanje i pitanja u vezi s proizvodom.

#### **Linija za pomoć korisnicima**

❏ Servis, informacije o proizvodu i poručivanje potrošnog materijala (BSNL linije) Besplatan broj: 18004250011 Dostupan od 9 do 18, od ponedeljka do subote (osim državnim praznicima)

❏ Servis (CDMA i mobilni korisnici) Besplatan broj: 186030001600

Dostupan od 9 do 18, od ponedeljka do subote (osim državnim praznicima)

# **Pomoć za korisnike na Filipinima**

Za tehničku podršku kao i ostale usluge nakon prodaje, pozivamo korisnike da kontaktiraju Epson Philippines Corporation na brojeve telefona, faksa i adresu e-pošte navedene u nastavku:

#### **Internet**

#### [http://www.epson.com.ph](http://www.epson.com.ph/)

Dostupne su informacije o specifikacijama proizvoda, drajveri za preuzimanje, odgovori na često postavljana i pitanja putem e-pošte.

#### **Epson Philippines briga o kupcima**

Besplatan telefon: (PLTD) 1800-1069-37766

Besplatan telefon: (Digital) 1800-3-0037766

Metro Manila: (+632)441-9030

Veb-stranica:<http://customercare.epson.com.ph>

Adresa e-pošte: customercare@epc.epson.som.ph

Naš tim za brigu o kupcima vam preko telefona može pomoći u vezi sa sledećim pitanjima:

- ❏ Pitanja u vezi s prodajom i informacije o proizvodu
- ❏ Pitanja ili problemi u vezi s korišćenjem proizvoda
- ❏ Pitanja u vezi s popravkom i garancijom

#### **Epson Philippines Corporation**

Centralna linija: +632-706-2609 Faks: +632-706-2665